# **ПРОГРАММНОЕ ОБЕСЕЧЕНИЕ TOPAZ DRP**

**Руководство пользователя**

# Содержание

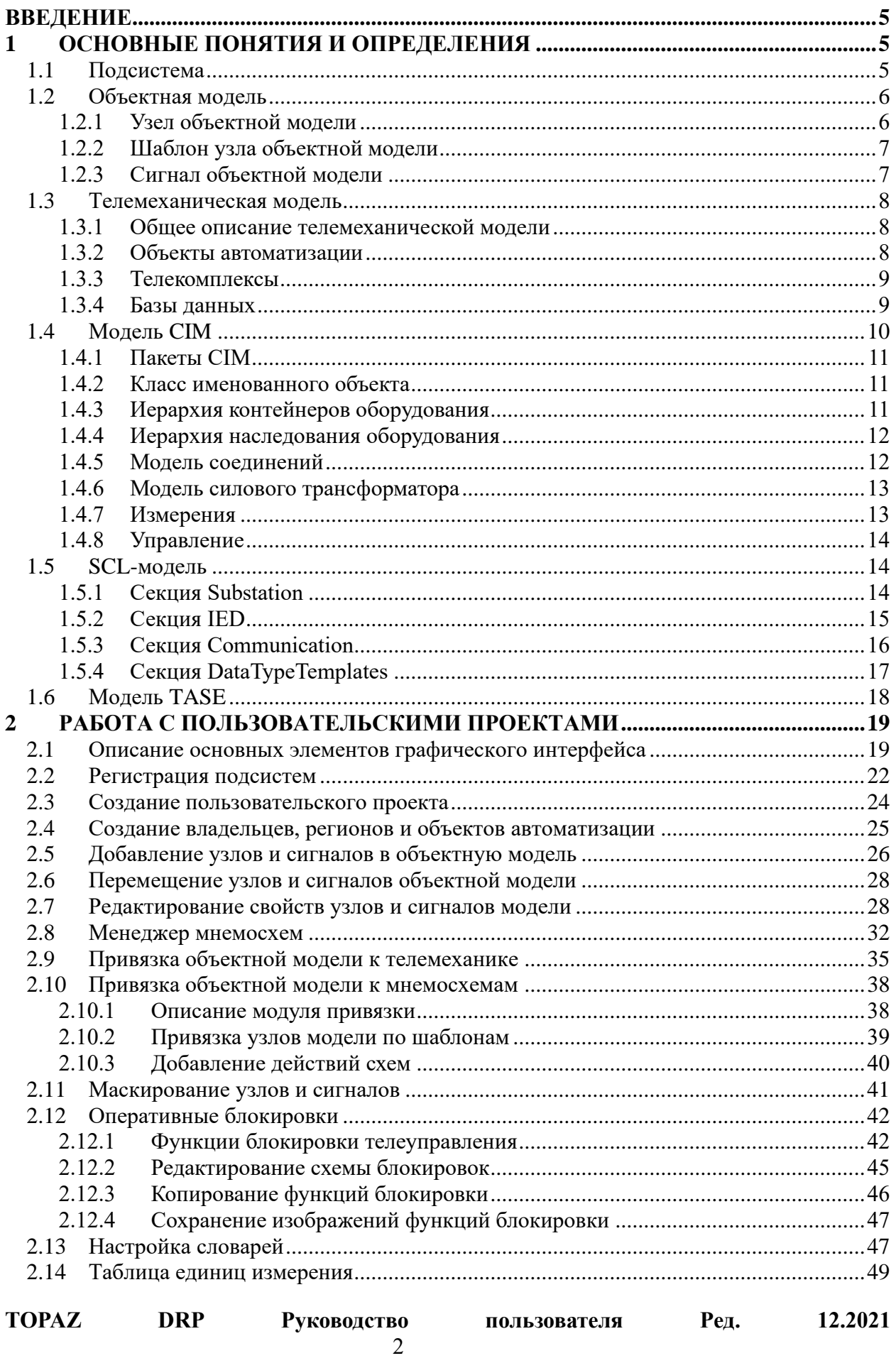

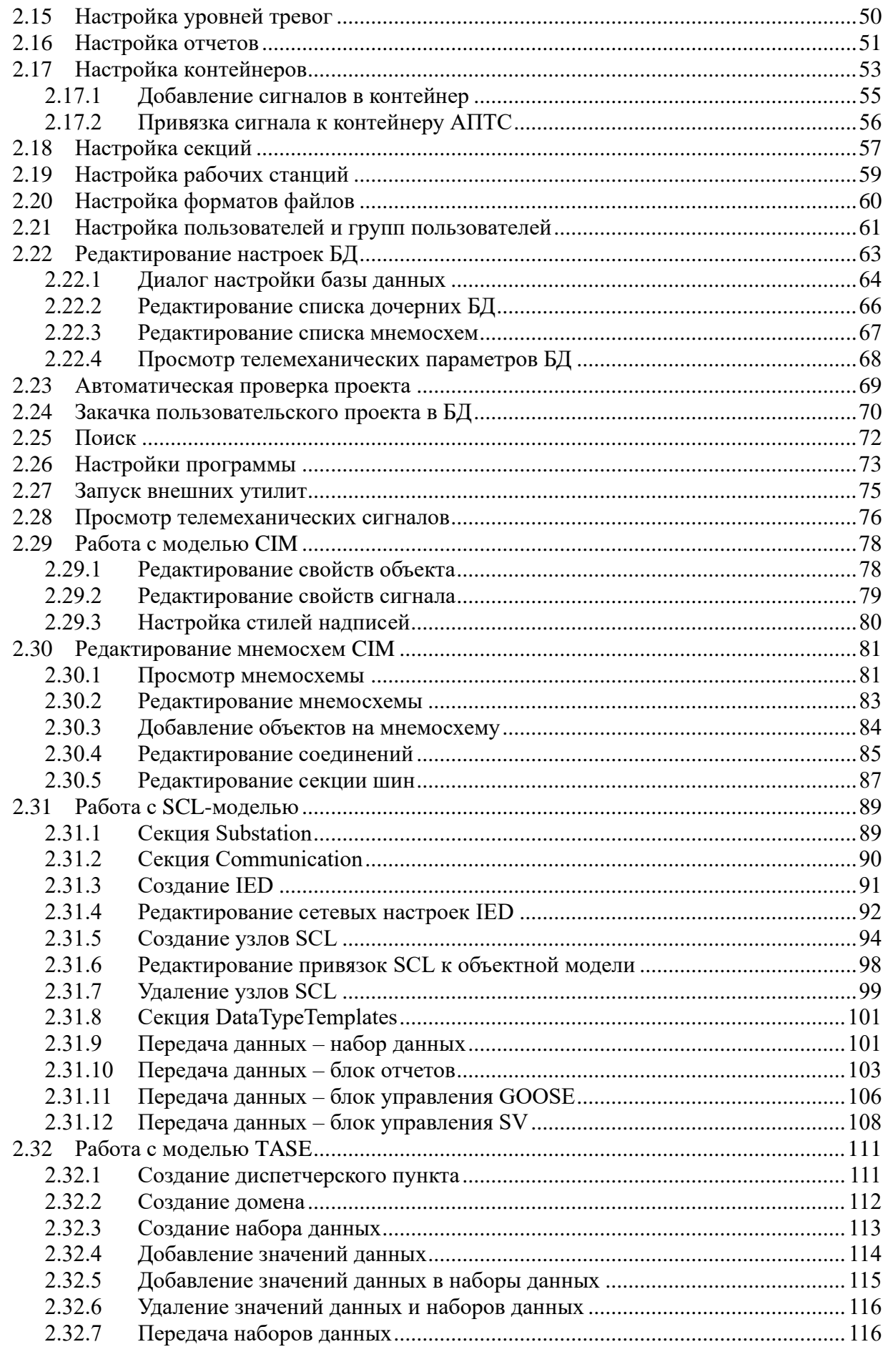

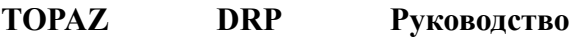

Ред.

**TOPAZ DRP Руководство пользователя Ред. 12.2021**

## <span id="page-4-0"></span>**Введение**

Настоящее руководство содержит сведения о назначении, применении, настройке, составу программных средств и порядке работы с приложением TOPAZ DRP.

Программное обеспечение TOPAZ DRP предназначено для работы с Операционной Системой (ОС) TOPAZ BASIC OS DRP.

ОС TOPAZ BASIC OS DRP является Операционной Системой Устройств релейной защиты TOPAZ DRP-35, и обеспечивает корректную работу функций релейной защиты и автоматики (РЗА) и регистратора аварийных событий (РАС) УРЗА TOPAZ DRP-35.

Приложение предназначено для создания информационной модели и конфигурирование устройств релейной защиты TOPAZ DRP. В настоящем документе описан интерфейс приложения TOPAZ DRP, процедуры добавления и конфигурирования логических блоков TOPAZ DRP.

Функции РЗА и РАС TOPAZ DRP реализуются с помощью логических блоков. Описание уставок логических блоков TOPAZ DRP приведено в руководстве по эксплуатации на Устройство релейной защиты TOPAZ DRP-35, разделе 6 «Функции релейной защиты и автоматики». Описание настроек РАС приведено в руководстве по эксплуатации на Устройство релейной защиты TOPAZ DRP-35, разделе 7 «Регистратор аварийных событий».

## <span id="page-4-1"></span>**1 Основные понятия и определения**

## <span id="page-4-2"></span>*1.1 Подсистема*

Подсистема представляет собой совокупность заранее определенных данных, совместно используемых в различных проектах, применяющихся для описания оборудования, а также определяющую иерархию объектной модели. Например, подсистема может содержать данные энергетических проектов, проектов пожарной сигнализации и т.д.

Подсистема может содержать в себе следующие данные:

- − набор уровней;
- − шаблоны объектной модели;
- − библиотеки графических типов;
- − примеры мнемосхем;
- − словари (расшифровки значений);
- − таблицу единиц измерений.

Каждая подсистема имеет название, описание, псевдоним и уникальный идентификатор.

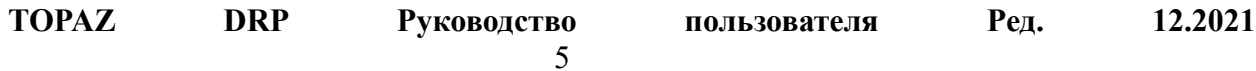

Псевдоним подсистемы необходим для загрузки данных из телемеханических проектов TOPAZ TMBuilder. Псевдоним подсистемы может состоять только из букв английского алфавита и цифр.

Уникальный идентификатор подсистемы **uuid** является строковой переменной и имеет вид {XXXXXXXX-XXXX-XXXX-XXXX-XXXXXXXXXXXX}, который автоматически присваивается ей во время создания и не может быть изменен впоследствии. Поэтому две подсистемы вполне могут иметь одинаковое название и одновременно быть зарегистрированными в системе. Желательно избегать повторения названий подсистем, т.к. это может вызвать путаницу у пользователя.

Набор шаблонов, связанный с набором библиотек графических типов системы TOPAZ Graphics, позволяет автоматизировать добавление в пользовательскую модель новых элементов и привязку их к графическим элементам на мнемосхемах и базам телемеханических сигналов.

Уровни подсистемы определяют иерархию пользовательской модели, созданной с помощью подсистемы. Каждый уровень имеет название, лексему и номер (присваивается автоматически, в зависимости от расположения уровня в иерархии).

Уровни могут содержать атрибуты. Это универсальные описания, для задания специфических параметров присущих уровню. Атрибут имеет имя (название), тип (текстовое поле) и значение.

Поле тип в дальнейшем будет специфицировано и будет распознаваться другими программами (TOPAZ TMBuilder) для предоставления соответствующей информации. На сегодня список специфицированных типов является таким:

*Undefined* – тип не определен;

*Measure* – для задания единиц измерения;

*EType* – для задания типа оборудования в спецификации МЭК-61850;

*EClass* – для задания класса оборудования в спецификации МЭК-61850.

## <span id="page-5-0"></span>*1.2 Объектная модель*

Объектная модель представляет собой математическую модель, описывающую оборудование и его положение в иерархии заданной подсистемой. Объектная модель позволяет развернуть линейные списки телемеханических сигналов в упорядоченную (в соответствии с логикой подсистемы) структуру. Обычно объектная модель имеет древовидную структуру.

Основными структурными единицами объектной модели являются узлы и сигналы.

Каждая ветвь объектной модели относится к какой-либо подсистеме, т.е. корневым узлом для неё является узел подсистемы. Узел подсистемы является дочерним узлом объекта (объекта автоматизации). Объект автоматизации может иметь несколько дочерних узлов подсистем (если в системе имеется несколько зарегистрированных подсистем).

#### <span id="page-5-1"></span>**1.2.1 Узел объектной модели**

**TOPAZ DRP Руководство пользователя Ред. 12.2021** Узлы модели могут содержать в себе другие узлы модели (такие узлы называются дочерними узлами) или сигналы объектной модели (см. п. [1.2.3\)](#page-6-1). Узлы модели всегда относятся к одному из уровней подсистемы, причем узлы более низкого уровня не могут иметь дочерних узлов более высокого уровня. Таким образом соблюдается иерархия древовидной структуры подсистемы.

При отображении узлов в дереве объектной модели вначале списка (сверху) идут дочерние узлы, за ними сигналы узла.

#### <span id="page-6-0"></span>**1.2.2 Шаблон узла объектной модели**

Часто повторяющиеся структуры узлов можно объединять в шаблоны узлов объектной модели (или просто шаблоны), на основе которых можно генерировать большое количество подобных узлов объектной модели.

Шаблоны могут содержать заранее предопределенную информацию о настройке сигналов, о привязке их к телемеханической модели или к графическим блокам. Некоторые из свойств сигналов могут быть переопределены после добавления узла по шаблону в объектную модель.

Шаблоны могут быть как системными (т.е. описанными в одной из подсистем), так и пользовательскими (т.е. описанными в пользовательском проекте). Системные шаблоны могут быть использованы в любом проекте, на машине, где зарегистрирована подсистема. Пользовательские шаблоны могут быть использованы только внутри проекта, в котором они были созданы.

Подробное описание процесса создания шаблона см. в п. [2.5](#page-25-0) [«Добавление узлов и](#page-25-0)  сигналов [в объектную модель»](#page-25-0).

#### <span id="page-6-1"></span>**1.2.3 Сигнал объектной модели**

Сигналы (параметры) являются одной из основных структурных единиц объектной модели. Сигналы всегда относятся к какому-либо узлу объектной модели. Узел объектной модели может одновременно содержать в себе сигналы различных типов.

Сигналы объектной модели бывают следующих типов: дискрет, аналог, счетчик, телеуправление и файл. Данные типы сигналов соответствуют типам сигналов телемеханической модели (ТС, ТИ, ТИИ, ТУ, ФАЙЛ). Сигналы объектной и телемеханической моделей могут быть связаны друг с другом, если они соответствующих типов. В дереве объектной модели сигналы разных типов имеют отличающиеся иконки [\(Рис. 1.2.1\)](#page-6-2).

Сигналам типа «дискрет», «аналог» и «счетчик» можно устанавливать флаг архивирования, который означает будет ли попадать сигнал в архив. Аналоговые сигналы имеют расширенный набор флагов архивирования для настройки: пятиминутных, часовых, суточных, недельных, месячных и годовых архивов.

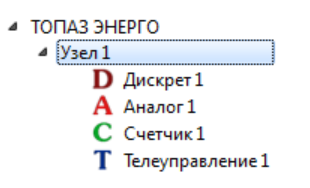

#### **Рис. 1.2.1 Иконки сигналов**

<span id="page-6-2"></span>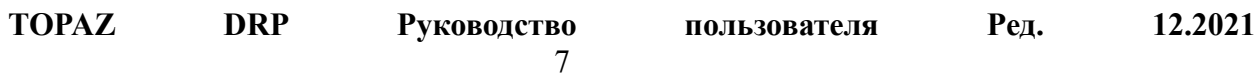

### <span id="page-7-0"></span>*1.3 Телемеханическая модель*

Телемеханическая модель - это древовидная модель, представляющая собой связанную структуру телемеханических объектов начиная от владельца системы, заканчивая телемеханическим сигналом.

#### <span id="page-7-1"></span>**1.3.1 Общее описание телемеханической модели**

Телемеханическая модель представляет собой набор связанных структур телемеханических объектов от объекта автоматизации до телемеханического сигнала. Телемеханическая модель имеет древовидную структуру.

Корневым элементом дерева телемеханической модели является «Объект» (объект автоматизации). Объект содержит в себе «Телекомплексы». Таким образом, разделение модели на телемеханическую и объектную части, происходит на уровне объекта автоматизации.

Телекомплексы могут содержать в себе «Процессы», а также «Базы данных».

Процессы, в свою очередь, содержат в себе телемеханические сигналы, разделенные на группы. Группы бывают пяти типов, по числу типов сигналов: дискреты, аналоги, счетчики, телеуправления и файлы.

Процессы содержат в себе «Магистрали». Магистрали содержат в себе «Устройства». Устройства содержат в себе телемеханические сигналы, разделенные на группы.

Телемеханические сигналы могут быть следующих типов:

ТС – телесигнал;

ТИ – телеизмерение;

ТИИ – телеизмерение интегральное;

ТУ – телеуправление;

ФАЙЛ – файл.

#### <span id="page-7-2"></span>**1.3.2 Объекты автоматизации**

Объект автоматизации - любой объект, для которого строится автоматизированная система управления. Частным случаем объекта автоматизации является энергетическая подстанция.

Для редактирования свойств объекта (объекта автоматизации) необходимо выделить его в дереве объектной модели, при этом таблице свойств будут доступны для редактирования следующие поля [\(Рис. 1.3.1\)](#page-8-2):

- − **«Название»** текстовое поле название объекта автоматизации;
- − **«Идентификатор»** диспетчерский идентификатор, целое положительное число уникальное в пределах проекта. При изменении диспетчерского идентификатора, нельзя ввести число уже занятое другим объектом автоматизации;
- − **«Адрес»** адрес объекта автоматизации, текстовая строка не более 512 символов;

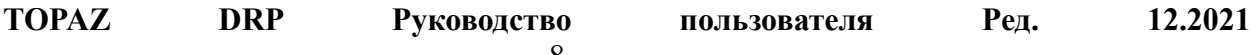

- − **«Телефон»** телефон объекта автоматизации, текстовая строка длиной не более 64 символа, которая может содержать цифры, а также символы «+», «-», «(», «)», «\*», «#», «пробел».
- − **«Долгота», «Широта»** географические координаты объекта автоматизации.

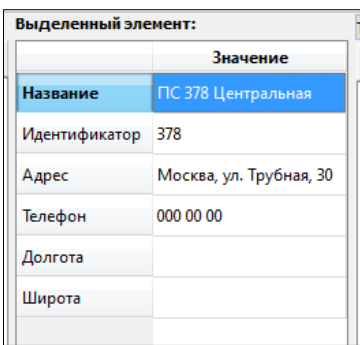

**Рис. 1.3.1 Поля редактирования свойств**

#### <span id="page-8-2"></span><span id="page-8-0"></span>**1.3.3 Телекомплексы**

В терминах TMBuilder под телекомплексом понимается физическое устройство: контроллер, сервер, персональный компьютер, которое осуществляет в системе набор определенных функций, таких как: прием-передача, обработка данных, предоставление точного времени и пр. Отличительной особенностью телекомплекса является обязательное наличие сетевых интерфейсов для коммуникации. В случае, если телекомплекс является контроллером DAS, то он поддерживает возможность работы с виртуальными процессами.

#### <span id="page-8-1"></span>**1.3.4 Базы данных**

Базы данных (БД) представляют собой структуры, в которых хранятся конфигурации серверов баз данных телекомплекса. БД содержит в себе следующие настройки:

- − **«Название»** название БД;
- − **«Тип»** определяет СУБД, на данный момент поддерживается два типа СУБД: MySQL и MS SQL;
- − **«Версия базы»** версия БД (Topaz Model Creator поддерживает версии БД начиная с 5.00);
- − **«Адрес»** IP-адрес сервера на котором установлена БД;
- − **«Порт»** порт;
- − **«Логин»** логин для доступа к БД;
- − **«Пароль»** пароль для доступа к БД;
- − **«Глубина хранения журнала»** время хранения записей в журнале, по истечении которого они будут удалены, [сут];
- − **«Глубина хранения архива ТС»** время хранения записей в архиве ТС, по истечении которого они будут удалены, [сут];
- − **«Глубина хранения архива ТИИ»** время хранения записей в архиве ТИИ, по истечении которого они будут удалены, [сут];

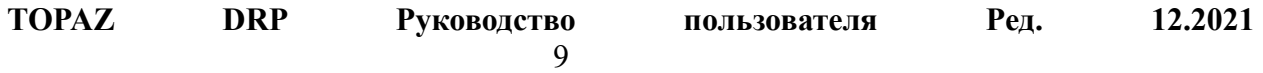

- − **«Глубина хранения сырого архива ТИ»** время хранения записей в сыром архиве ТИ, по истечении которого они будут удалены, [сут];
- − **«Глубина хранения минутного архива»** время хранения записей в минутном архиве ТИ, по истечении которого они будут удалены, [сут];
- − **«Глубина хранения 5-ти минутного архива»** время хранения записей в 5-ти минутном архиве ТИ, по истечении которого они будут удалены, [сут];
- − **«Глубина хранения часового архива»** время хранения записей в часовом архиве ТИ, по истечении которого они будут удалены, [сут];
- − **«Глубина хранения суточного архива»** время хранения записей в суточном архиве ТИ, по истечении которого они будут удалены, [сут];
- − **«Глубина хранения файлов»** время хранения записей в таблице файлов, по истечении которого они будут удалены, [сут];
- − **«Максимальный размер БД»** максимальный размер, отведенный для БД на диске, [Гб];
- − **«Максимальное количество открытых сессий»** максимальное количество одновременно открытых соединений клиентов с БД;
- − **«Задержка до выключения»** задержка до выключения сервера БД при программном отключении системы, [c];
- − **«Время ожидания ТУ»** время ожидания результата выполнения ТУ, [сек].

## <span id="page-9-0"></span>*1.4 Модель CIM*

Модель CIM описана стандартом МЭК 61970 (см. МЭК 61970-301).

Common Information Model (CIM) – это модель, описывающая все основные объекты электроэнергетической системы, которые обычно используются для моделирования функционирования системы. CIM задает единое представления ресурсов энергосистемы в виде классов объектов и атрибутов и описывает связи между ними. Это позволяет упростить интеграцию между различными системами управления производством и распределением электроэнергии (Energy Management System, EMS), в том числе, между различными приложениями EMS или целыми системами EMS.

Из-за большого размера полной модели CIM, она разбита на **пакеты**, которые содержат классы объектов, описывающие определенный аспект функционирования энергосистемы.

Объектная модель Model Creator основана на CIM-модели. В основном она содержит реализации классов объектов из следующих пакетов:

- − Домен (Domain)
- − Ядро (Core)
- − Топология (Topology)
- − Сетевые элементы (Wires)
- − Измерения (Meas)

#### <span id="page-10-0"></span>**1.4.1 Пакеты CIM**

**Пакет «Домен» (Domain)** содержит описания типов данных для атрибутов классов, которые используются в классах во всех остальных пакетах. Пакет содержит определения примитивных типов данных, включая единицы измерения и допустимые значения.

**Пакет «Ядро» (Core)** содержит основные классы объектов, которые используются во всех приложениях для управления энергосистемами.

**Пакет «Топология» (Topology)** содержит дополнительные классы для пакета Core, которые позволяют моделировать электрические соединения оборудования.

**Пакет «Сетевые элементы» (Wires)** содержит классы объектов для моделирования электрических характеристик сетей. Он содержит всевозможные классы токопроводящего оборудования (выключатели, разъединители и т.д.).

**Пакет «Измерения» (Meas)** содержит классы, которые описывают данные динамических измерений, которыми обмениваются приложения. Также, пакет содержит классы, которые описывают управление энергосистемами.

#### <span id="page-10-1"></span>**1.4.2 Класс именованного объекта**

Класс именованного объекта (IdentifiedObject) является базовым классом для всех классов ресурсов энергосистем (PowerSystemResource) и многих других классов. Он содержит следующие атрибуты для именования всех объектов PowerSystemResource:

- − **Имя** произвольное текстовое имя;
- − **Локальное имя**  короткое имя для данного уровня иерархии. Используется для именования объектов внутри иерархии с функциональным именованием. Это имя должно быть уникальным среди дочерних объектов одного родителя;
- − **Название-путь** название, которое включает в себя все локальные имена объектов от корня иерархии вплоть до данного объекта. Т.е. оно получается путем конкатенации локальных имен, начиная от корневого объекта и вплоть до данного объекта;
- − **Псевдоним**  произвольное текстовое имя, которое может использоваться для локализации;
- − **Описание**  описание объекта в произвольном формате;
- − **Идентификатор**  уникальный в пределах всей системы идентификатор объекта.

#### <span id="page-10-2"></span>**1.4.3 Иерархия контейнеров оборудования**

Модель CIM использует контейнеры оборудования для организации и именования оборудования, которое обычно используется на подстанциях. Контейнеры оборудования образуют иерархическую структуру.

В CIM используется следующая иерархия контейнеров:

− **Географический регион (GeographicalRegion)** – географический регион энергосистемы.

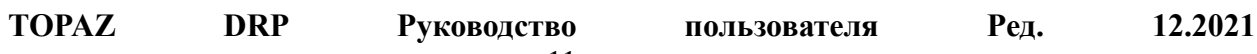

- − **Географический субрегион (SubGeographicalRegion)** географический субрегион (область региона) энергосистемы.
- − **Подстанция (Substation)** электрическая подстанция.
- − **Распределительное устройство (VoltageLevel)**  набор оборудования на одном напряжении, формирующего распределительное устройство.
- − **Присоединение (Bay)** набор ресурсов подстанции, таких как токопроводящее оборудование, реле защиты, устройства измерения и телеметрии.

В данной иерархии подстанция, распределительное устройство и присоединение являются контейнерами оборудования. Каждый из этих объектов может содержать токопроводящее оборудование (ConductingEquipment), или другие виды оборудования.

#### <span id="page-11-0"></span>**1.4.4 Иерархия наследования оборудования**

Модель CIM использует концепцию наследования классов объектов. (Более «конкретные» классы объектов наследуют атрибуты от более общих классов объектов.)

В корне этой иерархии наследования лежит **класс именованного объекта (IdentifiedObject)**. Это означает, что все остальные объекты иерархии наследуют атрибуты именованного объекта (см. п. [1.4.2\)](#page-10-1).

От класса именованного объекта наследует **класс ресурса энергосистемы (PowerSystemResource)**. Этот класс является самым общим определением энергетического ресурса в CIM.

От PowerSystemResource наследует **класс оборудования (Equipment)**. К оборудованию относится токопроводящее оборудование и оборудование, которое не относится к токопроводящему оборудованию (например, силовой трансформатор).

От класса оборудования наследует **класс токопроводящего оборудования (ConductingEquipment)**. От этого класса наследуют всевозможные конкретные классы токопроводящего оборудования (выключатель, разъединитель и т.д.).

#### <span id="page-11-1"></span>**1.4.5 Модель соединений**

В модели CIM электрические соединения между токопроводящим оборудованием (ConductingEquipment) моделируются при помощи двух вспомогательных классов: терминала и соединительного узла.

**Терминал (Terminal)** – это точка электрического соединения токопроводящего оборудования. Терминалы соединены в точках соединения, которые называются «соединительными узлами». У токопроводящего оборудования может быть до двух терминалов.

**Соединительный узел (ConnectivityNode)** – это точка, где терминалы токопроводящего оборудования соединены с нулевым сопротивлением. Соединительные узлы содержатся в контейнерах оборудования: в подстанции, распределительном узле или присоединении (см. п. [1.4.3\)](#page-10-2).

Связи токопроводящего оборудования через терминалы и соединительные узлы определяют реальную топологию сети энергетической системы. Для каждого терминала,

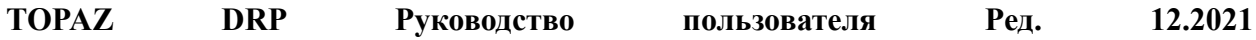

подключенного к соединительному узлу, другие терминалы, подключенные к тому же узлу, определяют электрически связанное токопроводящее оборудование (через связи каждого терминала с токопроводящим оборудованием, к которому относится этот терминал).

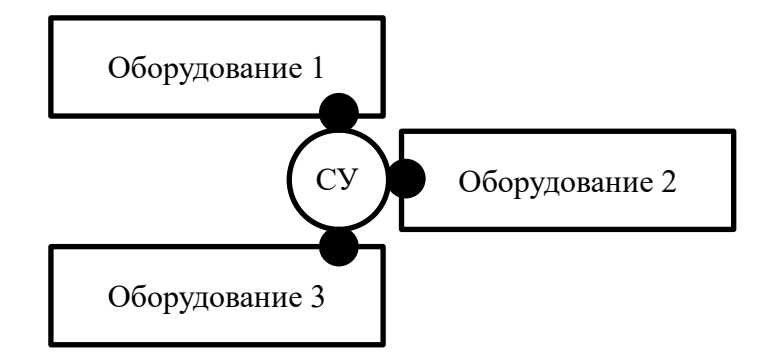

**Рис. 1.4.1 Пример электрически соединенного оборудования**

<span id="page-12-2"></span>[Рис. 1.4.1](#page-12-2) иллюстрирует задание электрических соединений сети при помощи терминалов и соединительных узлов. На нем токопроводящее оборудование изображено прямоугольниками. У каждого объекта оборудования есть по одному терминалу (маленькие черные круги). Терминалы подсоединены к соединительному узлу (большой белый круг).

Помимо соединительного узла существует еще несколько классов, которые используются для соединения оборудования подстанции.

**Секция шин (Busbar Section)** – это проводник (или группа проводников) с пренебрежимо малым сопротивлением, который используется для соединения другого токопроводящего оборудования внутри одной подстанции.

Секция шин сама является токопроводящим оборудованием (наследует от класса токопроводящего оборудования) и может содержаться в любых контейнерах оборудования.

#### <span id="page-12-0"></span>**1.4.6 Модель силового трансформатора**

**Класс силового трансформатора (PowerTransformer)** наследует от класса оборудования (см. п. [1.4.4\)](#page-11-0). Силовой трансформатор может содержать одну или несколько обмоток трансформатора.

**Класс обмотки трансформатора (TransformerWinding)** наследует от класса токопроводящего оборудования. Обмотка трансформатора может содержать переключатель отпаек.

**Переключатель отпаек (TapChanger)** может осуществлять регулирование по напряжению, по фазе, или по напряжению и по фазе.

#### <span id="page-12-1"></span>**1.4.7 Измерения**

Измерения используются для представления переменных состояния, которые описывают технологический процесс. Каждый технологический процесс обладает своими специфическими для него типами измерений. Для энергосистем характерны такие измерения как токи, напряжения, положения (например, выключателей), индикаторы неисправностей, счетчики (например, энергии) и т.д.

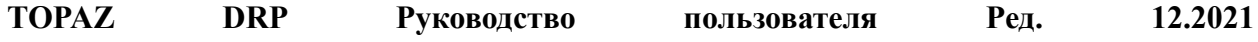

Несмотря на название, в CIM значения измерений не всегда бывают получены при помощи измерения соответствующей величины. Они также могут быть рассчитаны или введены вручную оператором.

Существуют следующие основные классы измерений:

**Дискретное измерение** – измерение, которое представляет дискретную величину (например, положение выключателя).

**Аналоговое измерение** – измерение, которое представляет аналоговую величину (например, ток).

**Накопительное измерение (счетчик)** – измерение, которое накапливает или подсчитывает значение величины (например, значение энергии).

Измерения, описывающие состояние какого-либо оборудования, содержатся внутри объектов этого оборудования. Например, выключатель содержит дискретное измерение «Положение».

#### <span id="page-13-0"></span>**1.4.8 Управление**

В энергосистемах обычно используются такие виды управления, как уставки, команды «увеличить/уменьшить», команды предвыбора оборудования, команды включения/выключения и т.д.

Модель CIM использует следующие основные классы для описания управления:

**Команда** – представляет дискретное диспетчерское управление.

**Уставка** – представляет аналоговое диспетчерское управление.

В терминологии TOPAZ TMBuilder и Model Creator команда соответствует **телеуправлению**, а уставка – **телерегулированию**.

#### <span id="page-13-1"></span>*1.5 SCL-модель*

Стандарт IEC 61850 определяет язык описания конфигурации подстанции (Substation Configuration description Language, SCL). Этот язык служит для описания конфигурации интеллектуальных электронных устройств (IED) на электрических подстанциях.

Язык SCL описывает объектную модель, которая состоит из следующих четырех секций:

- 1. Substation описывает оборудование подстанции, его электрические соединения (топологию) и функциональное назначение.
- 2. IED описывает устройства IED и реализации логических узлов (LN).
- 3. Communication описывает коммуникационные связи между IED (подсети, точки доступа).
- 4. Templates содержит шаблоны логических узлов, которые используются в устройствах IED.

#### <span id="page-13-2"></span>**1.5.1 Секция Substation**

Модель Substation представляет собой иерархию объектов, которая основана на функциональной структуре подстанции. Модель Substation имеет следующее назначение:

**TOPAZ DRP Руководство пользователя Ред. 12.2021**

- − Позволяет соотнести логические узлы с соответствующей функцией подстанции (частью подстанции, оборудованием или подоборудованием).
- − Позволяет вывести функциональные наименования IED и логических узлов из структуры подстанции.
- − Также эта секция определяет электрические соединения между устройствами на уровне однолинейной схемы.

SCL-модель использует следующие объекты, задающие функциональную структуру подстанции:

- − Подстанция (Substation) объект, соответствующий всей подстанции.
- − Уровень напряжения (VoltageLevel) электрически соединенная часть подстанции, которая имеет один уровень напряжения. Также может называться распределительным устройством.
- − Присоединение (Bay) отдельная часть подстанции внутри одного распределительного устройства.
- − Оборудование (Equipment) оборудование внутри распределительного устройства (например, разъединитель).
- − Подоборудование (SubEquipment) часть оборудования, чаще всего соответствует одной из фаз трехфазного оборудования.
- − Узел связи (ConnevtivityNode) узел, электрически соединяющий устройства (оборудование). У оборудования может быть до трех терминалов, которые содержат ссылки на узлы связи, с которыми соединено оборудование.
- − Терминал (Terminal) точка электрического соединения оборудования. Терминал может быть соединен с узлом связи.
- − Функция (Function) дополнительная функция на уровне подстанции, распределительного устройства или присоединения (например, система пожаротушения).
- − Подфункция (Subfunction) иерархическая часть функции.
- − Силовой трансформатор (PowerTransformer) специальный вид оборудования. Может содержать обмотки трансформатора (TransformerWinding), которые в свою очередь могут содержать переключатель отпаек (TapChanger).

## <span id="page-14-0"></span>**1.5.2 Секция IED**

Из всех устройств подстанции SCL моделирует только интеллектуальные электронные устройства (IED), которые составляют систему автоматизации подстанции. Для первичных устройств в секции Substation описывается только их функциональное назначение.

SCL-модель содержит следующие объекты, образующие иерархическую структуру:

- − **IED** устройство из системы автоматизации подстанции, выполняющее различные функции при помощи логических узлов (LN). Обычно связан посредством коммуникационной системы с другими IED системы автоматизации.
- − **Server** коммуникационный объект внутри IED. Посредством коммуникационной системы предоставляет доступ к данным логических

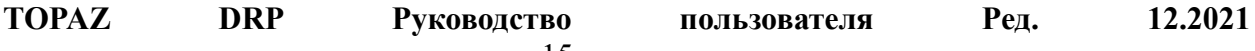

устройств и логических узлов, которые содержатся в сервере. Доступ осуществляется через одну или несколько точек доступа (Access Point, AP).

- − **LDevice** логическое устройство (LD), которое содержится в сервере.
- − **LN** логический узел, который содержится в логическом устройстве IED. LN содержит объекты данных (DO), которые у него могут запрашивать другие LN.
- − **DO** объект данных, содержащийся в логическом узле.
- − **DA** атрибут объекта данных.

Язык SCL определяет стандартные логические узлы, объекты данных и атрибуты, которые могут использоваться для описания IED. Эти объекты содержатся в секции SCL DataTypeTemplates. Существует два специальных логических узла, которые должны быть в составе любого логического устройства IED, независимо от его функций или назначения. Первый из них, LLN0, содержит общую информацию для логических устройств. Второй, LPHD, содержит общую информацию для соответствующих физических устройств.

Для фильтрации данных в SCL-модели используется понятие функционального ограничения (Functional Constraint, FC). FC задается для атрибутов данных при определении объектов данных на языке SCL. Оно характеризует функциональное назначение атрибута данных, и то, как этот атрибут может использоваться. Примеры FC включают ST (статусная информация), или MX (аналоговые значения измерений).

Ссылка на объект данных с заданным функциональным ограничением называется Functional Constrained Data (FCD). FCD содержит только атрибуты объекта данных с заданным FC.

Также вводится понятие Functional Constrained Data Attribute (FCDA). Это ссылка на атрибут данных с заданным функциональным ограничением.

Для группировки данных модели используются наборы данных (Data Set). Наборы данных содержат ссылки FCD на объекты данных или ссылки FCDA на атрибуты данных. Наборы данных являются основной единицей данных при передаче данных сервером SCL клиенту. Они используются в режимах спорадической передачи данных, таких как отчеты или GOOSE.

#### <span id="page-15-0"></span>**1.5.3 Секция Communication**

В секции Communication моделируются логически возможные соединения между IED в одной подсети или в разных подсетях через точки доступа. Подсеть рассматривается только как соединительный узел между точками доступа, а не как физическая структура.

**Subnetwork** (подсеть) – соединительный узел для прямой связи (на уровне канала) между точками доступа. Все точки доступа одной подсети могут связываться со всеми остальными по одному протоколу.

**Access Point** (точка доступа) – коммуникационная точка доступа логического устройства (или устройств) IED к подсети. Точка доступа может обслуживать несколько логических устройств. Логические узлы, содержащиеся в логическом устройстве, могут использовать несколько точек доступа для соединения с разными подсетями.

## <span id="page-16-0"></span>**1.5.4 Секция DataTypeTemplates**

Секция DataTypeTemplates содержит инстанцируемые шаблоны логических узлов, объектов данных и атрибутов данных, которые используются в секции IED. Другими словами, каждый логический узел, объект данных или атрибут данных в секции IED создается на основе шаблонного типа из секции DataTypeTemplates.

## <span id="page-17-0"></span>*1.6 Модель TASE*

Модель TASE задает структуру объектной модели в соответствии с протоколом TASE.2 (ICCP). См. описание стандарта IEC 60870-6-503-2014.

Модель TASE описывает один или несколько диспетчерских пунктов (Control Center). Диспетчерский пункт может моделироваться одним или несколькими виртуальными диспетчерскими пунктами (Virtual Control Center или VCC). Иначе говоря, виртуальный диспетчерский пункт – это виртуальное представление физического диспетчерского пункта. В типовом случае для описания диспетчерского пункта достаточно одного VCC.

В терминологии TMBuilder и Model Creator диспетчерский пункт соответствует телекомплексу.

Диспетчерский пункт может содержать домены (Domain). Домен содержит объекты, информацию о которых диспетчерский пункт готов предоставить другому диспетчерскому пункту. Объекты могут располагаться не только в доменах, но и на уровне VCC. В последнем случае они будут доступны всем обслуживаемым диспетчерским пунктам. Другими словами, у объекта может быть один из двух уровней видимости:

- − VCC объект доступен всем диспетчерским пунктам
- − Domain (или Inter Control Center, ICC) объект доступен только данному диспетчерскому пункту

Базовый объект модели TASE – значение данных (Data Value). Значения данных TASE соответствуют сигналам телемеханической модели. Для группировки значений данных используются наборы данных (Data Set). Передача наборов данных осуществляется наборами передачи данных (Data Set Transfer Set).

**TOPAZ DRP Руководство пользователя Ред. 12.2021**

## <span id="page-18-0"></span>**2 Работа с пользовательскими проектами**

## <span id="page-18-1"></span>*2.1 Описание основных элементов графического интерфейса*

Основными элементами графического интерфейса пользователя программы Topaz Model Creator являются:

- − главное меню;
- дерево объектной модели;
- таблица редактирования свойств;
- − дерево телемеханической модели;
- − дерево SCL-модели;
- дерево TASE-модели;
- дерево менеджера шаблонов;
- − таблица свойств объектной модели.

«Главное меню» приложения является стандартным главным меню оконной системы и состоит из 5 разделов: «Файл», «Правка», «Вид», «Утилиты» и «Справка» (**[Рис. 2.1.1](#page-18-2)**).

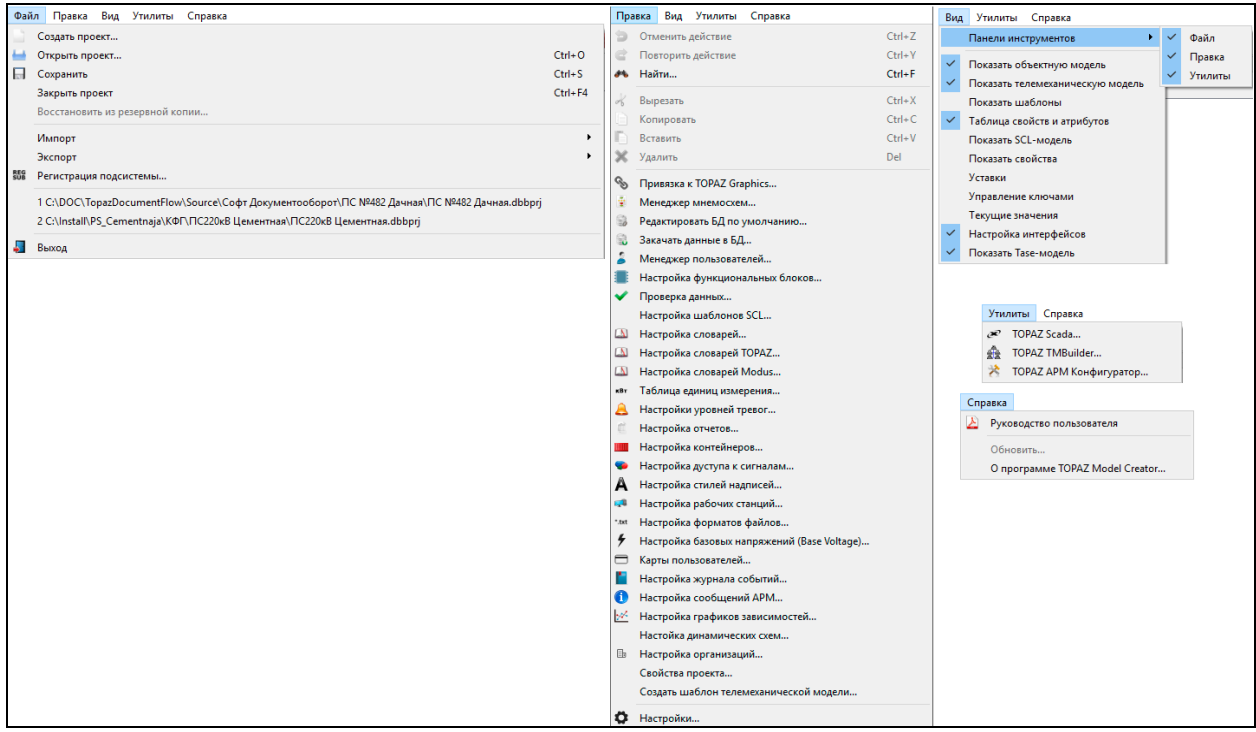

**Рис. 2.1.1 Главное меню программы**

<span id="page-18-2"></span>Раздел меню «Файл» состоит из следующих элементов: «Создать проект…», «Открыть проект…», «Сохранить», «Закрыть», «Импорт», «Регистрация подсистемы» и «Выход». Между пунктами «Регистрация подсистемы…» и «Выход», отображается 5 пунктов меню для быстрого перехода к последним открытым пользователем проектам.

Раздел меню «Правка» состоит из следующих элементов:

**TOPAZ DRP Руководство пользователя Ред. 12.2021** «Найти…», «Вырезать», «Копировать», «Вставить», «Проверка данных…», «Привязка к Topaz Graphics…», «Менеджер мнемосхем…», «Менеджер словарей…», «Настройка словарей Modus…», «Таблица единиц измерения…», «Редактировать БД по умолчанию…», «Закачать данные в БД…», «Группы порогов…», «Настройки уровней тревог…», «Настройка отчетов…», «Настройка контейнеров…», «Настройка секций…», «Менеджер пользователей…», «Настройка стилей надписей…», «Настройка рабочих станций…», «Настройка форматов файлов…», «Свойства проекта…» и «Настройки…».

Раздел главного меню «Вид» состоит из отмечаемых флагом пунктов меню: «Показать объектную модель», «Показать телемеханическую модель», «Показать шаблоны», «Таблица свойств и атрибутов», «Показать SCL-модель», «Показать свойства», «Уставки», «Управление ключами», «Текущие значения», «Настройка интерфейсов», «Показать Taseмодель». Установка флага в меню вид, включает видимость соответствующего элемента управления. Настройки видимости элементов управления запоминаются и будут выставлены при следующем старте приложения.

Раздел «Утилиты» состоит из пунктов: «TOPAZ Scada», «TOPAZ TMBuilder» и «TOPAZ АРМ Конфигуратор», предназначенных для запуска соответствующих утилит. Доступность пунктов этого раздела определяется доступностью соответствующих утилит в системе.

Раздел «Справка» состоит из подменю:

«Руководство пользователя» - запуск данного руководства во внешней программе просмотра;

«О программе TOPAZ Model Creator…» - вызов диалогового окна с информацией о версии программы;

Основную рабочую область приложения занимает «Дерево объектной модели» и связанная с ним «Таблица редактирования свойств». В дереве объектной модели представлена древовидная структура объектной модели (включая владельца, регион, объект автоматизации, узлы и сигналы объектной модели).

Дерево объектной модели позволяет одновременно выделять несколько узлов и/или сигналов объектной модели, при этом действия, выполняемые пользователем, будут выполняться над всеми выделенными элементами, если это возможно. Например: при одновременном выделении нескольких узлов, действие «Удалить», будет применено ко всем выделенным узлам и они будут удалены.

В дереве телемеханической модели [\(Рис. 2.1.2\)](#page-20-0) представлена древовидная структура телемеханической модели. Верхняя часть дерева телемеханической модели (владелец, регион, объект автоматизации) идентична верхней части дерева объектной модели.

В нижней части окна находится статусная строка, в которой отображается «путь в дереве» выделенного элемента. Путь представляет собой набор разделенных символом «\» названий родительских узлов. Например, для телемеханического сигнала c названием «Состояние», путь будет выглядеть следующим образом:

«Владелец\Регион\Объект\Телекомплекс\Процесс\Дискреты\Состояние»

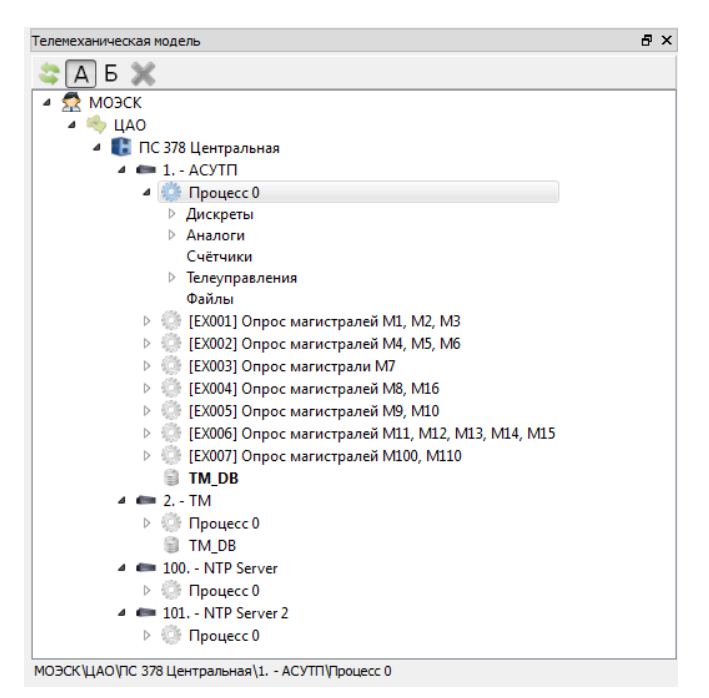

**Рис. 2.1.2 Телемеханическая модель**

<span id="page-20-0"></span>Дерево телемеханической модели выполнено в виде прикрепляемого окна, которое можно прикреплять к краям главного окна или выносить за пределы главного окна (к примеру, на второй монитор). Также прикрепляемое окно можно совмещать с другими прикрепляемыми окнами. При этом совмещенные прикрепляемые окна будут представлены в виде вкладок. Состояние окна дерева телемеханической модели сохраняется и будет восстановлено при следующем запуске приложения.

Дерево телемеханической модели имеет два режима отображения иерархии модели: «А» и «Б». Переключение между режимами происходит по нажатию соответствующих кнопок («А» и «Б») панели инструментов дерева.

В режиме отображения «А» иерархия модели представлена следующим образом:

«Телекомплекс» - «Процесс» - «Группа сигналов» - «Сигнал».

В режиме отображения «Б» иерархия модели представлена следующим образом:

«Телекомплекс» - «Процесс» - «Магистраль» - «Устройство» - «Группа сигналов» - «Сигнал».

На панели инструментов дерева телемеханической модели находится кнопка «Перечитать телемеханическую информацию», нажатие на которую приводит к обновлению телемеханической части проекта (это может понадобиться при внесении изменений через программу TOPAZ TMBuilder).

Менеджер шаблонов [\(Рис. 2.1.3\)](#page-21-1) выполнен в виде прикрепляемого окна, разделенного на две части. В левой части окна представлено дерево шаблонов, а в правой части - таблица свойств текущего шаблона.

Менеджер шаблонов предназначен для просмотра и добавления шаблонов в объектную модель, а также для создания и редактирования пользовательских шаблонов.

В менеджере шаблонов отображаются шаблоны только одной из подсистем. Когда вы выделяете в объектной модели узел или сигнал, принадлежащие какой-либо подсистеме, в менеджер шаблонов загружаются шаблоны этой подсистемы.

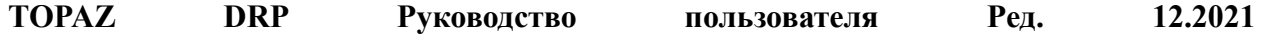

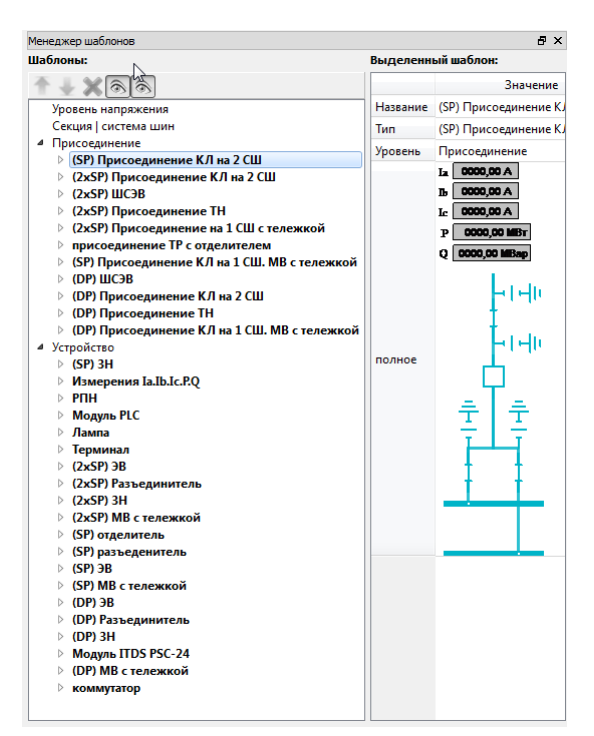

**Рис. 2.1.3 Менеджер шаблонов**

<span id="page-21-1"></span>Над деревом шаблонов находится панель инструментов для управления шаблонами.

На панели инструментов располагаются кнопки (со свойством залипания) «Показать/скрыть системные шаблоны» и «Показать/скрыть пользовательские шаблоны». Если эти кнопки находятся в нажатом состоянии, то в менеджере шаблонов отображаются системные и пользовательские шаблоны соответственно.

Кнопка «Удалить» позволяет удалить выбранный шаблон (доступно только для пользовательских шаблонов).

Кнопки «Вверх» и «Вниз» позволяют перемещать вверх или вниз вложенные пользовательские шаблоны или сигналы шаблонов.

#### <span id="page-21-0"></span>*2.2 Регистрация подсистем*

Для создания в пользовательском проекте объектной модели, необходимо иметь в системе хотя бы одну зарегистрированную подсистему. Допускается иметь несколько зарегистрированных подсистем и одновременно использовать их в пределах одного пользовательского проекта. Подсистема поставляется пользователю в виде файла с расширением \*.sbs.

Для регистрации подсистемы необходимо запустить **TOPAZ Model Creator** и выбрать пункт главного меню «Файл→Регистрация подсистемы…» (открывать пользовательский проект перед этим необязательно). После чего откроется диалог регистрации подсистемы [\(Рис. 2.2.1\)](#page-22-0).

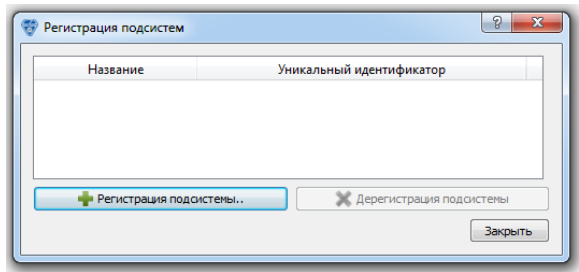

**Рис. 2.2.1 Регистрация подсистем**

<span id="page-22-0"></span>Для регистрации подсистемы необходимо нажать кнопку «Регистрация подсистемы…», после чего нужно указать файл подсистемы которую необходимо зарегистрировать. После нажатия на кнопку «Открыть» диалога выбора файла, будет выполнена процедура регистрации подсистемы. После успешной регистрации система уведомит пользователя об этом [\(Рис. 2.2.2\)](#page-22-1).

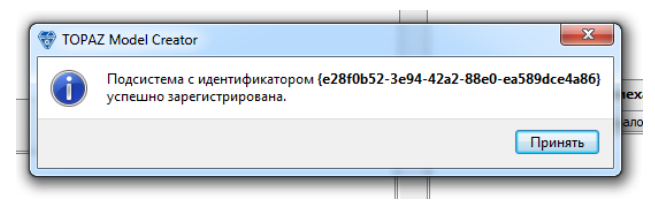

**Рис. 2.2.2 Уведомление об успешной регистрации**

<span id="page-22-1"></span>Для регистрации второй или более подсистемы необходимо еще раз нажать кнопку «Регистрация подсистемы…».

При выходе новой версии подсистемы необходимо произвести обновление зарегистрированной подсистемы. Для этого необходимо выполнить повторную регистрацию подсистемы используя новый файл \*.sbs. Предварительно удалять старую версию зарегистрированной подсистемы не обязательно.

Для удаления зарегистрированной подсистемы из системы необходимо выделить её в списке зарегистрированных подсистем и нажать кнопку «Разрегистрация подсистемы», после чего подсистема будет удалена.

Регистрация подсистемы также может быть выполнена открытием файла подсистемы (\*.sbs) из проводника Windows, при этом запустится приложение **TOPAZ Model Creator** которое выполнит регистрацию подсистемы из данного файла и выдаст предупреждение (Рис. 2.2.3 ).

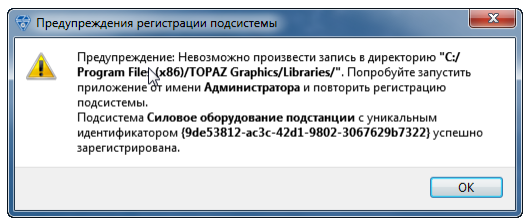

**Рис. 2.2.4 Предупреждения регистрации подсистемы**

## <span id="page-23-0"></span>*2.3 Создание пользовательского проекта*

Для создания нового пользовательского проекта необходимо выбрать пункт главного меню «Файл→Создать проект…», после чего откроется диалоговое окно «Создать проект» [\(Рис. 2.3.1\)](#page-23-1).

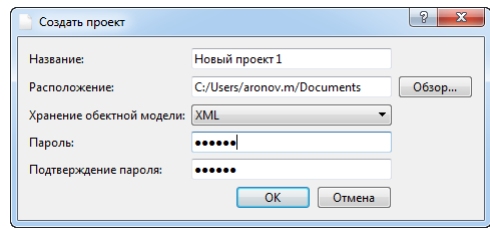

**Рис. 2.3.1 Окно сождания проекта**

<span id="page-23-1"></span>Диалоговое окно содержит следующие поля обязательные для заполнения:

«Название» – название проекта, будет создана папка с названием совпадающим с названием проекта;

«Расположение» – расположение (путь) по которому будет создана папка с проектом. Кнопка «Обзор» позволяет выбрать расположение, среди доступных директорий файловой системы, с помощью стандартного окна выбора директории;

«Хранение объектной модели» - выпадающий список, содержащий пока один вариант хранения данных объектной модели: XML – данные хранятся в xml-файлах;

«Пароль», «Подтверждение пароля» – пароль администратора для работы с проектом (впоследствии можно изменить), не менее 6 символов. Введенные в поля «Пароль» и «Подтверждение пароля» данные должны совпадать. При вводе символов они маскируются звездочками;

После нажатия кнопки «ОК», в выбранном расположении, будет создана директория проекта (имя директории совпадает с названием проекта). Проект представляет собой директорию, содержащую файлы и другие поддиректории, в которых хранятся данные проекта.

Приведем краткое описание структуры проекта:

Файл «Название\_проекта.dbbprj» - основной файл проекта. Представляет собой текстовый файл, в котором хранятся базовые настройки проекта в XML формате. Вносить изменения в этот файл вручную категорически запрещается. Именно этот файл нужно указывать программе при выборе пункта главного меню «Файл→Открыть проект…».

При установке приложения TOPAZ Model Creator тип файлов (\*.dbbprj) будет ассоциирован с приложением для автоматического открытия файлов данного типа из проводника Windows.

Директория «Модель ТОПАЗ» - директория в которой хранится объектная модель.

Директория «Мнемосхемы» - директория в которой находятся две поддиректории «TOPAZ» и «Модус», в которых хранятся мнемосхемы, созданные в графических системах TOPAZ Graphics и Modus соответственно.

«Telemechanics» - директория в которой находятся данные телемеханических проектов.

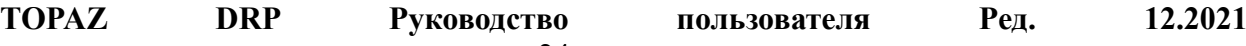

«Resources» - директория в которой хранятся различные файлы ресурсов (например, звуковые файлы тревог).

В директории «Модель ТОПАЗ» присутствуют следующие файлы:

«ObjectModel\_{XXXXXXXX-XXXX-XXXX-XXXX-XXXXXXXXXXXXX}.xml» xml-описание объектной модели относящейся к объекту автоматизации с уникальным идентификатором {XXXXXXXX-XXXX-XXXX-XXXX-XXXXXXXXXXXXX}. Количество таких файлов соответствует количеству объектов автоматизации в проекте;

«Containers.xml» - файл описания контейнеров;

«Dimensions.xml» - файл описания таблицы единиц измерения пользовательского проекта;

«FileFormats.xml» - файл описания форматов файлов пользовательского проекта;

«LabelStyles.xml» - файл описания стилей надписей для отображения CIM-модели пользовательского проекта;

«RefBooks.xml» - файл описания справочников пользовательского проекта;

«Reports.xml» - файл описания отчетов пользовательского проекта;

«Schemes.xml» - файл описания мнемосхем пользовательского проекта (сами файлы мнемосхем хранятся в директории «Мнемосхемы»);

«Sections.xml» - файл описания секций пользовательского проекта;

«TASE.xml» - файл описания TASE-модели;

«Templates.xml» - файл описания шаблонов пользовательского проекта;

«Workstations.xml» - файл описания рабочих станций;

В директории «Telemechanics» находится файл «Main.xml» где хранится xml-описание владельцев, регионов, объектов автоматизации, а также части телемеханической модели. Остальная часть данных телемеханической модели находится в подпапке «Projects».

После внесения изменений в проект его необходимо сохранить на диск, для последующего открытия. Для этого используется пункт главного меню «Файл→Сохранить» или соответствующая кнопка «Сохранить» на панели инструментов.

Открытие проекта осуществляется выбором пункта главного меню «Файл→Открыть…» или нажатием на кнопку «Открыть…» на панели инструментов. После выбора пункта меню или нажатия соответствующей кнопки, будет показано стандартное диалоговое окно выбора файла в котором необходимо указать файл проекта с расширением «\*.dbbprj». Если в проекте есть изменения не сохраненные на диск, то при осуществлении попытки открыть другой проект будет выдано предупреждение [\(Рис. 2.3.2\)](#page-24-1).

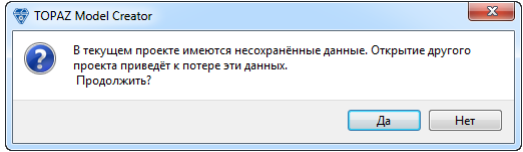

**Рис. 2.3.2 Предупреждение о сохранении проекта**

<span id="page-24-1"></span>Чтобы закрыть открытый проект необходимо выбрать пункт главного меню «Закрыть».

## <span id="page-24-0"></span>*2.4 Создание владельцев, регионов и объектов*

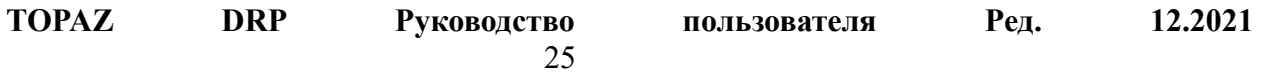

#### *автоматизации*

В пределах одного проекта может существовать несколько владельцев. Для создания нового владельца необходимо вызвать контекстное меню дерева объектной модели в незанятой ничем области и выбрать пункт «Добавить нового владельца». После чего в дерево будет добавлен новый корневой узел – владелец, при этом ему будет автоматически назначено уникальное в пределах проекта имя (название).

Регионы являются дочерними узлами владельцев и предназначены, для разбиения частей проекта по географическому местоположению. Для создания нового региона необходимо в дереве объектной модели вызвать контекстное меню на узле владельца и выбрать пункт «Добавить новый регион». После чего к владельцу будет добавлен новый дочерний узел – регион, при этом ему будет автоматически присвоено уникальное в пределах одного владельца название.

Создание субрегионов осуществляется через вызов контекстного меню на регионе «Добавить субрегион». Субрегионы имеют только один уровень вложенности.

#### <span id="page-25-0"></span>*2.5 Добавление узлов и сигналов в объектную модель*

Для добавления узла к существующему узлу объектной модели, необходимо выделить его в дереве объектной модели и выбрать пункт контекстного меню «Добавить новый узел…» [\(Рис. 2.5.1\)](#page-25-1). После чего появится диалоговое окно [\(Рис. 2.5.2\)](#page-25-2) для ввода названия и выбора уровня добавляемого узла. При вводе названия необходимо помнить, что в пределах одного родительского узла, названия дочерних узлов должны быть уникальными.

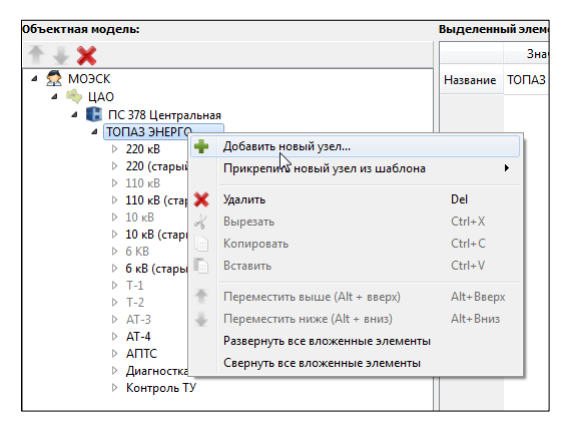

**Рис. 2.5.1 Добавление нового узла**

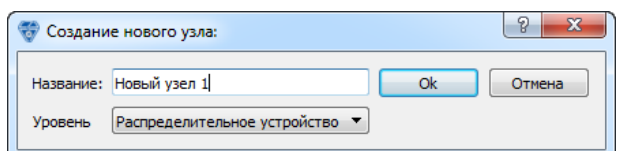

**Рис. 2.5.2 Создание нового узла**

<span id="page-25-2"></span><span id="page-25-1"></span>Новые узлы можно добавлять либо к узлу подсистемы, либо к любому другому узлу, лежащему в иерархии ниже узла подсистемы. Количество пунктов в выпадающем списке «Уровень» зависит от иерархии уровне используемой подсистемы, а также положения узла в модели. При добавлении узла можно выбрать пункт «Баз уровня», для создания узла модели вне иерархии уровней подсистемы.

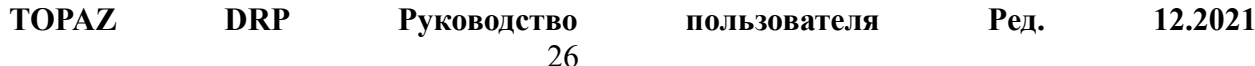

Для добавления узла по шаблону необходимо выбрать пункт меню «Прикрепить новый узел из шаблона», появится дополнительное меню в котором будут перечислены доступные для добавления на этот узел шаблоны, сгруппированные по уровням подсистемы [\(Рис. 2.5.3\)](#page-26-0).

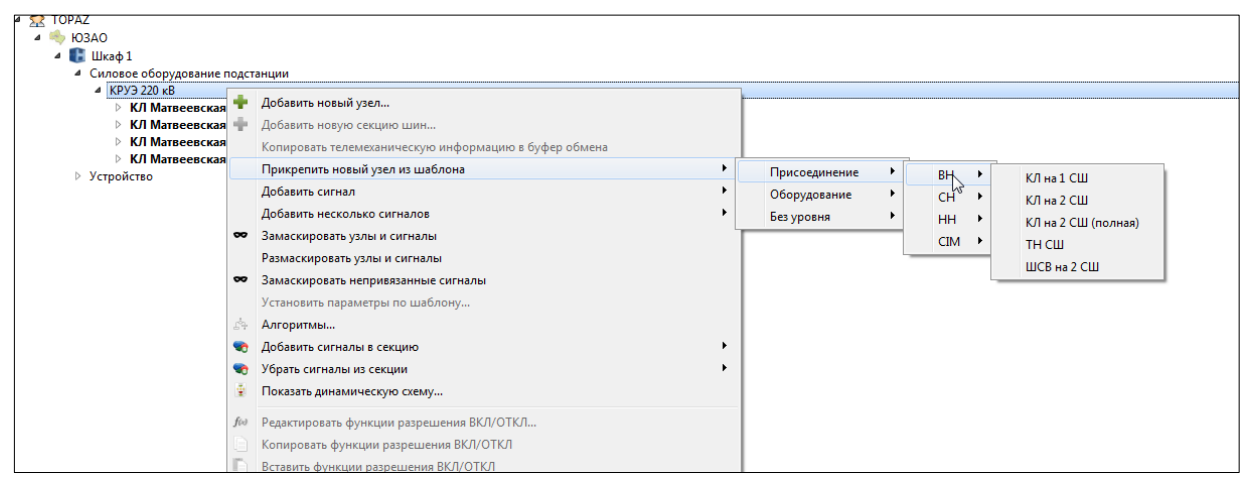

**Рис. 2.5.3 Прикрепление нового узла из шаблона**

<span id="page-26-0"></span>После выбора шаблона появится диалоговое окно для ввода названия узла [\(Рис. 2.5.2\)](#page-25-2) в которое необходимо ввести название добавляемого узла. После нажатия на кнопку «ОК» узел будет добавлен в объектную модель.

Альтернативным способом добавления узла из шаблона, является перетягивание шаблона из дерева шаблонов на выбранный узел с помощью технологии «Drag-and-drop».

Добавление сигнала на узел объектной модели осуществляется выбором пункта контекстного меню «Добавить сигнал», после чего появится дополнительное меню предлагающее выбрать тип добавляемого сигнала. После выбора необходимого типа сигнала он добавится в выбранный узел.

Для добавления сразу нескольких сигналов необходимо выбрать пункт контекстного меню «Добавить несколько сигналов…» и выбрать тип добавляемого сигнала. После чего появится диалоговое окно [\(Рис. 2.5.4\)](#page-26-1) в которое необходимо ввести количество добавляемых сигналов и нажать кнопку «ОК». Всем добавленным сигналам автоматически будут назначены уникальные (в пределах узла модели) названия вида: «Дискрет#», «Аналог#», «Счетчик#», «Телеуправление#», где # - целое число (числа выбираются таким образом, чтобы названия сигналов на одном узле были уникальными).

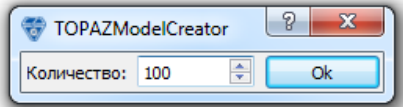

**Рис. 2.5.4 Ввод количества добавляемых сигналов**

<span id="page-26-1"></span>**TOPAZ DRP Руководство пользователя Ред. 12.2021** Альтернативным способом добавления сигналов в узел, является перетаскивание сигнала из дерева телемеханической модели в узел объектной модели с помощью технологии «Drag-and-drop». Этот способ хорош тем, что добавляемым сигналам присваиваются названия соответствующих телемеханических сигналов, а также выставляются смещения таким образом, чтобы они оказались связанными с

соответствующими телемеханическими сигналами (остается только выставить нужный номер телекомплекса и процесса у базового узла).

## <span id="page-27-0"></span>*2.6 Перемещение узлов и сигналов объектной модели*

Для перемещения узла или сигнала объектной модели с одного родительского узла на другой необходимо выделить узел/сигнал в дереве объектной модели (можно сразу выделить несколько узлов и/или сигналов используя клавиши модификаторы «Ctrl», «Shift»). Далее нужно нажать клавишу «Shift» и перетянуть с помощью технологии Drag&Drop выделенные узлы/сигналы на другой узел. При перетягивании учитывается принадлежность узлов/сигналов к шаблонам объектной модели, а также к уровням подсистем.

После перемещения узлов/сигналов действительными остаются привязки сигналов к мнемосхемам, к телемеханической модели, а также другие настройки.

## <span id="page-27-1"></span>*2.7 Редактирование свойств узлов и сигналов модели*

Для редактирования свойств узлов и сигналов объектной модели используется таблица «Свойства» одноименного плавающего окна. При переключении текущего элемента в дереве объектной модели, в таблице отображаются свойства этого элемента.

Если текущим элементом дерева является узел, то таблица имеет вид представленный на [Рис. 2.7.1.](#page-28-0)

В поле «Название» отображается название узла доступное для редактирования. В поле «Название-путь» отображается путь узла в иерархии модели от узла к корню модели.

В поле «Псевдоним» отображается альтернативное название узла, которое используется для отображения на мнемосхемах. В случае если псевдоним отсутствует, используется поле «Название».

В поле «Название-путь» отображается путь узла (включая название узла) в модели по стандарту CIM.

В поле «Тип» отображается тип шаблона, по которому был создан узел. Поле доступно только для узлов, созданных по шаблону и только для чтения.

В поле «Уровень» выводится название уровня подсистемы, к которому относится узел. Это поле доступно для редактирования, только если у узла можно изменить уровень. Т.к. шаблон имеет однозначную привязку к уровню, то для узлов, созданных по шаблону, поле будет доступно только для чтения.

В поле «Уникальный идентификатор» выводится уникальный идентификатор узла.

| Свойства                                   | Đ<br>$\times$                                           |  |  |  |  |  |  |
|--------------------------------------------|---------------------------------------------------------|--|--|--|--|--|--|
| Свойства узла модели:                      |                                                         |  |  |  |  |  |  |
| Название                                   | Значение                                                |  |  |  |  |  |  |
| Название                                   | КЛ Матвеевская - Пресня I                               |  |  |  |  |  |  |
| Псевдоним                                  |                                                         |  |  |  |  |  |  |
| Доп.название                               |                                                         |  |  |  |  |  |  |
| Название-путь                              | КЛ Матвеевская - Пресня I\КРУЭ 220 кВ\Шкаф 1\ЮЗАО\ТОРАZ |  |  |  |  |  |  |
| Тип                                        | КЛ на 2 СШ (полная)                                     |  |  |  |  |  |  |
| Тип устройства                             |                                                         |  |  |  |  |  |  |
| Идентификатор экземпляра                   | 1                                                       |  |  |  |  |  |  |
| Уровень                                    | Присоединение                                           |  |  |  |  |  |  |
| Учитывать в пути контроллера присоединения | Да                                                      |  |  |  |  |  |  |
| Уникальный идентификатор                   | {a2ca7237-a4e1-41e2-9a74-5324532a82b8}                  |  |  |  |  |  |  |
| Доп.свойства                               |                                                         |  |  |  |  |  |  |
| 4 Геометрия                                |                                                         |  |  |  |  |  |  |
| $\mathbf{x}$                               | $\bf{0}$                                                |  |  |  |  |  |  |
| Y                                          | $\mathbf{0}$                                            |  |  |  |  |  |  |
| Угол                                       | 0                                                       |  |  |  |  |  |  |
| Масштаб                                    | 1                                                       |  |  |  |  |  |  |
| ⊵ Основная надпись                         |                                                         |  |  |  |  |  |  |
| <b>• Дополнительная надпись</b>            |                                                         |  |  |  |  |  |  |
| Атрибуты                                   |                                                         |  |  |  |  |  |  |

**Рис. 2.7.1 Свойства уникального идентификатора узла**

<span id="page-28-0"></span>Если текущим элементом дерева является сигнал объектной модели, то таблица имеет вид представленный на [Рис. 2.7.2.](#page-28-1)

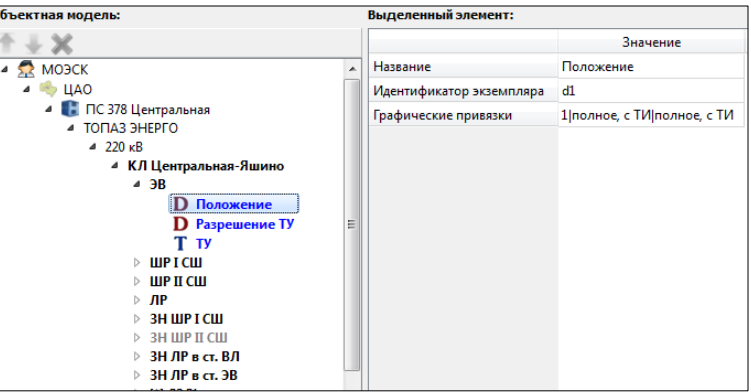

**Рис. 2.7.2 Таблица сигналов объектной модели**

<span id="page-28-1"></span>Настройки архивирования сигналов объектной модели задаются в таблице свойств объектной модели [\(Рис. 2.7.3\)](#page-28-2) установкой флагов в соответствующих ячейках. На вкладке «Аналог» присутствуют столбцы для задания дополнительных флагов архивирования.

| Таблица свойств объектной модели                                                         |                                  |              |                        |                         |             |              |              |                              |              |             |  |
|------------------------------------------------------------------------------------------|----------------------------------|--------------|------------------------|-------------------------|-------------|--------------|--------------|------------------------------|--------------|-------------|--|
| Аналог [1167]<br>Счётчик[0]<br>Файл[0]<br>Дискрет [7256]<br>Телеуправление [453]<br>Узел |                                  |              |                        |                         |             |              |              |                              |              |             |  |
| Номер                                                                                    | Путь                             | Название     | <b>Ед.изм.</b>         | Архивировать            | Архив 5 мин | Архив 1 час  | Архив 1 день | Архив 1 неделя Архив 1 месяц |              | Архив 1 год |  |
| л.                                                                                       | 220 кВ\КЛ Центральная-Яшино      | $I_{\alpha}$ | А                      | $\mathbf{x}$            | x           | x            | ×            | $\mathbf{x}$                 | x            |             |  |
|                                                                                          | 220 кВ\КЛ Центральная-Яшино      | <b>Ib</b>    | А                      |                         |             |              |              |                              |              |             |  |
|                                                                                          | 220 кВ\КЛ Центральная-Яшино Ic   |              | A                      | $\overline{\mathsf{v}}$ | x           | $\mathbf{x}$ | $\mathbf{x}$ | $\mathbf{x}$                 | $\mathbf{x}$ |             |  |
|                                                                                          | 220 кВ\КЛ Центральная-Яшино Р    |              | <b>MB</b> <sub>T</sub> | $\mathbf{x}$            |             | x            | x            | x                            | x            |             |  |
|                                                                                          | 220 кВ\КЛ Центральная-Яшино Q    |              |                        | x                       | x           | x            | x            | $\mathbf x$                  | x            |             |  |
| 6                                                                                        | 220 кВ\КЛ Бутырки-Центральная Ia |              | А                      | x                       | x           | x            | $\mathbf{x}$ | $\mathbf x$                  | x            |             |  |

**Рис. 2.7.3 Таблица свойств объектной модели**

<span id="page-28-2"></span>В узле объектной модели, добавленном по шаблону, можно переопределять некоторые свойства, которые специфичны для конкретного экземпляра узла. Например, название узла или название сигнала в узле. Или свойства привязки сигналов к телемеханике. Также в такой узел можно добавлять сигналы или другие узлы, которые отсутствуют в шаблоне. Добавленные узлы и сигналы, отсутствующие в шаблоне, будут помечены символом [\*].

Иногда, после таких операций, необходимо привести узел к исходному виду, в котором он был непосредственно после вставки в модель по шаблону. Также эта процедура может быть полезна, если исходный шаблон был изменен. Для этого необходимо выделить узел/узлы (вставленные из одного шаблона) и вызвать контекстное меню «Установить параметры по шаблону…», после чего появится диалоговое окно «Установить по шаблону» [\(Рис. 2.7.4\)](#page-29-0).

| Установить по шаблону                              | P<br>Ж                                                  |
|----------------------------------------------------|---------------------------------------------------------|
| Шаблон: КЛ на 2 СШ (полная)                        | Установить всем                                         |
| Выделить все                                       |                                                         |
| Структура                                          | Разное                                                  |
| Добавить отсутствующие узлы и сигналы из шаблона   | Установить единицы измерения как в шаблоне              |
| Сортировать узлы и сигналы как в шаблоне           | Установить словари как в шаблоне                        |
| Установить названия узлов и сигналов как в шаблоне | Установить настройки архивирования как в шаблоне        |
| Установить псевдонимы узлов как в шаблоне          | Установить уровни тревог как в шаблоне                  |
| Установить доп.название как в шаблоне              | Установить атрибуты как в шаблоне                       |
| Установить типы сигналов как в шаблоне             | Установить функции оперативных блокировок как в шаблоне |
| Удалить узлы и сигналы которых нет в шаблоне       | Установить сигналы обратной связи как в шаблоне         |
| Параметры привязки к телемеханике                  | Установить алгоритмы как в шаблоне                      |
| Установить базовое смещение как в шаблоне          | Установить форматы файлов как в шаблоне                 |
| Установить режим привязки как в шаблоне            |                                                         |
| Установить базовый узел как в шаблоне              |                                                         |
|                                                    |                                                         |
| Параметры привязки к графике                       |                                                         |
| Установить формат названия как в шаблоне           |                                                         |
| Установить формат значения как в шаблоне           |                                                         |
|                                                    | OK<br>Отмена                                            |

**Рис. 2.7.4 Установка параметров по шаблону**

<span id="page-29-0"></span>Диалоговое окно позволяет устанавливать следующие флаги:

- − **«Добавить отсутствующие узлы и сигналы»** будут добавлены узлы и сигналы как в шаблоне, в случае если по каким-либо причинам отсутствуют (например, при добавлении нового сигнала в шаблон);
- − **«Сортировать узлы и сигналы как в шаблоне»** узлы и сигналы будут отсортированы в той же последовательности, что и в шаблоне;
- − **«Установить названия узлов и сигналов как в шаблоне»** названия узлов и сигналов будут установлены как в шаблоне, если они были переопределены;
- − **«Установить псевдонимы узлов как в шаблоне»** псевдонимы узлов будут установлены как в шаблоне, если они были переопределены;
- − **«Установить доп. название как в шаблоне»** дополнительные названия узлов будут установлены как в шаблоне;
- − **«Установить типы сигналов как в шаблоне»** типы сигналов (CIM) будут установлены как в шаблоне;
- − **«Удалить узлы и сигналы которых нет в шаблоне»** если в узел пользователем добавлялись узлы и/или сигналы (помечены «\*» в дереве объектной модели), то они будут удалены;
- − **«Установить базовое смещение как в шаблоне»** базовые смещения узлов и сигналов будут установлены как в шаблоне;
- − **«Установить режим привязки»** режим привязки узлов и сигналов будет установлен как в шаблоне;

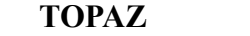

30

- − **«Установить базовый узел как в шаблоне»** если базовые узлы переопределялись, то они будут установлены как в шаблоне;
- − **«Установить единицы измерения как шаблоне»** единицы измерения дискретов, аналогов и счетчиков будут установлены как в шаблоне;
- − **«Установить словари как в шаблоне»** словари сигналов будут установлены как в шаблоне;
- − **«Установить настройки архивирования как в шаблоне»** все настройки архивирования сигналов будут установлены как в шаблоне;
- − **«Установить уровни тревог как в шаблоне»** если уровни тревог дискеретов были переопределены, то они будут выставлены в соответствии с шаблоном;
- − **«Установить атрибуты как в шаблоне»** наборы атрибутов, а также их значений будут установлены как в шаблоне;
- − **«Установить функции оперативных блокировок как в шаблоне»** функции разрешения ВКЛ/ОТКЛ будут установлены как в шаблоне;
- − **«Установить сигналы обратной связи как в шаблоне»** сигналы обратной связи ТУ и ТР будут установлены как шаблоне;
- − **«Установить форматы файлов как в шаблоне»** форматы сигналов-файлов будут установлены как в шаблоне.

После нажатия кнопки «ОК» выделенные узлы будут изменены в соответствии со своим шаблоном и выбранными в диалоговом окне условиями. Кнопка «Установить всем» проделает то же самое, но не для выделенных в дереве узлов, а для всех узлов в модели имеющих такой же тип шаблона.

Для одновременного задания одинаковых свойств большому количеству сигналов, необходимо выделить их в таблице свойств объектной модели и вызвать контекстное меню «Групповое изменение свойств…» [\(Рис. 2.7.5\)](#page-30-0).

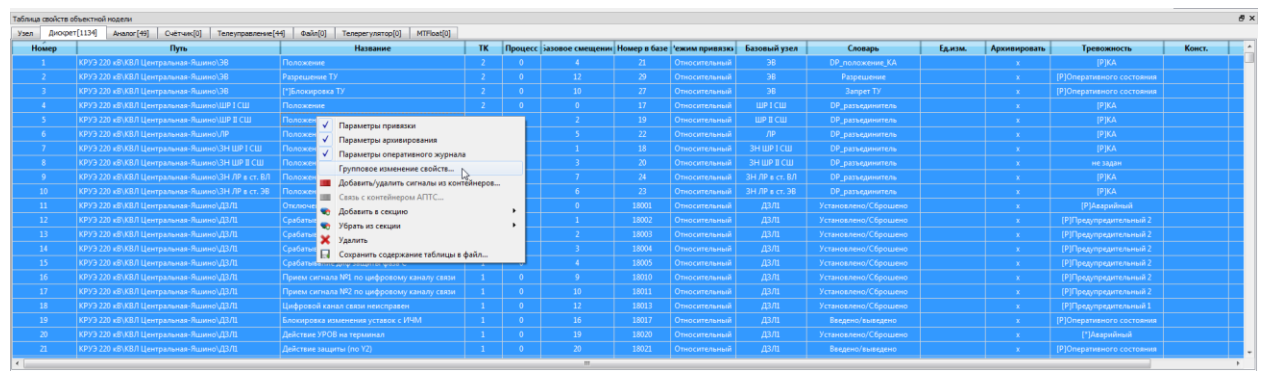

**Рис. 2.7.5 Таблица свойств объектной модели**

<span id="page-30-0"></span>В открывшемся диалоговом окне «Групповое изменение свойств» (см. [Рис. 2.7.6\)](#page-31-1) присутствуют следующие поля (первые четыре поля относятся к связке сигналов объектной и телемеханической модели, их назначение см. в п. [2.9](#page-34-0) [«Привязка объектной модели к](#page-34-0)  [телемеханике»](#page-34-0)):

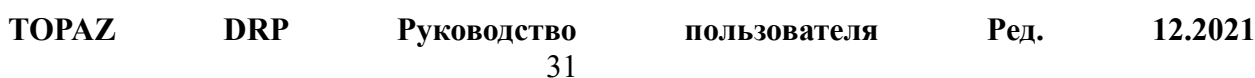

«ТК» - выпадающий список, в котором перечислены все телекомплексы объектной модели. Если нет необходимости изменять номер телекомплекса у сигналов объектной модели, то следует оставить выбранным «не изменять».

«Процесс» - текстовое поле, в которое можно ввести номер процесса (целое положительное число). Если нет необходимости изменять, то его следует оставить пустым.

«Базовое смещение» - текстовое поле, в котором задается базовое смещение. Если нет необходимости изменять, то его следует оставить пустым.

«Режим привязки» - выпадающий список, в котором можно задать режим привязки к телемеханической модели (см. п. [2.9\)](#page-34-0). Если нет необходимости изменять, то следует оставить выбранным «не изменять».

«Словарь» - выпадающий список, выбором которого задается словарь сигналов (доступно только для дискретов и телеуправлений).

«Ед.изм.» - выпадающий список, выбором которого задаются единицы измерения (доступно только для дискретов, аналогов и счетчиков).

«Архивировать» - флаг архивирования. Если нет необходимости изменять, оставить промежуточное значение флага (доступно только для дискретов, аналогов и счетчиков).

«Тревожность» - выпадающий список, выбор которого задает уровень тревожности. Если нет необходимости изменять, то следует оставить выбранным «не изменять». Доступно только для дискретов.

«Замаскировать» - флаг означающий, что сигнал нужно замаскировать. Если нет необходимости изменять оставить промежуточное значение флага.

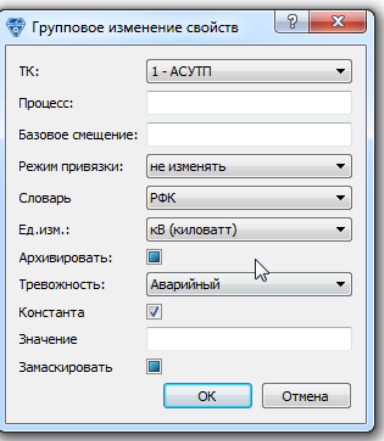

**Рис. 2.7.6 Групповое изменение свойств**

<span id="page-31-1"></span>После нажатия кнопки «ОК», выбранным в таблице сигналам объектной модели, будут установлены выбранные свойства.

#### <span id="page-31-0"></span>*2.8 Менеджер мнемосхем*

Пользовательский проект может содержать мнемосхемы (в формате TOPAZ Graphics и/или Modus) для отображения их на АРМ диспетчера и индикации оперативного состояния телемеханической системы. Для управления мнемосхемами проекта предназначено диалоговое окно «Менеджер мнемосхем» [\(Рис. 2.8.1\)](#page-32-0), которое вызывается через пункт

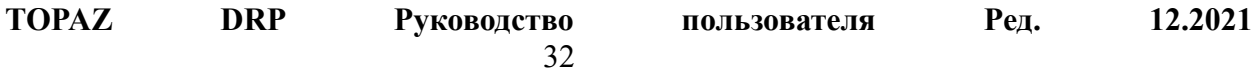

главного меню «Правка→Менеджер мнемосхем…» или через нажатие на соответствующую кнопку на панели инструментов.

| • Менеджер мнемосхем                                           |                             |                    |          |                 | $\mathcal{P}$<br>$\mathbf{x}$                                |
|----------------------------------------------------------------|-----------------------------|--------------------|----------|-----------------|--------------------------------------------------------------|
|                                                                |                             |                    |          |                 | Ковертировать Id схем<br>Редактировать служебную мнемосхему. |
| Название<br>Файл                                               | Графика                     | Tun                |          | Масштабирование | Объект<br>Группа пользователей                               |
| <b>Е Общая схема (старая)</b>                                  | общая.tps                   | <b>TOPAZ</b>       | Основная | Разрешено       | Администраторы: Оператор с ТУ:РЗА:Гость                      |
| $E = KPY3220 \text{ }\text{e}B$                                | KPY3 220KB.tps              | <b>TOPA7</b>       | Основная | Разрешено       | Администраторы; Оператор с ТУ; РЗА; Гость                    |
| $E$ KPV3 110 $kR$                                              | KPY3 110 <sub>KB</sub> .tps | <b>TOPA7</b>       | Основная | Разрешено       | Администраторы; Оператор с ТУ; РЗА; Гость                    |
| $\overline{a}$<br><b>АПТС (Неисправность, Связь, Блинкеры)</b> | ANTC.tps                    | <b>TOPAZ</b>       | Основная | Разрешено       | Администраторы: Оператор с ТУ:РЗА:Гость                      |
| $\overline{a}$<br><b>АПТС (Авария, Работа защит)</b>           | ANTC2.tps                   | <b>TOPAZ</b>       | Основная | Разрешено       | Администраторы: Оператор с ТУ:РЗА:Гость                      |
| $E = P3A220$ KB                                                | P3A 220.tps                 | <b>TOPAZ</b>       | Основная | Разрешено       | Администраторы; Оператор с ТУ; РЗА; Гость                    |
| Е РЗА 110 кВ                                                   | P3A 110.tps                 | <b>TOPAZ</b>       | Основная | Разрешено       | Администраторы; Оператор с ТУ; РЗА; Гость                    |
| 图 P3A AT u T                                                   | P3A AT.tps                  | <b>TOPAZ</b>       | Основная | Разрешено       | Администраторы; Оператор с ТУ; РЗА; Гость                    |
| Е: Электропитание (PSC)                                        | Электропитание PSC.tps      | <b>TOPAZ</b>       | Основная | Разрешено       | Администраторы; Оператор с ТУ; РЗА; Гость                    |
| <b>Е Диагностика ТМ</b>                                        | диагностика TM.tps          | <b>TOPAZ</b>       | Основная | Разрешено       | Администраторы; РЗА; Гость                                   |
| <b>E</b> Диагностика АСУТП                                     | диагностика ACУTП.tps       | <b>TOPAZ</b>       | Основная | Разрешено       | Администраторы; РЗА; Гость                                   |
| <b>E ТМ КЛ Золотаревская-Пресня</b>                            | ТМ КЛ Золотаревская-        | <b>TOPAZ</b>       | Основная | Разрешено       | Администраторы; Оператор с ТУ; РЗА; Гость                    |
| <b>Е ТМКЛ-Питание</b>                                          | ТМ КЛ - Питание.tps         | <b>TOPA7</b>       | Основная | Разрешено       | Администраторы; Оператор с ТУ; РЗА; Гость                    |
| <b>E</b> Диагностика ТМ КЛ                                     | Диагностика ТМ K/l.tps      | <b>TOPA7</b>       | Основная | Разрешено       | Администраторы; Оператор с ТУ; РЗА; Гость                    |
| <b>E ТМ КЛ ЧР Золотаревская-Пресня1</b>                        | ТМ КЛ ЧР Золотаревска       | <b>TOPAZ</b>       | Основная | Разрешено       | Администраторы; Оператор с ТУ; РЗА; Гость                    |
| <b>E ТМ КЛ ЧР Золотаревская-Пресня2</b>                        | ТМ КЛ ЧР Золотаревска       | <b>TOPAZ</b>       | Основная | Разрешено       | Администраторы: Оператор с ТУ:РЗА:Гость                      |
|                                                                |                             |                    |          |                 |                                                              |
| • Добавить<br>Создать                                          | <b>Редактировать</b>        | <b>S</b> Привязать |          | Ж Удалить       | • Вверх<br>Вниз                                              |
|                                                                |                             |                    |          |                 | <b>OK</b><br>Отмена<br>Применить                             |

**Рис. 2.8.1 Менеджер мнемосхем**

<span id="page-32-0"></span>Окно «Менеджера мнемосхем» представлено деревом, элементами которого являются мнемосхемы или группы мнемосхем проекта, а также кнопками управления, доступность которых зависит от выделенных мнемосхем. В столбцах дерева перечислены свойства мнемосхем, некоторые из которых доступны для редактирования.

Выделить мнемосхемы можно нажатием левой кнопки мыши на соответствующем элементе дерева мнемосхем. В дереве реализован режим множественного выделения с использованием клавиш «Ctrl» и «Shift». Редактирование данных в таблице осуществляется после двойного нажатия на соответствующей ячейке.

Менеджер мнемосхем позволяет создавать новые мнемосхемы и/или группы мнемосхем, для этого необходимо нажать кнопку «Создать». После этого откроется диалоговое окно «Создание новой мнемосхемы» [\(Рис. 2.8.2\)](#page-32-1).

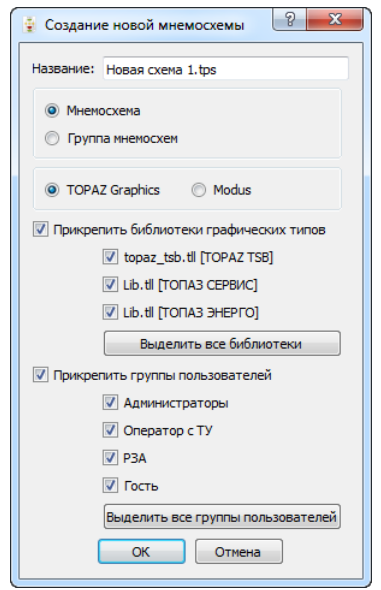

**Рис. 2.8.2 Создание новой мнемосхемы**

<span id="page-32-1"></span>В поле «Название» необходимо ввести название мнемосхемы. Далее необходимо указать, что мы создаем мнемосхему или группу мнемосхем.

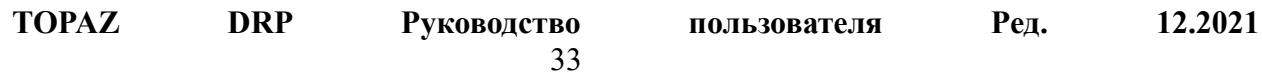

Если была указана «Мнемосхема», то необходимо выбрать тип графической подсистемы этой мнемосхемы. Для выбора доступны два типа графических подсистем с которыми работает Model Creator: «TOPAZ Graphics» и «Modus».

Далее необходимо установить флажки напротив доступных для включения в мнемосхему библиотек графических типов. Список библиотек зависит от зарегистрированных на этой машине подсистем.

Также необходимо выбрать группы пользователей, которым будет доступна данная мнемосхема в АРМ. По умолчанию выбраны все доступные группы пользователей проекта.

После нажатия на кнопку «ОК», будет создана новая мнемосхема с введенным названием и помещена в текущий проект, автоматически к ней будут подключены выбранные библиотеки графических типов и заданы указанные группы пользователей.

Кнопка «Редактировать» предназначена для редактирования мнемосхемы во внешнем редакторе TOPAZ Graphics Editor, она будет активна, если редактор корректно установлен в системе.

Кнопка «Привязать» предназначена для привязки сигналов объектной модели к графическим объектам мнемосхем. После её нажатия откроется модуль привязки к мнемосхемам (см. п. [2.10\)](#page-37-0). Доступность кнопки определяется наличием в системе корректно установленного ActiveX модуля Topaz Graphics или Modus (в зависимости от типа мнемосхемы).

Кнопка «Удалить» предназначена для удаления выбранных мнемосхем из проекта, при этом также будут удалены файлы мнемосхем. Следует учитывать, что будут удалены все выделенные мнемосхемы.

Кнопки «Вверх» и «Вниз» предназначены для перемещения выбранных мнемосхем вверх или вниз среди соседних мнемосхем. Мнемосхемы будут отображены в АРМ в том же порядке, в каком они представлены в таблице менеджера мнемосхем.

В дереве менеджера мнемосхем представлены следующие столбцы:

- − **«Название»** название мнемосхемы под которым она будет фигурировать в АРМ;
- − **«Файл»** название файла в котором хранится мнемосхема. Здесь указан один из файлов из папки проекта./Мнемосхемы/TOPAZ/. При редактировании этого поля, из выпадающего списка можно выбрать только файлы, которые не указаны в других мнемосхемах;
- − **«Графика»** тип графической подсистемы в которой создана мнемосхема, может принимать одно из следующих значений: «TOPAZ», «Modus»;
- − **«Тип»** тип мнемосхемы: основная, навигатор или главная (см. документацию на Topaz Scada);
- − **«Масштабирование»** разрешение или запрет масштабирования мнемосхемы при отображении её в Topaz Scada;
- − **«Объект»** в этом столбце задается объект автоматизации, которому принадлежит мнемосхема. Если мнемосхема принадлежит одному из объектов автоматизации, то при клонировании его конфигурации, она будет клонирована вместе с ним;

- − **«Родительская мнемосхема»** в этом столбце можно задать родительскую мнемосхему для формирования иерархии мнемосхем в Topaz Scada;
- − **«Группа пользователей»** в этом столбце перечислены группы пользователей, которым будет доступна данная мнемосхема в Topaz Scada. Изменить группы пользователей выбранной мнемосхемы можно двойным нажатием, вызвав диалоговое окно выбора групп пользователей [\(Рис. 2.8.3\)](#page-34-1).

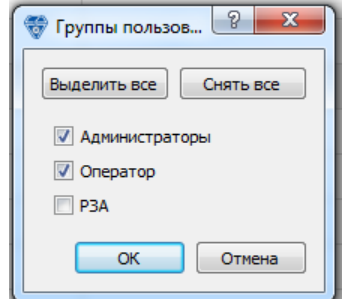

**Рис. 2.8.3 Изменение группы пользователей**

<span id="page-34-1"></span>Кнопка «Редактировать служебную мнемосхему…» предназначена для редактирования во внешнем редакторе Topaz Graphics Editor служебных мнемосхем проекта, в которых хранятся пользовательские графические типы. При нажатии на кнопку выпадает дополнительное меню [\(Рис. 2.8.4\)](#page-34-2), в котором необходимо выбрать подсистему, с которой будет ассоциирован графический тип.

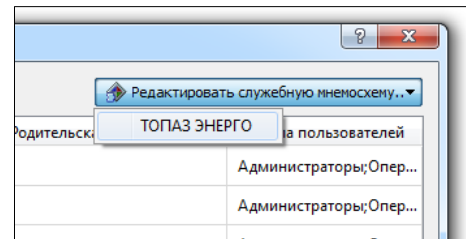

**Рис. 2.8.4 Выбор подсистемы, с которой ассоциирован графический файл**

<span id="page-34-2"></span>Внесенные изменения в свойства мнемосхем попадут в модель после нажатия кнопки «ОК» или «Применить» диалогового окна менеджера мнемосхем. Если необходимо отказаться от изменений следует нажать кнопку «Отмена».

## <span id="page-34-0"></span>*2.9 Привязка объектной модели к телемеханике*

Одним из важных моментов создания проекта является установление связи между объектной моделью и моделью телемеханики. Для этого каждый сигнал объектной модели связывается с телемеханическим сигналом. Если сигнал объектной модели по каким-либо причинам невозможно привязать к телемеханическому сигналу, то он должен быть удален или замаскирован. Один и тот же телемеханический сигнал может быть связан с двумя или более сигналами объектной модели. В свою очередь, сигнал объектной модели может быть связан не более чем с одним телемеханическим сигналом.

Для того чтобы сигнал объектной модели мог привязаться к телемеханике, ему необходимо указать номер телекомплекса, номер процесса и номер телемеханического сигнала в базе DAS. Эта связка однозначно определяет позицию сигнала в

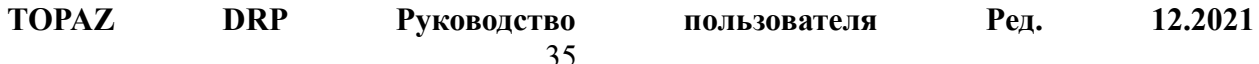

телемеханической модели. Т.к. задавать данный набор чисел для каждого сигнала крайне утомительно, то для связки объектной и телемеханической модели использован следующий подход, названный «относительным режимом» привязки.

Введено понятие «Базового узла», узла относительно которого у текущего сигнала или узла задается номер телекомплекса, номер процесса и рассчитывается номер в базе DAS. Для текущего сигнала базовым может являться только один из родительских узлов.

Для определения номера в базе DAS было использовано понятие смещения номера в базе. Смещение - это число, которое необходимо прибавить к номеру в базе DAS базового узла, чтобы получить собственный номер в базе DAS.

Номера телекомплексов и процессов, базовые узлы и смещения задаются не только для сигналов объектной модели, но и для узлов. Т.к. базы DAS для каждого типа сигналов (дискреты, аналоги, счетчики, телеуправления и файлы),имеют независимую нумерацию, то для узлов набор параметров для привязки задаётся пять раз по одному разу на каждый тип сигнала. При использовании такого метода номер в базе DAS конечного сигнала будет равен его смещению плюс сумме смещений (данного типа сигналов) всей цепочки базовых узлов.

Например: для сигнала «Дискрет1» задано смещение в базе равное 8, в качестве базового узла для него задан узел «Узел1». «Узел1» имеет смещение для дискретов равное 3. Для узла «Узел1» в качестве базового узла задан узел «Узел2». Узел «Узел2» для дискретов имеет: номер телекомплекса равный 210, номер процесса 0, смещение 1360. Таким образом, если у сигнала «Дискрет1» задан относительный режим привязки, его номер в базе DAS будет равен: 1360+3+8=1371. Номер телекомплекса равен 210, а номер процесса равен 0.

Упорядочив номера телемеханических сигналов и используя цепочки базовых узлов со смещениями можно автоматизировать процесс связки объектной и телемеханической модели.

Параметры связки объектной модели задаются в таблице свойств объектной модели [\(Рис. 2.9.1\)](#page-35-0). На вкладке «Узел» приведены параметры привязки выделенного узла объектной модели. На этой вкладке отображено пять строк, по одной на каждый тип сигналов. В столбце «Название» после названия узла выводится тип сигнала, для которого задаются параметры привязки.

Столбцы «ТК» (номер телекомплекса), «Процесс» (номер процесса) доступны для редактирования только если отсутствует базовый узел или используется «абсолютный режим» привязки.

| Таблица свойств объектной модели                                                                        |                              |                                       |    |             |                                                      |  |               |              |  |
|----------------------------------------------------------------------------------------------------|------------------------------|---------------------------------------|----|-------------|------------------------------------------------------|--|---------------|--------------|--|
| Счётчик[0]<br>Файл[0]<br>Узел<br>Дискрет <sup>[214]</sup><br>Аналог <sup>[5]</sup><br>Телеуправление[8] |                              |                                       |    |             |                                                      |  |               |              |  |
| Номер                                                                                                   | Путь                         | Название                              | TK |             | Процесс Базовое смещение Номер в базе Режим привязки |  |               | Базовый узел |  |
|                                                                                                    | $220 \text{ }\kappa\text{B}$ | КЛ Центральная-Яшино - Дискрет        |    | $\mathbf 0$ |                                                      |  | Относительный | $\cdots$     |  |
|                                                                                                    | $220$ $\kappa$ B             | КЛ Центральная-Яшино - Аналог         |    |             |                                                      |  | Относительный | 1.11         |  |
|                                                                                                    | $220 \text{ }\mathrm{KB}$    | КЛ Центральная-Яшино - Счётчик        | 0  | $\Omega$    |                                                      |  | Относительный | $\cdots$     |  |
| 4                                                                                                    | $220 \text{ }\mathrm{KB}$    | КЛ Центральная-Яшино - Телеуправление |    | $\bf{0}$    |                                                      |  | Относительный | 1.11         |  |
|                                                                                                    | $220 \text{ }\kappa\text{B}$ | КЛ Центральная-Яшино - Файл           | 0  | $\bf{0}$    | 0                                                    |  | Относительный | 1.11         |  |
|                                                                                                    |                              |                                       |    |             |                                                      |  |               |              |  |

**Рис. 2.9.1 Таблица свойств объектной модели (вкладка Узел)**

<span id="page-35-0"></span>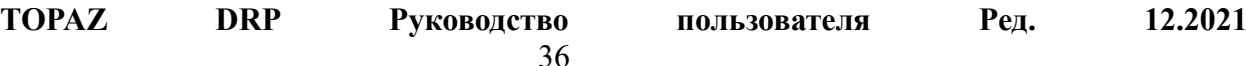
На вкладках «Дискрет», «Аналог», «Счётчик», «Телеуправление» и «Файл» отсортированы параметры привязок сигналов, по одной строке на каждый сигнал.

|       | Таблица свойств объектной модели           |                                |                |              |                  |              |                |                |
|-------|--------------------------------------------|--------------------------------|----------------|--------------|------------------|--------------|----------------|----------------|
| Узел  | Дискрет [214]<br>Счётчик [0]<br>Аналог [5] | Файл [0]<br>Телеуправление[8]  |                |              |                  |              |                |                |
| Номер | Путь                                       | Название                       | TK             | Процесс      | Базовое смещение | Номер в базе | Режим привязки | Базовый узел   |
|       | 220 кВ\КЛ Центральная-Яшино\ЭВ             | Положение                      |                | $\mathbf{0}$ |                  | 21           | Относительный  | ЭВ             |
| 2     | 220 кВ\КЛ Центральная-Яшино\ЭВ             | Разрешение ТУ                  | 2              | $\Omega$     | 12               | 29           | Относительный  | ЭВ             |
| 3.    | 220 кВ\КЛ Центральная-Яшино\ШР І СШ        | Положение                      | $\overline{2}$ | $\mathbf{0}$ | 0                | 17           | Относительный  | ШРІСШ          |
| 4     | 220 кВ\КЛ Центральная-Яшино\ШР II СШ       | Положение                      | $\overline{2}$ | $\mathbf{0}$ |                  | 19           | Относительный  | ШР II СШ       |
| 5     | 220 кВ\КЛ Центральная-Яшино\ЛР             | Положение                      |                | $\Omega$     |                  | 22           | Относительный  | ЛP             |
| 6     | 220 кВ\КЛ Центральная-Яшино\ЗН ШР І СШ     | Положение                      | $\overline{2}$ | $\mathbf{0}$ |                  | 18           | Относительный  | ЗН ШР І СШ     |
| 7     | 220 кВ\КЛ Центральная-Яшино\ЗН ШР ІІ СШ    | Положение                      | $\overline{2}$ | $\mathbf{0}$ |                  | 20           | Относительный  | ЗН ШР II СШ    |
| 8     | 220 кВ\КЛ Центральная-Яшино\ЗН ЛР в ст. ВЛ | Положение                      | $\overline{2}$ | $\mathbf{0}$ |                  | 24           | Относительный  | ЗН ЛР в ст. ВЛ |
| 9     | 220 кВ\КЛ Центральная-Яшино\ЗН ЛР в ст. ЭВ | Положение                      |                | $\Omega$     | 6                | 23           | Относительный  | ЗН ЛР в ст. ЭВ |
| 10    | 220 кВ\КЛ Центральная-Яшино\ДЗЛ1           | Отключение от защит            |                | $\mathbf{0}$ | 0                | 18001        | Относительный  | ДЗЛ1           |
| 11    | 220 кВ\КЛ Центральная-Яшино\ДЗЛ1           | Срабатывание диф защиты        |                | $\mathbf{0}$ |                  | 18002        | Относительный  | ДЗЛ1           |
| 12    | 220 кВ\КЛ Центральная-Яшино\ДЗЛ1           | Срабатывание диф защиты фаза А |                | $\mathbf{0}$ |                  | 18003        | Относительный  | ДЗЛ1           |
| 13    | 220 кВ\КЛ Центральная-Яшино\ДЗЛ1           | Срабатывание диф защиты фаза В |                | $\mathbf{0}$ |                  | 18004        | Относительный  | ДЗЛ1           |

**Рис. 2.9.2 Таблица свойств объектной модели (вкладка Дискрет)**

Для облегчения понимания, как был рассчитан конечный номер сигнала в базе DAS, можно навести курсор мыши на соответствующую ячейку столбца «Номер в базе», до появления всплывающей подсказки, в которой будет показано суммой каких смещений является номер в базе [\(Рис. 2.9.3\)](#page-36-0).

| TК | Процесс      | Базовое смещение | Номер в базе | Режим привязки             |
|----|--------------|------------------|--------------|----------------------------|
|    |              |                  |              | Относительный              |
| D  | $\mathbf{0}$ | 12               | 29           | Относительный              |
|    |              |                  | M<br>17      | <b>Отчосительный</b>       |
|    |              |                  | 19           | $17+0+12$<br>ОТНОСИТЕЛЬНЫЙ |
|    |              |                  | 22           | Относительный              |
|    |              |                  |              | Относительный              |

**Рис. 2.9.3 Номер в базе**

<span id="page-36-0"></span>Если получившийся в результате расчета номер в базе окажется больше 65535 (максимально возможный номер в базе DAS) или меньше 1 (минимально возможный номер), то в таблице он будет отображаться красным цветом.

Если относительный режим привязки не подходит для какого-либо сигнала, то ему можно выставить «абсолютный режим» привязки в столбце «Режим привязки». При этом можно вручную задать его номер телекомплекса, номер процесса. Его номер в базе DAS будет равен базовому смещению.

Если телемеханический сигнал ретранслируется в другие телекомплексы/процессы, то в качестве параметров привязки можно задавать номер телекомплекса, номер процесса и номер в базе DAS из любой точки цепочки ретрансляции.

Связать сигналы объектной и телемеханической модели можно также методом перетаскивания телемеханического сигнала в ячейки столбцов «Базовое смещение», или «Номер в базе» таблицы свойств объектной модели. После перетаскивания, у соответствующего сигнала будет выставлено смещение таким образом, чтобы он оказался связанным с телемеханическим сигналом. Остается только выставить номер телекомплекса и процесса у базового узла, если используется относительный режим привязки.

Названия сигналов объектной модели, привязанных к телемеханическим сигналам, подсвечиваются синим цветом в дереве объектной модели. Названия телемеханических

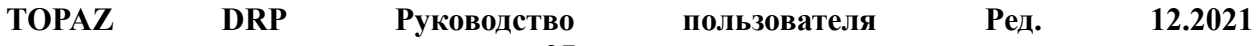

сигналов, привязанных к сигналам объектной модели, также подсвечиваются синим цветом. Если телемеханический сигнал был ретранслирован из другого телекомплекса или процесса и не был привязан к телемеханике, то его название отображается серым цветом. Если привязан к телемеханике, то его название отображается бледно-синим цветом.

Если телемеханический сигнал имеет привязку сразу к нескольким сигналам объектной модели, то перед его названием отображается [\*x], где x – количество таких привязок.

Для того чтобы узнать, с какими сигналами объектной модели связан телемеханический сигнал, необходимо выделить его в дереве телемеханической модели при нажатой клавише «Alt». При этом, если телемеханический сигнал привязан к сигналу объектной модели, то соответствующий сигнал в дереве объектной модели станет выделенным и на него переместится фокус. Если телемеханический сигнал привязан одновременно к нескольким сигналам объектной модели, то очередное нажатие левой кнопки мыши на нем, при нажатой клавише «Alt», переключит фокус на следующий сигнал объектной модели.

### *2.10 Привязка объектной модели к мнемосхемам*

#### **2.10.1 Описание модуля привязки**

Для привязки объектной модели к мнемосхемам необходимо выбрать пункт главного меню «Правка→Привязка к TOPAZ Graphics…» после этого откроется диалоговое окно модуля привязки [\(Рис. 2.10.1\)](#page-38-0).

Модуль привязки имеет две основные рабочие области: дерево объектной модели и область отображения мнемосхемы. Дерево отображения мнемосхемы полностью аналогично такому же дереву из основного окна приложения, за исключением того, что в модуле привязки элементы дерева раскрашиваются синим цветом в случае, если они привязаны к графическому элементу схемы.

В области отображения мнемосхемы загружена текущая мнемосхема. Если мнемосхема не помещается в область – появляются полосы прокрутки. Масштабирование мнемосхемы производится вращением колеса мыши при нажатой клавише «Ctrl» (стандартный для Topaz Graphics Метод).

Выделение блоков на мнемосхеме производится нажатием левой кнопки мыши на область, занимаемую блоком. Если блок является вложенным в другой, более крупный блок, то его можно выделить нажатием левой кнопки мыши при нажатой клавише «Shift».

В верхней части окна расположен выпадающий список «Мнемосхема», содержащий список мнемосхем проекта. Выбор любой мнемосхемы, отличной от текущей, приведет к загрузке этой мнемосхемы в область отображения мнемосхемы.

Кнопка «Редактировать» предназначена для открытия текущей мнемосхемы во внешнем редакторе TOPAZ Graphics Editor. Работа модуля привязки при этом блокируется до закрытия TOPAZ Graphics Editor.

Внизу расположены кнопки «ОК» и «Отмена», имеющие стандартное для диалогового окна значение. При нажатии на кнопку «Отмена» все изменения, касающиеся привязок,

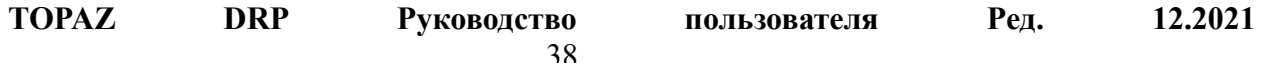

выполненные в данной сессии, будут забыты. Исключением является состояние, собственно, мнемосхемы, в случае, если она редактировалась во внешнем редакторе в течение данной сессии.

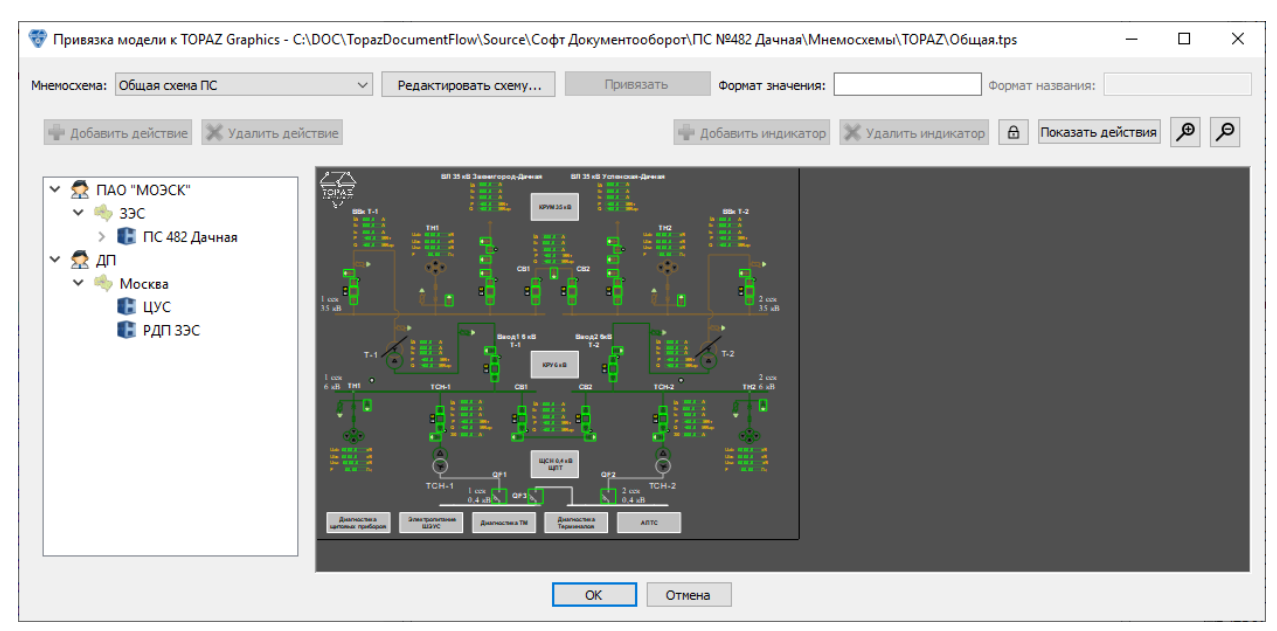

**Рис. 2.10.1 Привязка объектной модели к мнемосхемам**

#### <span id="page-38-0"></span>**2.10.2 Привязка узлов модели по шаблонам**

Если узел объектной модели создан по шаблону и этот шаблон имеет заранее определенные правила привязки к графическому блоку, то такой узел можно связать с соответствующим графическим блоком в автоматическом режиме.

Для этого нужно выделить графический блок в области отображения мнемосхемы (при этом вокруг него появится зеленая пунктирная рамка) и перетянуть его на соответствующий узел дерева объектной модели. Привязка возможна только в случае, если шаблон содержит правила привязки к такому типу блокам.

Также можно выделить графический блок и соответствующий ему узел объектной модели и нажать кнопку «Привязать автоматически».

Один узел объектной модели может быть привязан к нескольким графическим блокам одновременно. В случае попытки привязки к узлу объектной модели, который уже имеет привязку, будет отображено диалоговое окно выбора привязки [\(Рис. 2.10.2\)](#page-38-1), в котором будут перечислены привязки узла. В случае, если будет выбрана одна из существующих привязок, то она будет заменена. Если будет выбран пункт «Создать новую…» - будет создана новая привязка.

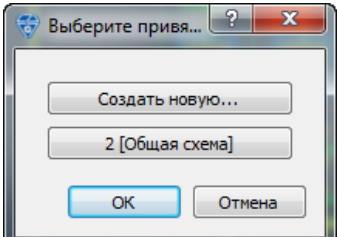

**Рис. 2.10.2 Окно выбора привязки**

39

<span id="page-38-1"></span>**TOPAZ DRP Руководство пользователя Ред. 12.2021**

### **2.10.3 Добавление действий схем**

С любым графическим блоком мнемосхемы может быть ассоциировано «Действие». Действие обычно выполняется при однократном или двойном нажатии (это понятно из названия действия) на соответствующий графический блок в TOPAZ Scada.

Для добавления действия к графическому блоку необходимо выделить его в области отображения мнемосхемы и нажать кнопку «Добавить действие» на верхней панели. Если к этому блоку уже было добавлено действие, то будет доступна кнопка «Удалить действие», нажатие на которую удалит действие с этого графического блока.

После добавления действия будет показан список доступных действий, в котором выбранным будет добавленное действие. При выборе другого блока с добавленным к нему другим действием, в списке доступных действий выбранным окажется другой пункт. Список не будет отображен, если к блоку не было добавлено действие.

Для изменения действия используется выпадающий список с перечисленными всем доступными действиями.

Некоторые действия требуют задания дополнительных параметров. Например: действие «Переход на схему» потребует в качестве дополнительного параметра выбрать одну из мнемосхем проекта, на которую будет осуществляться переход.

Список доступных действий приведен в [Табл. 2.10.1.](#page-39-0)

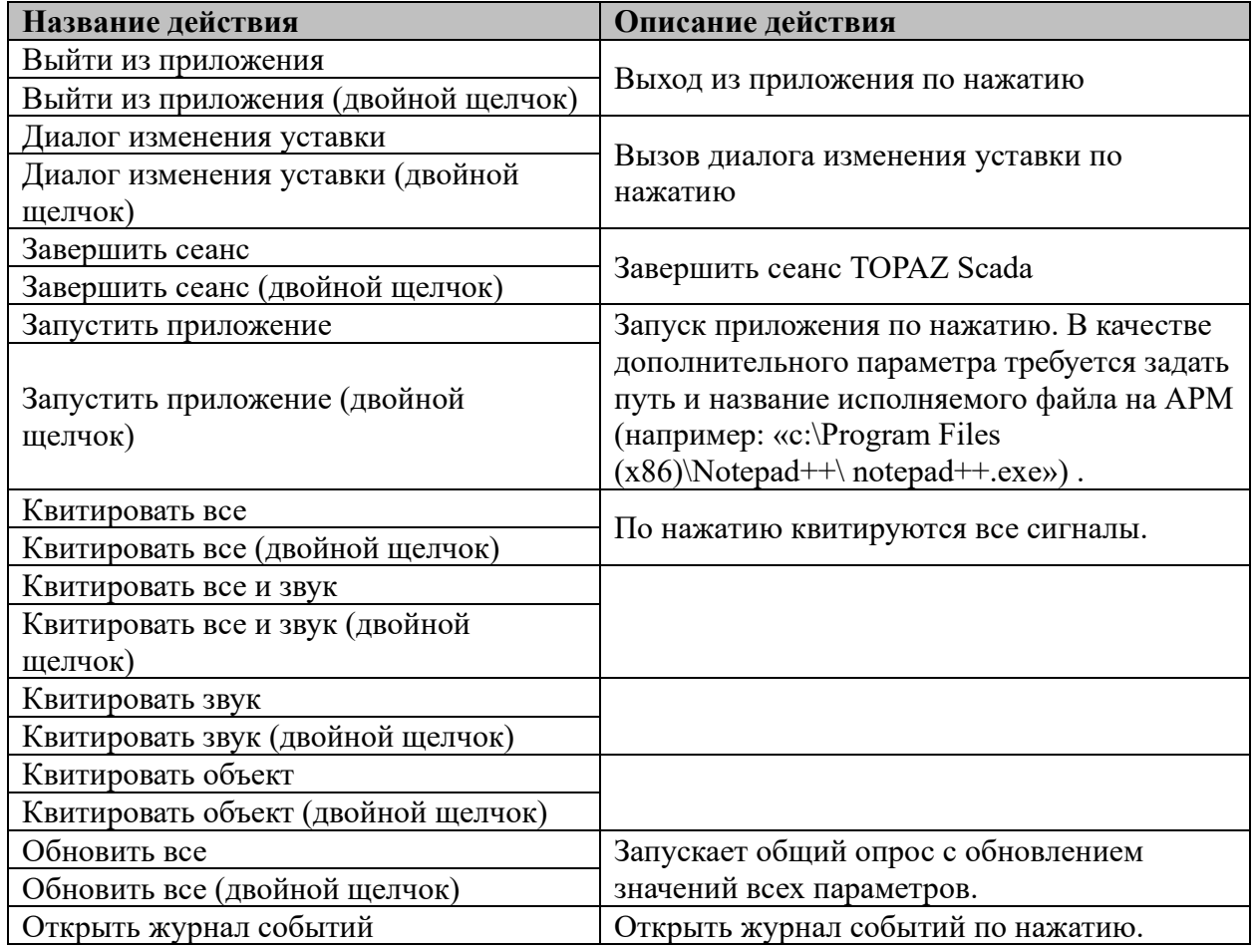

<span id="page-39-0"></span>**Табл. 2.10.1 Список действий**

40

**TOPAZ DRP Руководство пользователя Ред. 12.2021**

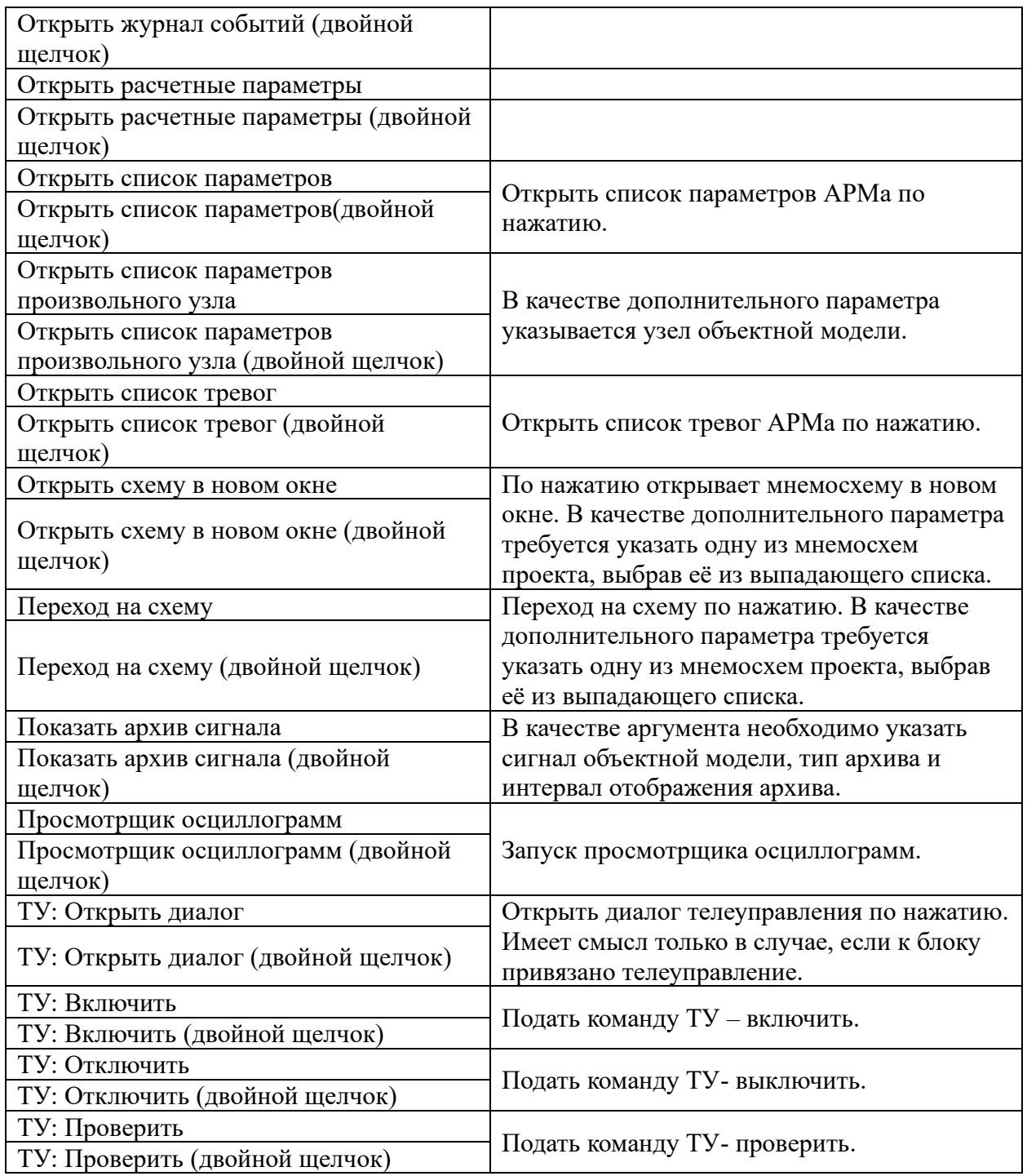

### *2.11 Маскирование узлов и сигналов*

Если узлы или сигналы объектной модели по каким-либо причинам нужно временно «отключить», то это можно выполнить с помощью операции, называемой маскированием. Маскирование узла или сигнала означает, что он исключается из конфигурации проекта и не будет присутствовать в TOPAZ Scada.

Маскирование производится через контекстное меню на элементе дерева объектной модели.

Для маскирования узла нужно выбрать пункт меню «Замаскировать». Маскирование будет произведено как для выбранного блока, так и для всех вложенных в него узлов и сигналов. Если узел привязан к блоку на одной или нескольких мнемосхемах, то будет

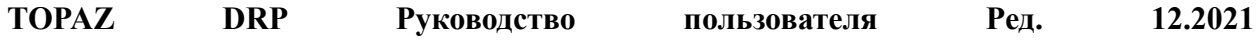

предложено замаскировать его на этих мнемосхемах [\(Рис. 2.11.1\)](#page-41-0). Обработчик блока при этом должен поддерживать возможность маскирования.

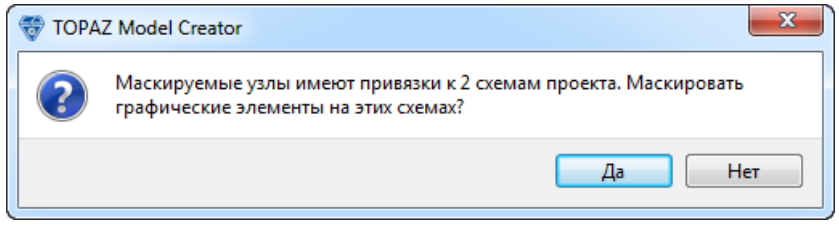

**Рис. 2.11.1 Маскировка узлов**

<span id="page-41-0"></span>После нажатия кнопки «Да» выбранные узлы и сигналы в модели будут замаскированы на мнемосхемах. При большом количестве мнемосхем это процесс может быть длительным, поэтому он выполняется в фоновом режиме с временным ограничением доступа к модулю привязки и менеджеру мнемосхем.

Размаскирование производится аналогично, путём выбора пункта меню «Размаскировать».

Иногда, в процессе наладки, необходимо замаскировать все сигналы объектной модели, не имеющие привязки к телемеханическим сигналам. Это делается с помощью пункта контекстного меню «Замаскировать непривязанные». При этом будут замаскированы также и узлы, если на них не осталось не замаскированных сигналов.

### *2.12 Оперативные блокировки*

#### **2.12.1 Функции блокировки телеуправления**

Функции оперативной блокировки позволяют разрешать (или запрещать) телеуправления включения и отключения оборудования в зависимости от значений дискретных сигналов объектной модели.

Чтобы отредактировать функции блокировки оборудования, нужно в его контекстном меню выбрать «Редактировать функции разрешения ВКЛ/ОТКЛ».

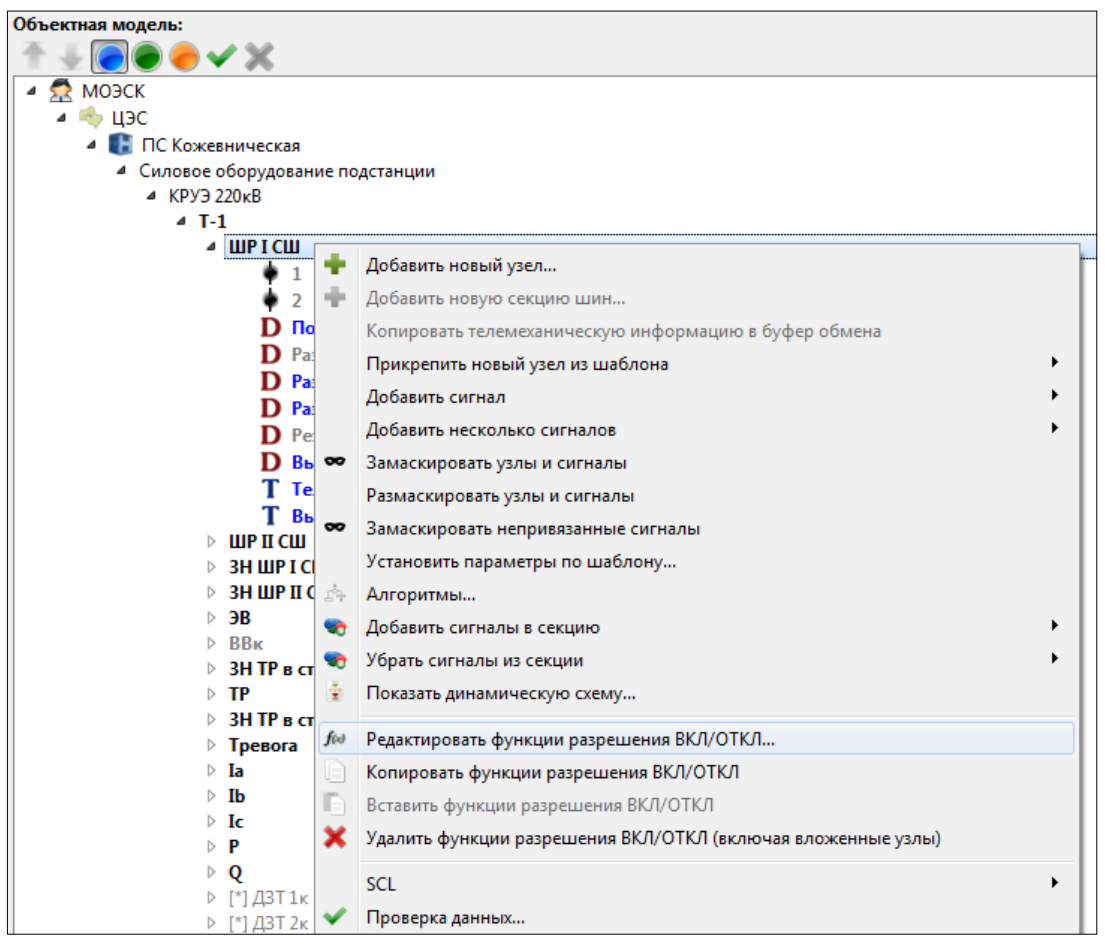

**Рис. 2.12.1 Редактирование функций блокировки**

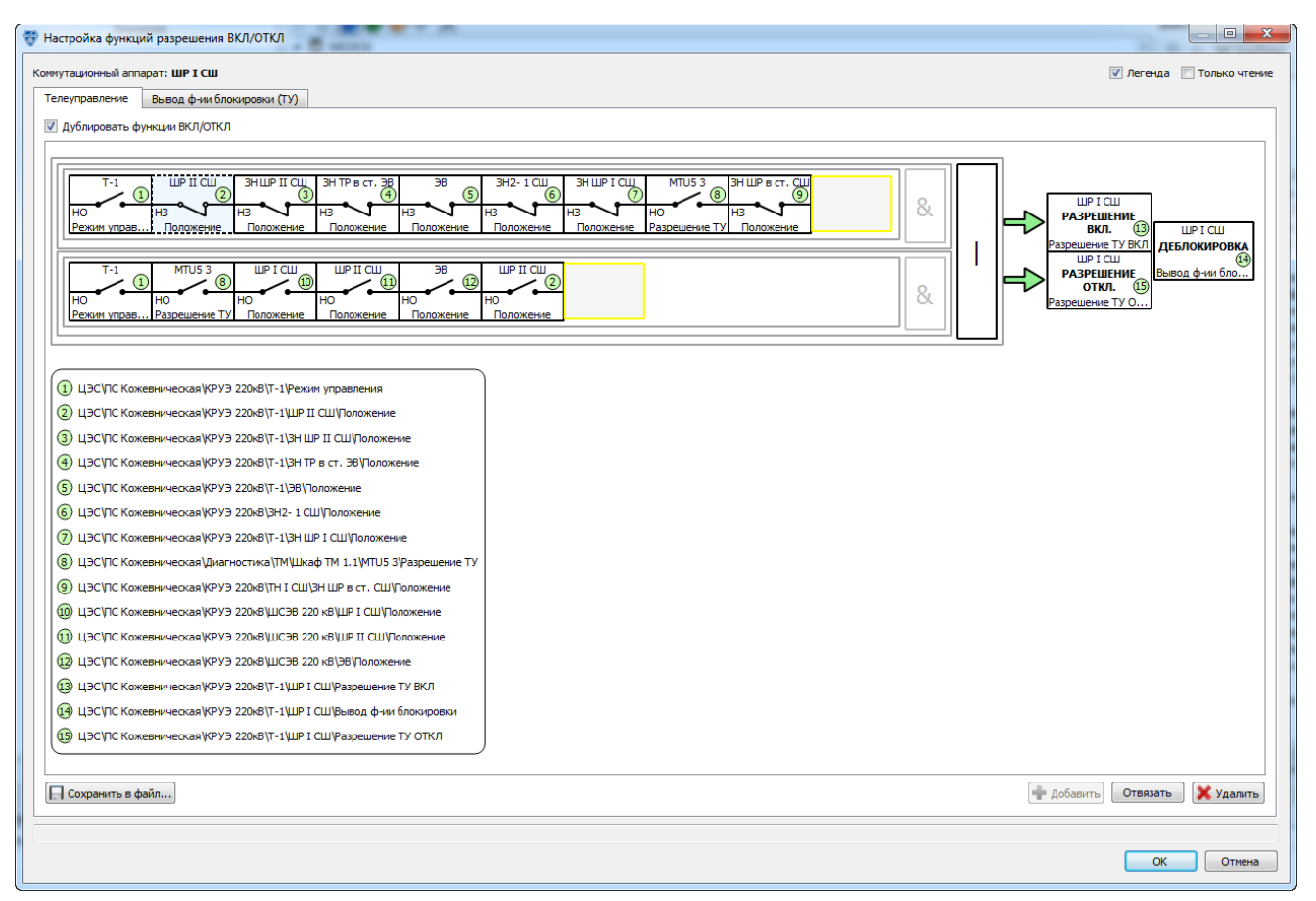

**Рис. 2.12.2 Окно настройки функций блокировки**

<span id="page-43-0"></span>В открывшемся окне можно отредактировать функции блокировки для всех телеуправлений, которые принимает данное устройство (в данном случае коммутационный аппарат ШР I СШ). Настройки блокировки каждого телеуправления можно задать в соответствующей вкладке окна. На [Рис. 2.12.2](#page-43-0) открыта вкладка ТУ «Телеуправление».

В правой верхней части окна расположены два отмечаемых флага. «Легенда» включает отображение полного пути сигналов под схемой (включено на [Рис. 2.12.2\)](#page-43-0). «Только чтение» запрещает редактирование схемы (выключено на [Рис. 2.12.2\)](#page-43-0).

Каждый блок на схеме на [Рис. 2.12.2](#page-43-0) привязан к дискретному сигналу в объектной модели. Название этого сигнала отображено внизу блока, а полный путь к сигналу – на легенде под схемой. Если выбрать блок сигнала с нажатым «Alt», то привязанный сигнал будет подсвечен в дереве объектной модели.

Дискретные сигналы в левой части схемы используются для вычисления значений блокировки. Вычисленные значения записываются в блоки разрешения ТУ включения и ТУ отключения (дискреты «Разрешение ТУ ВКЛ» и «Разрешение ТУ ОТКЛ»).

Также на схеме есть специальный блок «Деблокировка». Он позволяет отключать алгоритм вычисления функций блокировки в зависимости от значения привязанного дискрета.

Вычисление блокировок происходит следующим образом: чтобы значение блока сигналов в левой части схемы было равно 1 (телеуправление разрешено), каждый сигнал должен иметь значение, изображенное на схеме. Т.е. если выключатель на схеме закрыт, и сигнал принимает значение 1, тогда блок сигнала принимает значение 1. Если выключатель

**TOPAZ DRP Руководство пользователя Ред. 12.2021**

открыт, и сигнал принимает значение 0, тогда блок сигнала также принимает значение 1. В противном случае блок сигнала принимает значение 0.

Другими словами, замкнутый выключатель соответствует прямому значению сигнала, а разомкнутый – инверсному. Над значениями сигналов выполняется операция логического «И». Таким образом вычисляется значение блока сигналов. Если блоков сигналов несколько, то над ними выполняется операция логическое «И» или логическое «ИЛИ». Рассчитанное таким образом значение поступает в блоки разрешения и отключения телеуправления.

На [Рис. 2.12.2](#page-43-0) два блока сигналов связаны при помощи операции логического «Или».

#### **2.12.2 Редактирование схемы блокировок**

Для того чтобы начать редактирование функций блокировки, нужно снять флаг «Только чтение» в правой верхней части окна (см. [Рис. 2.12.2\)](#page-43-0).

Чтобы привязать к блоку сигнала другой сигнал, нужно перетащить его на блок из дерева объектной модели. Также можно удалить привязку блока к сигналу. Для этого нужно выбрать блок и нажать на кнопку «Отвязать» под областью схемы.

Чтобы изменить способ входа сигнала (прямой или инверсный), нужно произвести двойной щелчок на блоке сигнала.

Добавить дополнительный блок сигналов можно следующим образом: выбрать блок на схеме, при этом он будет выделен штриховой линией (см. [Рис. 2.12.3\)](#page-44-0),

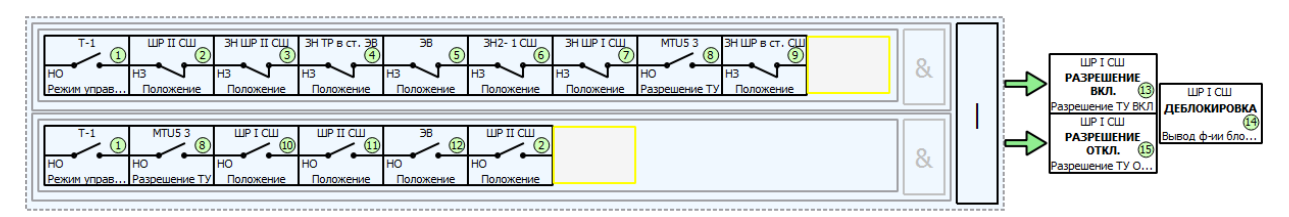

**Рис. 2.12.3 Выбранный блок**

<span id="page-44-0"></span>после чего нажать кнопку «Добавить» под схемой. Результат добавления нового блока показан на [Рис. 2.12.4.](#page-44-1)

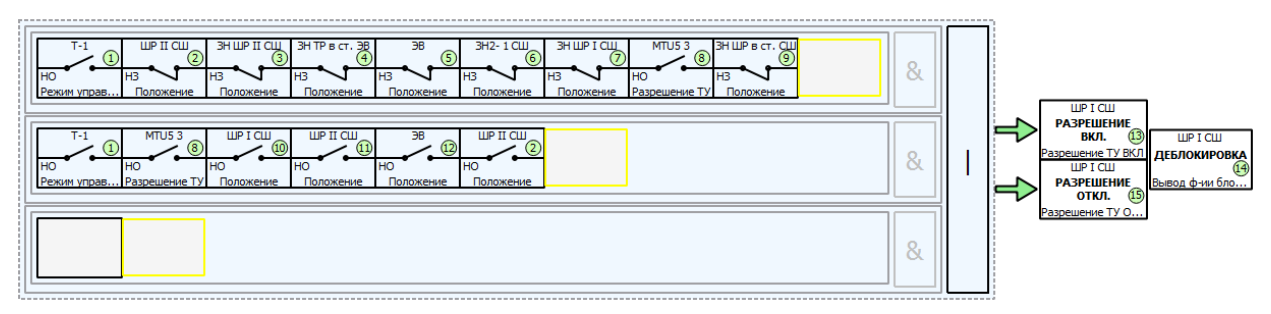

**Рис. 2.12.4 Результат добавления нового блока**

<span id="page-44-1"></span>Чтобы изменить тип логической операции, которая производится над блоками, нужно выполнить двойной щелчок на символе операции.

На [Рис. 2.12.2](#page-43-0) можно заметить, что один и тот же алгоритм используется для расчета разрешения ТУ включения и ТУ отключения. Если нужно использовать разные алгоритмы, то нужно снять флаг «Дублировать функции ВКЛ/ОТКЛ» сверху над схемой.

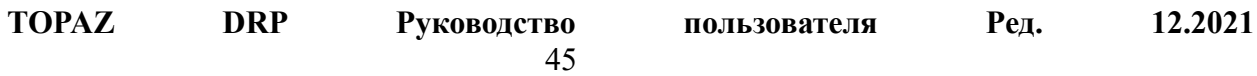

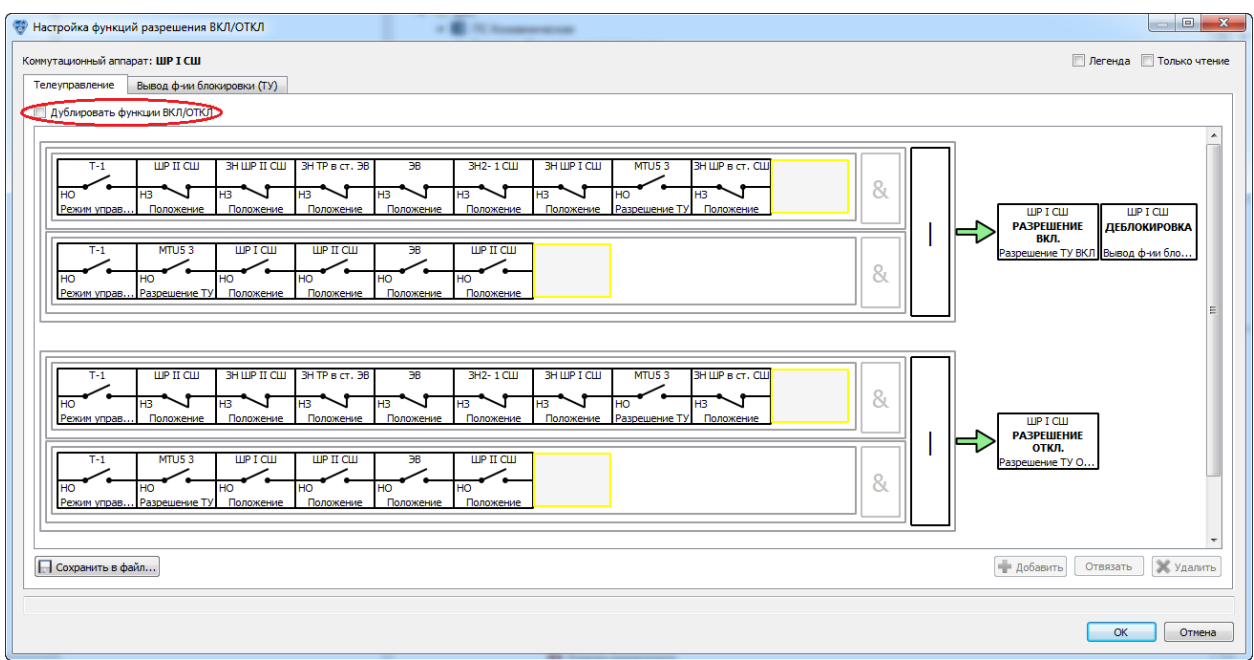

**Рис. 2.12.5 Использование раздельных алгоритмов расчета разрешений ТУ**

### **2.12.3 Копирование функций блокировки**

В Topaz Model Creator предусмотрена возможность копирования функций блокировок с одного оборудования на другое. Чтобы скопировать функции блокировки оборудования, нужно выбрать «Копирование функций разрешения ВКЛ/ОТКЛ» в его контекстном меню.

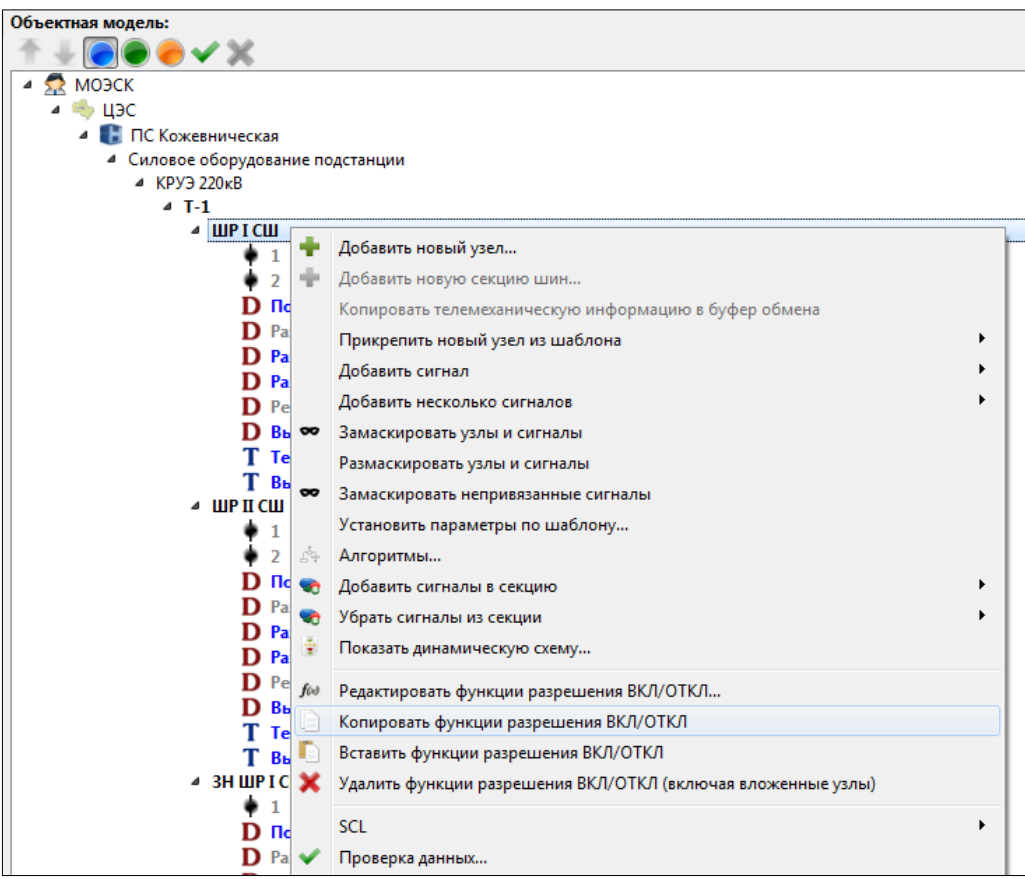

**Рис. 2.12.6 Копирование функций блокировок «ШР I СШ»**

После этого следует выбрать оборудование, для которого нужно назначить аналогичные функции блокировки, и выбрать «Вставить функции разрешения ВКЛ/ОТКЛ» в контекстном меню.

### **2.12.4 Сохранение изображений функций блокировки**

Сохранить изображение функций блокировки можно, нажав на кнопку «Сохранить в файл» под схемой (см. [Рис. 2.12.2\)](#page-43-0). В открывшемся окне нужно выбрать путь, по которому будет сохранено изображение.

Также существует возможность сохранить изображения всех функций блокировки в проекте. Для этого нужно выбрать в главном меню «Файл → Экспорт → Создать изображения функций разрешения ВКЛ/ОТКЛ». Изображения будут сохранены в поддиректории Output директории проекта.

### *2.13 Настройка словарей*

Словари представляют собой таблицы расшифровок значений сигналов (дискретов или телеуправлений). Каждый словарь состоит из именованных структурных элементов записей. Записи содержат в себе таблицу расшифровок. Например: запись с названием DOUBLE\_SWITCH, имеет таблицу расшифровок значений:

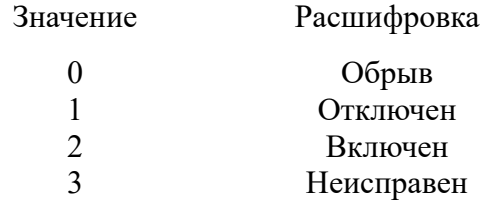

Диалоговое окно «Настройка словарей» представляет собой область с вкладками для отображения словарей, с числом вкладок по количеству словарей [\(Рис. 2.13.1\)](#page-47-0). Первыми идут вкладки словарей подсистем (в случае если в системе есть зарегистрированные подсистемы), потом идут вкладки пользовательских словарей, описанных в текущем проекте. Перед названием словаря, относящегося к подсистеме, указано название этой подсистемы и такие словари доступны только для чтения (редактирование этих словарей производится из редактора подсистем).

Записи представлены на вкладках, как корневые элементы дерева, а расшифровки значений как их дочерние элементы, при этом значения и расшифровки отображаются в столбцах с соответствующим названием. В столбце «Тревожность» для расшифровок значений, можно установить флажок, если данное значение является тревожным (см. п. [2.15\)](#page-49-0).

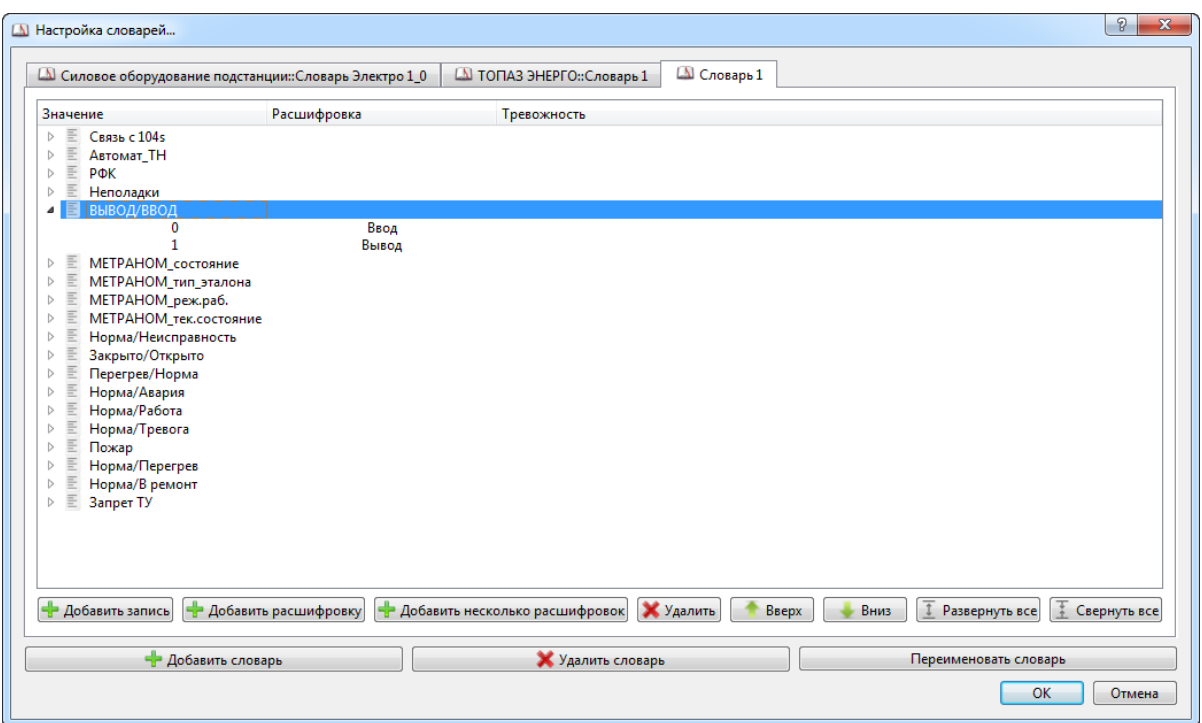

**Рис. 2.13.1 Настройка словарей**

<span id="page-47-0"></span>Для добавления пользовательского словаря необходимо нажать кнопку «Добавить словарь», после чего в окне менеджера создастся новая закладка (с названием по умолчанию) и она станет текущей. Для удаления словаря используется кнопка «Удалить словарь», при этом удалится текущая вкладка со словарем. Для изменения названия словаря используется кнопка «переименовать словарь».

Для добавления новой записи в словарь необходимо переключиться на соответствующую вкладку и нажать кнопку «Добавить запись». При этом в конце списка появится новая запись. Для удаления записи необходимо выделить её и нажать кнопку «Удалить».

Для перемещения записей в справочнике и расшифровок в записи, используются кнопки «Вверх» и «Вниз». Нажатие кнопки «Вверх» приводит к смещению записи/расшифровки в начало списка на одну позицию, нажатие кнопки «Вниз» соответственно на одну позицию в конец списка.

Если текущей вкладкой является словарь подсистемы, то будут неактивны следующие кнопки: «Добавить запись», «Добавить расшифровку», «Удалить», «Вверх» и «Вниз».

Кнопки «Развернуть все» и «Свернуть все» разворачивают и сворачивают все элементы на текущей вкладке словаря.

Задание используемого словаря для параметра объектной модели, производится в таблице свойств объектной модели. Для этого необходимо выполнить двойное нажатие на ячейку в столбце «Словарь», после чего будет предоставлен выпадающий список доступных для выбора словарей [\(Рис. 2.13.2\)](#page-48-0).

| Словарь                        |   | Ед.изм. Архивирова |
|--------------------------------|---|--------------------|
| Положение КА                   |   | x                  |
| Норма/Работа<br>Норма/Тревога  |   | x                  |
| Положение КА                   |   | x                  |
| крайнее положение<br>Связь     | Σ | x                  |
| Режим Основной/резервный       |   | x                  |
| Разрешение                     | Ξ | x                  |
| разомкнуто/замкнуто<br>Тележка |   | x                  |
| <b>DP_разъединитель</b>        |   | x                  |
| DP разъединитель               |   |                    |

**Рис. 2.13.2 Выбор словарей**

### <span id="page-48-0"></span>*2.14 Таблица единиц измерения*

Для настройки единиц измерения необходимо вызвать пункт главного меню «Правка→Таблица единиц измерения…» или нажать соответствующую кнопку на панели инструментов. Будет вызвано диалоговое окно таблицы единиц измерения, которое имеет вид, представленный на [Рис. 2.14.1.](#page-48-1)

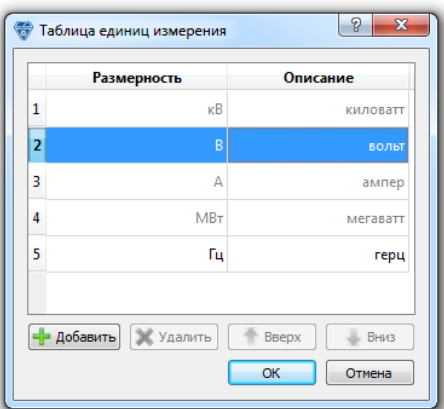

**Рис. 2.14.1 Таблица единиц измерения**

<span id="page-48-1"></span>В верхней части окна располагается таблица, имеющая столбцы: «Размерность» и «Описание».

«Размерность» – краткое уникальное текстовое поле «метка», под которой данная расшифровка размерности будет присутствовать в базе данных (например: м, с, кВт, МПа);

«Описание» – текстовое описание размерности (например: метр, секунда, киловатт, мегапаскаль и.т.д ).

Единицы измерения, описанные в подсистемах, перечислены в начале таблицы и отображаются серым цветом. Эти строки не доступны для редактирования. Далее следуют пользовательские единицы измерения, описанные в проекте. Они отмечены черным цветом.

Под таблицей находятся кнопки управления единицами измерения:

«Добавить» – добавляет новую строку в конец таблицы единиц измерения;

«Удалить» – удаляет выбранную строку в таблице. Доступна, если выбрана пользовательская единица измерения;

«Вверх» - перемещает строку вверх на одну позицию в таблице;

«Вниз» - перемещает строку вниз на одну позицию в таблице;

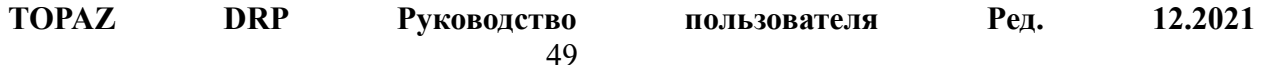

Для того чтобы установить единицы измерения сигналу объектной модели (типа дискрет, аналог или счетчик), необходимо выделить в дереве объектной модели параметр и перейти на соответствующую вкладку таблицы свойств объектной модели. После нажатия на ячейку в столбце «Ед.изм.» будет показан выпадающий список, предоставляющий для выбора доступные в проекте единицы измерения. Стоит обратить внимание, что список будет содержать, как единицы измерения подсистем, так и единицы измерения пользовательского проекта.

### <span id="page-49-0"></span>*2.15 Настройка уровней тревог*

Для настройки уровней тревог необходимо выбрать элемент главного меню «Правка→Настройка уровней тревог…» или нажать на кнопку А на панели инструментов, после чего откроется диалоговое окно «Настройки уровней тревог» [\(Рис. 2.15.1\)](#page-49-1).

В этом окне представлена таблица уровней тревог проекта. Каждая строка таблицы представляет собой уровень тревоги, уровни тревоги отсортированы сверху-вниз по возрастанию уровня тревожности.

| Название                   | /ровень тревожности Журнал Список АПТС |            |  | Свойства квитирования                |           | Недостоверность Звуковая сигнализация Звуковой файл Неактивное состояние Активное состояние |           |  |  |
|----------------------------|----------------------------------------|------------|--|--------------------------------------|-----------|---------------------------------------------------------------------------------------------|-----------|--|--|
| П Оперативного состояния 0 |                                        |            |  | Всегда квитированный                 |           |                                                                                             | Indet.mp3 |  |  |
| 2 Предупредительный 1      |                                        |            |  | При переходе в тревожное состояние х |           |                                                                                             | Warn.mp3  |  |  |
| 3 Предупредительный 2      | При переходе в тревожное состояние х   |            |  |                                      |           |                                                                                             | Warn2.mp3 |  |  |
| 4 Аварийный                |                                        |            |  | При переходе в тревожное состояние х |           |                                                                                             | Crit.mp3  |  |  |
|                            |                                        | - Добавить |  |                                      | Ж Удалить |                                                                                             |           |  |  |

**Рис. 2.15.1 Настройки уровней тревог**

<span id="page-49-1"></span>В столбце «Название» приведено название уровня тревоги (доступно для редактирования). Название уровня тревоги используется для задания уровня тревоги сигнала объектной модели, а также отображается на АРМ.

В столбце «Список тревог» отображается флажок, если необходимо отображать в окне АРМ «Список тревог» сигналы, использующие данный уровень тревоги.

В столбце «Список АПТС» отображается флажок, если необходимо, чтобы сигнал попадал в список АПТС АРМа. Особенность задания этого флага такая, что при его установке это флаг будет выставлен также и у всех уровней тревоги, имеющих больший «Уровень тревожности».

В столбце «Свойства квитирования» отображается один из трех вариантов поведения свойства квитирования при изменении значения сигнала:

- − сигнал всегда квитированный (на схеме не моргает);
- − при изменении сигнал может становится неквитированным в зависимости от словарей;
- − при изменении значения сигнал всегда становится неквитированным.

В столбце «Звуковая сигнализация» отображается флажок, если необходимо проигрывать звуковой файл из столбца «Звуковой файл» при тревоге.

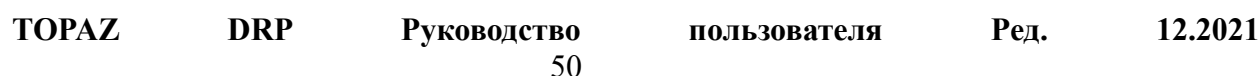

В столбцах «Неактивное состояние» и «Активное состояние» выводится цвет, которым будут подсвечены сигналы в неквитированном и квитированном состоянии. Изменить цвет можно двойным кликом по соответствующей ячейке таблицы.

Нажатие на кнопку «Добавить» добавляет уровень тревоги и размещает его настройки в последней строке таблицы. Кнопка «Удалить» удаляет последний (имеющий максимальный уровень тревоги) уровень тревоги. Кнопка «Удалить» активна только когда выделена последняя строка таблицы.

Задавать уровень тревожности сигналов объектной модели (дискретов) можно в таблице свойств объектной модели, выбирая соответствующий элемент выпадающего списка в соответствующей ячейке столбца «Тревожность».

Если уровень тревожности телемеханического сигнала задан в «PARM\_LIST.cfg», то в столбце «Тревожность» перед названием уровня тревожности, связанного с ним сигнала объектной модели, будет выведен символ [Р]. Если уровень тревожности был задан и в «PARM LIST.cfg», то в объектной модели его можно переопределить, при этом перед названием уровня тревожности будет выведен символ «[\*]». Чтобы сбросить переопределенный уровень тревожности необходимо выбрать пункт выпадающего списка «не задан».

### *2.16 Настройка отчетов*

Иногда пользователю АРМ необходимо увидеть изменение значений заранее определенной группы аналогов за определенный промежуток времени. Для этого существуют «отчеты». Отчет имеет уникальное в пределах проекта название, по которому осуществляется вызов отчета в АРМ. В отчет включаются произвольный набор сигналов объектной модели, а также задаются группы пользователей, которые будут иметь право на просмотр отчетов. При добавлении сигнала в отчет необходимо учитывать конфигурацию секций, если в проекте включено использование секций (см. п. [2.18\)](#page-56-0).

Для настройки отчетов необходимо вызвать элемент главного меню «Правка→Настройка отчетов…». Будет вызвано диалоговое окно «Настройка отчетов» [\(Рис. 2.16.1\)](#page-50-0), в котором представлена таблица с отчетами и кнопки управления ими.

| Название            | Группы пользователей               | Сигналы           |
|---------------------|------------------------------------|-------------------|
| $1\frac{220}{5}$ KB | Администраторы; Оператор с ТУ; РЗА | 49 шт.            |
| 2 220 кВ (старый)   | Администраторы; Оператор с ТУ; РЗА | 4 шт.             |
| 3 110 кВ (старый)   | Администраторы; Оператор с ТУ; РЗА | $10 \text{ mT}$ . |
| 4 10 кВ (старый)    | Администраторы; Оператор с ТУ; РЗА | 13 пл.            |
| 5 6 кВ (старый)     | Администраторы; Оператор с ТУ; РЗА | 5 шт.             |
| • Добавить          | Вниз<br>Вверх                      | <b>Х</b> Удалить  |

**Рис. 2.16.1 Настройка отчетов**

<span id="page-50-0"></span>Кнопка «Добавить» добавляет новый отчет в проект, кнопки «Вверх», «Вниз» перемещают выбранный отчет вверх или вниз в таблице. Кнопка «Удалить» - удаляет отчет из проекта.

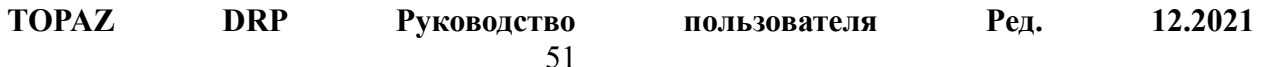

Таблица имеет следующие столбцы:

- − **«Название»** название отчета, которое будет фигурировать в интерфейсе Topaz Scada;
- − **«Группы пользователей»** группы пользователей, которым доступен данный отчет. Для изменения групп пользователей данного отчета необходимо двойным нажатием на данной ячейке таблицы вызвать диалоговое окно выбора групп пользователей;
- − **«Сигналы»** в этом столбце отображается количество сигналов в отчете. Для изменения количества сигналов в отчете или их порядка необходимо двойным нажатием на ячейке таблицы вызвать диалоговое окно редактирования списка сигналов отчета [\(Рис. 2.16.2\)](#page-51-0).

| N <sup>o</sup>    |                                    |             |                      |
|-------------------|------------------------------------|-------------|----------------------|
|                   | Путь                               | Название    | Tип                  |
| 1                 | KPY3 220 KB\IIIC3B                 | Īа          | ти                   |
| $\overline{2}$    | <b>КРУЭ 220 кВ\ШСЭВ</b>            | Īh          | ти                   |
| 3                 | <b>КРУЭ 220 кВ\ШСЭВ</b>            | Ic          | ти                   |
| 4                 | KPY3 220 KB\IIIC3B                 | Þ           | TИ                   |
| 5                 | <b>КРУЭ 220 кВ\ШСЭВ</b>            | ٥           | TИ                   |
| 6                 | KPV3 220 kB\T-2                    | Īа          | TИ                   |
| 7                 | KPY3 220 KB\T-2                    | Īh          | TИ                   |
| 8                 | KPY3 220 KB\T-2                    | Ic          | ти                   |
| q                 | KPV3 220 kB\T-2                    | Þ           | <b>TM</b>            |
| 10                | КРУЭ 220 кВ\Т-2                    | ٥           | <b>TM</b>            |
| 11                | KPY3 220 KB\T-1                    | Ia          | ти                   |
| 12                | KPY3 220 KB\T-1                    | Ib          | TИ                   |
| 13                | KPY3 220 KB\T-1                    | Ic          | ти                   |
| 14                | KPY3 220 KB\T-1                    | D           | <b>TM</b>            |
| 15                | KPY3 220 KB\T-1                    | ٥           | TИ                   |
| 16                | КРУЭ 220 кВ\КВЛ Центральная-Яшино  | Ia          | TИ                   |
| 17                | КРУЭ 220 кВ\КВЛ Центральная-Яшино  | <b>Ib</b>   | <b>TM</b>            |
| 18                | КРУЭ 220 кВ\КВЛ Центральная-Яшино  | Ic          | <b>T<sub>M</sub></b> |
| 19                | КРУЭ 220 кВ\КВЛ Центральная-Яшино  | Þ           | <b>T<sub>M</sub></b> |
| 20                | КРУЭ 220 кВ\КВЛ Центральная-Яшино  | ٥           | <b>T<sub>M</sub></b> |
| 21                | КРУЭ 220 кВ\КЛ Бутырки-Центральная | Ia          | <b>TM</b>            |
| 22                | КРУЭ 220 кВ\КЛ Бутырки-Центральная | Ib          | <b>TM</b>            |
| 23                | КРУЭ 220 кВ\КЛ Бутырки-Центральная | Ic          | <b>TM</b>            |
| 24                | КРУЭ 220 кВ\КЛ Бутырки-Центральная | Þ           | <b>TM</b>            |
| 25                | КРУЭ 220 кВ\КЛ Бутырки-Центральная | Q           | <b>TM</b>            |
| 26                | KPY3 220 KB\AT-4                   | Ia          | <b>TM</b>            |
| 27                | KPY3 220 KB\AT-4                   | Ib          | TИ                   |
| 28                | KPY3 220 KB\AT-4                   | Ĩс          | <b>TM</b>            |
| 29                | KPY3 220 KB\AT-4                   | Þ           | TИ                   |
| 30                | KPY3 220 KB\AT-4                   | $\circ$     | TИ                   |
| 31                | KPY3 220 KB\AT-3                   | Ia          | TИ                   |
| 32                | KPY3 220 KB\AT-3                   | Īb          | ти                   |
| $\overline{1}$    |                                    |             |                      |
| Вапомнить порядок | Вверх                              | <b>Вниз</b> | <b>Ж</b> Удалить     |
| Homep<br>Фильтр:  | ▼                                  |             |                      |

**Рис. 2.16.2 Список сигналов отчета**

<span id="page-51-0"></span>Диалоговое окно представлено таблицей, в которой перечислены сигналы, попадающие в отчёт, а также кнопками управления. В первом столбце таблицы «№» приведен порядковый номер, под которым будет фигурировать сигнал при отображении в Topaz Scada. В столбце «Путь» приведен путь сигнала в дереве объектной модели, в «Название» - название сигнала. В столбце «Тип» - тип сигнала, который может принимать одно из ниже приведенных значений:

ТС – для телесигналов (дискретов);

ТИ – для телеизмерений (аналогов);

ТИИ – для интегральных телеизмерений (счетчиков);

ТУ – для телеуправлений;

ФАЙЛ – для файлов.

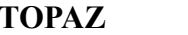

Строки таблицы можно сортировать по столбцам, для этого необходимо нажать на заголовок выбранного столбца. Для обратной сортировки необходимо повторно нажать на заголовок этого же столбца.

Также можно сортировать выводимые в таблицу строки по одному из столбцов, для этого необходимо выбрать из выпадающего списка «Фильтр» нужный столбец и ввести в текстовое поле значение фильтра. По мере ввода строки фильтра, таблица будет изменять свое наполнение, убирая строки, не попадающие под условие фильтра.

Кнопки «Вверх» и «Вниз» служат для перемещения сигнала в начало или в конец списка, т.е. для уменьшения или увеличения порядкового номера сигнала, отображаемого в первом столбце. Это может привести к неожиданному перемещению строки сигнала в таблице, если она отсортирована по столбцу отличного от первого.

Если в таблице выделены сразу несколько строк (мультивыделение), то нажатие, перемещение вверх или вниз, будет распространяться на все выделенные строки одновременно. Если это невозможно, то кнопки «Вверх», «Вниз» будут недоступны.

Кнопка «Удалить» служит для удаления выделенных сигналов из отчета.

Для добавления сигнала в отчет необходимо выделить сигнал, или несколько сигналов, в дереве объектной модели, или в таблице свойств объектной модели, и вызвать контекстное меню «Добавить в отчет» [\(Рис. 2.16.3\)](#page-52-0). В дополнительно появившемся контекстном меню нужно выбрать отчет, в который необходимо добавить сигналы. Аналогичным методом можно убрать сигналы из любого отчета вызвав контекстное меню «Убрать из отчета».

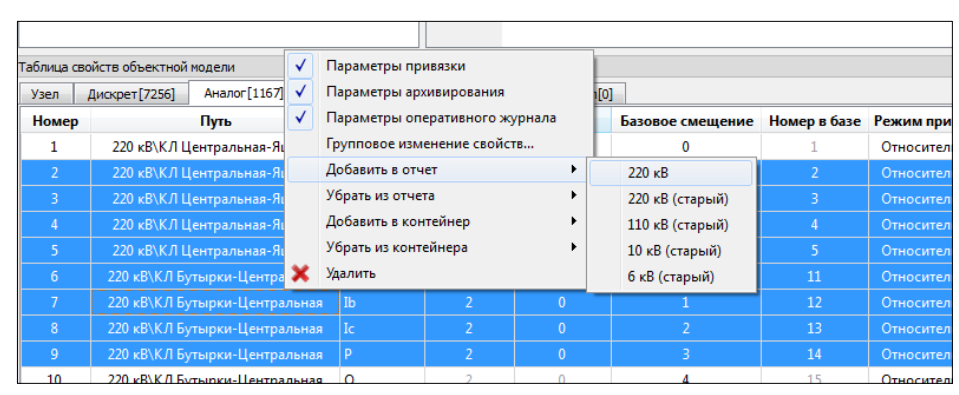

**Рис. 2.16.3 Добавление сигнала в отчет**

### <span id="page-52-0"></span>*2.17 Настройка контейнеров*

Контейнеры используются для группировки сигналов для различных режимов отображения и обработки сигналов на автоматизированном рабочем месте (АРМ). Для настройки контейнеров используется диалог «Настройка контейнеров». Он доступен из меню «Правка→Настройка контейнеров…». Также его можно вызвать, нажав на кнопку в панели инструментов.

| Название                   | Тип                                   | Сигналы        | Узлы           | Связанный сигнал |
|----------------------------|---------------------------------------|----------------|----------------|------------------|
| Контейнер 1<br>Контейнер 2 | Группа телерегуляторов<br>Группа АПТС | 5 шт.<br>4 шт. | 0 шт.<br>0 шт. | Состояние связи  |
| Контейнер З                | Фильтр сигналов                       | 4 шт.          | 0 <sub>u</sub> |                  |
|                            |                                       |                |                |                  |

**Рис. 2.17.1 Диалог настройки контейнеров**

Контейнеры могут быть одного из трех типов:

- **1. Группа телерегуляторов** предназначена для группировки телерегуляторов и выставления значения телерегулирования сразу для всей группы.
- **2. Группа АПТС** предназначена для мониторинга группы сигналов АПТС. Для группы задается связанный сигнал, который будет выставлен при срабатывании любого сигнала группы.
- **3. Фильтр сигналов** предназначен для задания произвольной группы сигналов.

Чтобы создать новый контейнер, нужно нажать на кнопку «Добавить» в нижней части окна. После этого нужно ввести имя контейнера и задать его тип. Для редактирования имени или типа нужно произвести двойной щелчок на соответствующей ячейке таблицы.

Задать порядок контейнеров при отображении на рабочей станции можно при помощи кнопок «Вверх» и «Вниз». Удалить контейнер можно при помощи кнопки «Удалить».

Чтобы посмотреть или отредактировать список сигналов контейнера, нужно произвести двойной щелчок по полю «сигналы» в записи контейнера.

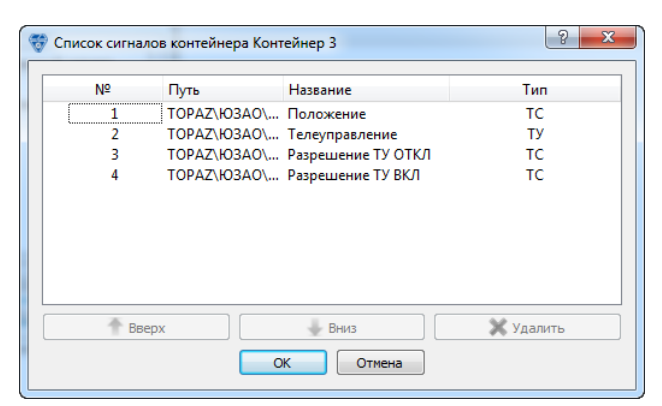

**Рис. 2.17.2 Редактирование списка сигналов контейнера**

В открывшемся окне можно изменить порядок отображения сигналов на рабочей станции (кнопки «Вверх» и «Вниз»). Также можно удалить сигнал при помощи кнопки «Удалить».

| Название                                  | Тип                                                     | Сигналы                   | Узлы                              | Связанный сигнал |
|-------------------------------------------|---------------------------------------------------------|---------------------------|-----------------------------------|------------------|
| Контейнер 1<br>Контейнер 2<br>Контейнер З | Группа телерегуляторов<br>Группа АПТС<br>M <sub>1</sub> | 5 шт.<br>4 шт.<br>$A = 1$ | $0 \text{ m}$ т.<br>0 шт.<br>0.11 | Состояние связи  |
|                                           | Добавить дочерний контейнер                             | Контейнер 1               |                                   |                  |
|                                           | Разбить на контейнеры по подстанциям                    | Контейнер 2               |                                   |                  |
|                                           | Изменить тип                                            |                           |                                   |                  |

**Рис. 2.17.3 Контекстное меню контейнера**

Контекстное меню контейнера позволяет осуществлять следующие действия:

- − Добавить дочерний контейнер. Это позволяет создать иерархическую структуру вложенных контейнеров.
- − Разбить на контейнеры по подстанциям. При этом создается по контейнеру для сигналов каждой подстанции, которые содержатся в исходном контейнере.
- − Изменить тип. Позволяет задать тип контейнера.

#### **2.17.1 Добавление сигналов в контейнер**

Чтобы добавить сигналы в контейнер, нужно выбрать их в дереве объектной модели и выбрать «Добавить/удалить сигналы из контейнеров» в контекстном меню:

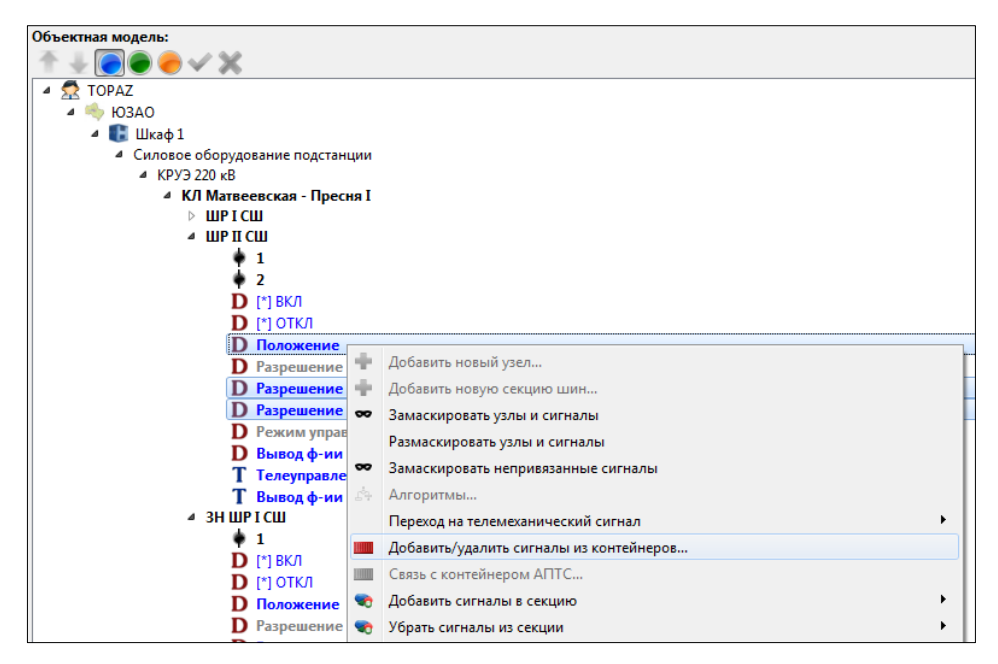

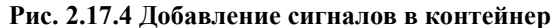

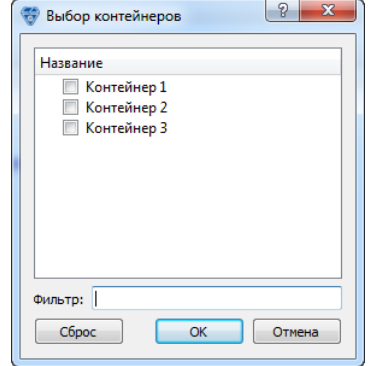

**Рис. 2.17.5 Добавление сигналов в контейнер**

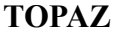

В открывшемся диалоге нужно выбрать контейнер (или контейнеры), которые будут содержать выделенные сигналы, и нажать «ОК». Для фильтрации длинного списка контейнеров можно ввести часть имени контейнера в поле «Фильтр».

### **2.17.2 Привязка сигнала к контейнеру АПТС**

Для того чтобы связать сигнал с контейнером АПТС, нужно выбрать дискретный сигнал в дереве объектной модели и в контекстном меню выбрать «Связь с контейнером АПТС».

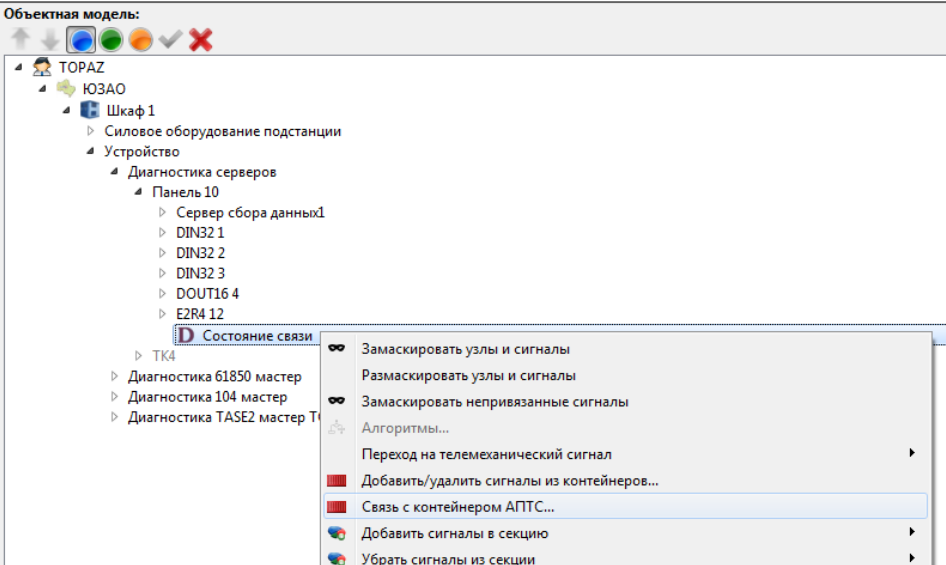

**Рис. 2.17.6 Создание привязки сигнала к контейнеру АПТС**

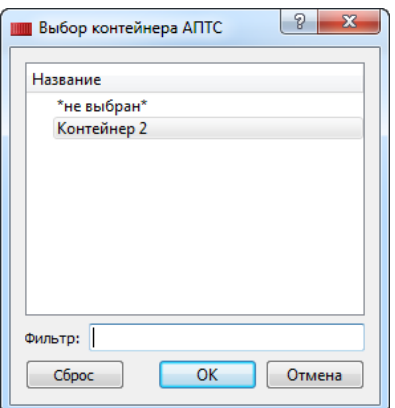

**Рис. 2.17.7 Создание привязки сигнала к контейнеру АПТС**

В открывшемся диалоге нужно выбрать контейнер, с которым будет связан сигнал, и нажать «ОК». При срабатывании любого сигнала АПТС в контейнере, будет выставлено значение связанного с контейнером сигнала.

Следует отметить, что связываемый с контейнером дискретный сигнал должен быть виртуальным, т.е. его значение является вычисляемым, и он не должен быть привязан к сигналу телемеханической модели.

# <span id="page-56-0"></span>*2.18 Настройка секций*

Для разграничения доступа к сигналам между пользователями АРМ используются «секции». Проект может содержать несколько секций. Секция содержит заданный пользователем список сигналов. Для секции указан список разрешенных групп пользователей, пользователи из которых имеют доступ к сигналам данной секции. Включение секций приводит к тому, что пользователи АРМ будут видеть только те сигналы, которые включены в разрешенные пользователю секции.

Для настройки секций необходимо выбрать пункт главного меню «Правка→Настройка секций…» или выбрать соответствующую кнопку на панели инструментов. После этого откроется диалоговое окно «Настройка секций» [\(Рис. 2.18.1\)](#page-56-1).

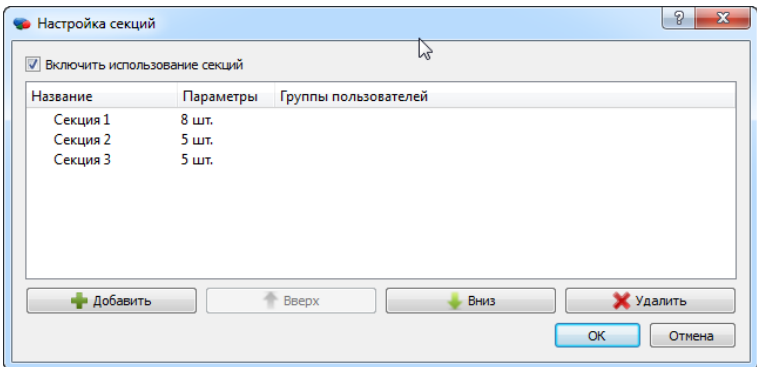

**Рис. 2.18.1 Настройка секций**

<span id="page-56-1"></span>В верхней части окна находится флаг «Включить использование секций», отвечающий за включение/отключение использования секций в АРМ. При снятии флага интерфейс управления секциями становится недоступным.

Ниже располагается таблица, в строках которой располагаются определенные в проекте секции.

В столбце «Название» приведено название секции, доступное для редактирования. Названия секций должны быть уникальными в пределах одного проекта.

В столбце «Сигналы» отображается количество сигналов в этой секции. В столбце «Группы пользователей» перечислены группы пользователей, которым будут доступны сигналы из этой секции.

Кнопка «Добавить» добавляет в проект новую секцию, с названием по умолчанию (например, «Секция 1»). Кнопка «Удалить» - удаляет выбранную секцию из проекта. Кнопками «Вверх» и «Вниз» можно смещать выбранные секции к началу или к концу списка.

Для редактирования списка сигналов секции необходимо выполнить двойное нажатие на ячейке из столбца «Сигналы», после чего для выбранной секции откроется диалоговое окно «Список сигналов секции» [\(Рис. 2.18.2\)](#page-57-0). Кнопками «Вверх» и «Вниз» можно перемещать сигналы к началу или к концу списка, кнопкой «Удалить» - удалять выбранные сигналы из секции.

| Nº. | Путь                                         | Название                 |
|-----|----------------------------------------------|--------------------------|
|     | 220 кВ\КЛ Центральная-Яшино\ЭВ Положение     |                          |
| 2   | 220 кВ\КЛ Центральная-Яшино\ЭВ Разрешение ТУ |                          |
| з   | 220 кВ\КЛ Центральная-Яшино\ЭВ               | ту                       |
| 4   | 220 кВ\КЛ Центральная-Яшино                  | Ia                       |
| 5   | 220 кВ\КЛ Центральная-Яшино                  | Ib                       |
| 6   | 220 кВ\КЛ Центральная-Яшино                  | Ic                       |
|     | 220 кВ\КЛ Центральная-Яшино                  | P                        |
| 8   | 220 кВ\КЛ Центральная-Яшино                  | ٥                        |
|     | Ш                                            |                          |
|     | Вверх                                        | <b>У</b> Удалить<br>Вниз |

**Рис. 2.18.2 Список параметров секции**

<span id="page-57-0"></span>Для редактирования групп пользователей необходимо выполнить двойное нажатие на ячейке «Группы пользователей», после чего откроется диалоговое окно «Группы пользователей» [\(Рис. 2.18.3\)](#page-57-1). Флагами отмечаются группы пользователей, которым необходимо иметь доступ к данной секции.

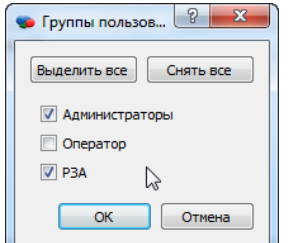

**Рис. 2.18.3 Группы пользователей**

<span id="page-57-1"></span>Для добавления сигналов в секцию необходимо выбрать узлы или сигналы в дереве объектной модели и вызвать контекстное меню «Добавить в секцию...». После появления дополнительного меню, в котором перечислены все доступные в проекте секции [\(Рис.](#page-58-0)  [2.18.4\)](#page-58-0), необходимо выбрать секцию, в которую нужно добавить сигналы. После чего выделенные сигналы добавятся в выбранную секцию. Если для добавления были выбраны узлы, то в секцию будут добавлены все сигналы узла, а также все сигналы вложенных узлов.

Если в дополнительном меню напротив названия секции установлен флаг (галка), то это означает, что выбранные сигналы, а также сигналы выбранных, узлов уже присутствуют в данной секции.

| ТОПАЗ ЭНЕРГО                                                                                                    |                   | Идентификатор экземпляра<br>1                                                                                                    |                                               |          |
|----------------------------------------------------------------------------------------------------|-------------------|----------------------------------------------------------------------------------------------------|-----------------------------------------------|----------|
| $4220 \text{ kB}$                                                                                                    |                   |                                                                                                    |                                               |          |
| ⊿ КЛ Центральная-Яшино,<br>ЭВ<br>Þ<br>ШРТСШ<br>ШР II СШ<br>ЛΡ<br>Þ<br>ЗН ШР І СШ<br>$\triangleright$<br>ЗН ШР II СШ                                                         | ÷                 | Добавить новый узел<br>Создать шаблон(ы) из элемента<br>Копировать телемеханическую информацию в буфер обмена<br>Прикрепить новый узел из шаблона                                  |                                               |          |
| ЗН ЛР в ст. ВЛ<br>D.<br><b>ЗН ЛР в ст. ЭВ</b><br>D<br>[*1 ДЗЛ1<br>D.<br>▷ [*1ДЗЛ2<br>▷ [*] KC3<br>$\triangleright$ [*] AYB1<br>$\triangleright$ [*] AYB2<br>A <sub>Ia</sub> |                   | Добавить параметр<br>Добавить несколько параметров<br>Замаскировать<br>Размаскировать<br>Замаскировать непривязанные<br>Установить параметры по шаблону<br>Изменить тип шаблона на | ٠                                             |          |
| $A$ Ib                                                                                                    | ÷                 | Добавить в секцию                                                                                                    | ٠                                             | Секция 1 |
| A Ic<br>A P                                                                                                    | ÷                 | Убрать из секции                                                                                                    | ٠                                             | Секция 2 |
| AQ<br><b>▶ КЛ Бутырки-Центральна</b><br>ШСЭВ<br>ь<br>$T-1$<br>ь<br>$T-2$                                                                                                    | ×<br>Ж<br>U.<br>E | Удалить<br>Вырезать<br>Копировать<br>Вставить                                                                                                    | Del<br>$Ctrl + X$<br>$Ctrl + C$<br>$Ctrl + V$ | Секция 3 |
| $\triangleright$ AT-3<br>$\triangleright$ AT-4<br>$\triangleright$ ICIII<br><b>II СШ</b><br>Þ<br>$\triangleright$ ДЗШ1<br>$\triangleright$ ДЗШ2                             | 4                 | Переместить выше (Alt + вверх)<br>Переместить ниже (Alt + вниз)<br>Развернуть все вложенные элементы<br>Свернуть все вложенные элементы                                            | Alt+BBepx<br>$Alt + B$ низ                    |          |

**Рис. 2.18.4 Подменю доступных секций**

<span id="page-58-0"></span>Убрать сигналы из секции можно аналогичным способом, выбрав пункт контекстного меню «Убрать из секции…», либо, через диалоговое окно «Список сигналов секции» (см. [Рис. 2.18.2\)](#page-57-0).

Альтернативным способом добавления и удаления сигналов из секции является контекстное меню таблицы свойств объектной модели (см. [Рис. 2.18.5\)](#page-58-1). Назначение пунктов меню, при этом, аналогично описанному выше.

|                | Таблица свойств объектной модели           |                                        |                                  |                          |                |                |                                                               |                         |                      |                  |               |                |                |
|----------------|--------------------------------------------|----------------------------------------|----------------------------------|--------------------------|----------------|----------------|---------------------------------------------------------------|-------------------------|----------------------|------------------|---------------|----------------|----------------|
| Узел           | Дискрет [214]                              | Аналог [5]                             | Счётчик [0]                      | Телеуправление[8]        | Файл [0]       |                |                                                               |                         |                      |                  |               |                |                |
| Номер          |                                            | Путь                                   |                                  |                          | Название       |                |                                                               | TΚ                      | Процесс              | Базовое смешение |               | Номер в базе   | Режим привязки |
| 1              |                                            | 220 кВ\КЛ Центральная-Яшино\ЭВ         |                                  | Положение                |                |                |                                                               | $\overline{2}$          | $\mathbf{0}$         | Δ                |               | 21             | Относительный  |
| $\overline{2}$ | 220 кВ\КЛ Центральная-Яшино\ЭВ             | Разрешение ТУ                          |                                  |                          |                | $\overline{2}$ | $\Omega$                                                      | 12                      |                      | 29               | Относительный |                |                |
| 3              | 220 кВ\КЛ Центральная-Яшино\ШР I СШ        | Положение                              |                                  |                          | $\overline{2}$ | $\Omega$       | $\Omega$                                                      |                         | 17                   | Относительный    |               |                |                |
| 4              |                                            | 220 кВ\КЛ Центральная-Яшино\ШР ІІ СШ   | Положение                        |                          |                |                | 2                                                             | $\Omega$                | $\overline{2}$       |                  | 19            | Относительный  |                |
| 5              |                                            | 220 кВ\КЛ Центральная-Яшино\ЛР         | Положение                        |                          |                |                | $\overline{2}$                                                | $\Omega$                | 5                    |                  | 22            | Относительный  |                |
| 6              |                                            | 220 кВ\КЛ Центральная-Яшино\ЗН ШР І СШ | Положение                        |                          |                |                | $\overline{2}$                                                | $\mathbf{0}$            | 1                    |                  | 18            | Относительный  |                |
| 7              | 220 кВ\КЛ Центральная-Яшино\ЗН ШР ІІ СШ    | Положение                              |                                  |                          |                | $\overline{2}$ | $\mathbf{0}$                                                  | R                       |                      | 20               | Относительный |                |                |
| 8              | 220 кВ\КЛ Центральная-Яшино\ЗН ЛР в ст. ВЛ | Положение                              |                                  |                          |                | $\overline{2}$ | $\mathbf{0}$                                                  | 7                       |                      | 24               | Относительный |                |                |
| 9              | 220 кВ\КЛ Центральная-Яшино\ЗН ЛР в ст. ЭВ | Положение                              |                                  |                          |                | $\overline{2}$ | $\Omega$                                                      | 6                       |                      | 23               | Относительный |                |                |
| 10             |                                            |                                        | 220 кВ\КЛ Центральная-Яшино\ДЗЛ1 | Отключение от защит      |                |                | $\Delta$                                                      |                         |                      |                  |               | 18001          | Относительный  |
| 11             |                                            |                                        | 220 кВ\КЛ Центральная-Яшино\ДЗЛ1 | Срабатывание диф защи    |                | √              | Параметры привязки                                            |                         |                      |                  |               | 18002          | Относительный  |
| 12             |                                            |                                        | 220 кВ\КЛ Центральная-Яшино\ДЗЛ1 | Срабатывание диф защи    |                | √              |                                                               | Параметры архивирования |                      |                  |               | 18003          | Относительный  |
| 13             |                                            |                                        | 220 кВ\КЛ Центральная-Яшино\ДЗЛ1 | Срабатывание диф защи    |                | √              | Параметры оперативного журнала<br>Групповое изменение свойств |                         |                      |                  |               | 18004          | Относительный  |
| 14             |                                            |                                        | 220 кВ\КЛ Центральная-Яшино\ДЗЛ1 | Срабатывание диф защи    |                |                |                                                               |                         |                      |                  |               | 18005          | Относительный  |
| 15             |                                            |                                        | 220 кВ\КЛ Центральная-Яшино\ДЗЛ1 | Прием сигнала №1 по ці   |                |                |                                                               |                         | Добавить в контейнер |                  |               | 18010          | Относительный  |
| 16             |                                            |                                        | 220 кВ\КЛ Центральная-Яшино\ДЗЛ1 | Прием сигнала №2 по ці   |                |                |                                                               |                         | Убрать из контейнера |                  |               | 18011          | Относительный  |
| 17             |                                            |                                        | 220 кВ\КЛ Центральная-Яшино\ДЗЛ1 | Цифровой канал связи н   |                | ❤              |                                                               |                         | Добавить в секцию    |                  |               | Секция 1       | Относительный  |
| 18             |                                            |                                        | 220 кВ\КЛ Центральная-Яшино\ДЗЛ1 | Блокировка изменения у   |                | ۹ò             |                                                               |                         | Убрать из секции     |                  |               | Секция 2<br>ЬŚ | Относительный  |
| 19             |                                            |                                        | 220 кВ\КЛ Центральная-Яшино\ДЗЛ1 | Действие УРОВ на терми   |                | x              | Удалить                                                       |                         |                      |                  |               | Секция 3       | Относительный  |
| 20             |                                            |                                        | 220 кВ\КЛ Центральная-Яшино\ДЗЛ1 | Действие защиты (по Y2)  |                |                |                                                               |                         | $\mathbf{0}$         | 20               |               | 18021          | Относительный  |
| 21             |                                            |                                        | 220 кВ\КЛ Центральная-Яшино\ЛЗЛ1 | Лействие защиты (по УЗ). |                |                |                                                               |                         | $\Omega$             | 21               |               | 18022          | Относительный  |

**Рис. 2.18.5 Таблица свойств объектной модели**

# <span id="page-58-1"></span>*2.19 Настройка рабочих станций*

Для настройки справочника автоматизированных рабочих мест (АРМ), которые имеют доступ к системе, используется диалог «Настройка рабочих станций». Он доступен из меню

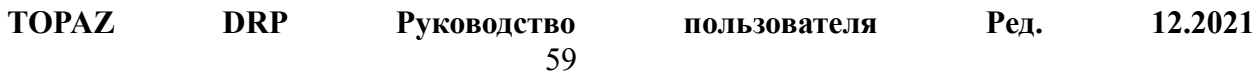

«Правка→Настройка рабочих станций...». Также его можно вызвать, нажав на кнопку **вар** в панели инструментов.

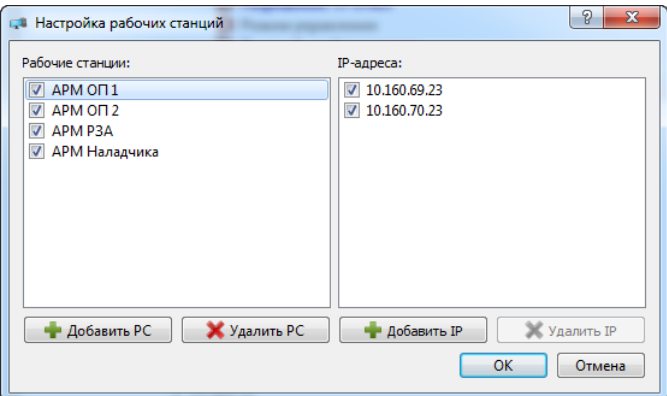

**Рис. 2.19.1 Диалог настройки рабочих станций**

В левой части окна располагается список рабочих станций. Чтобы добавить новую станцию, нужно нажать на кнопку «Добавить РС» под списком. Будет добавлена новая запись рабочей станции с именем по умолчанию. Имя станции можно изменить, выполнив на нем двойной щелчок.

В правой части окна показывается список IP-адресов для выбранной рабочей станции. Для добавления нового адреса нужно нажать на кнопку «Добавить IP» под списком. Будет добавлен нулевой IP-адрес. Чтобы изменить его на IP-адрес станции нужно выполнить на нем двойной щелчок и ввести значение адреса.

Для удаления записей рабочих станций и IP-адресов можно использовать соответствующие кнопки в нижней части окна.

Также можно отключить запись рабочей станции или IP-адреса вместо того, чтобы удалять ее. Для этого нужно снять флаг слева от имени рабочей станции (или IP-адреса).

### *2.20 Настройка форматов файлов*

Если в проекте используются сигналы типа «Файл», может потребоваться определить список форматов файлов, которые передаются этими сигналами. Для этого используется диалог «Настройка форматов файлов». Он доступен из меню «Правка→Настройка форматов файлов...». Также его можно вызвать, нажав на кнопку \*\*\* в панели инструментов.

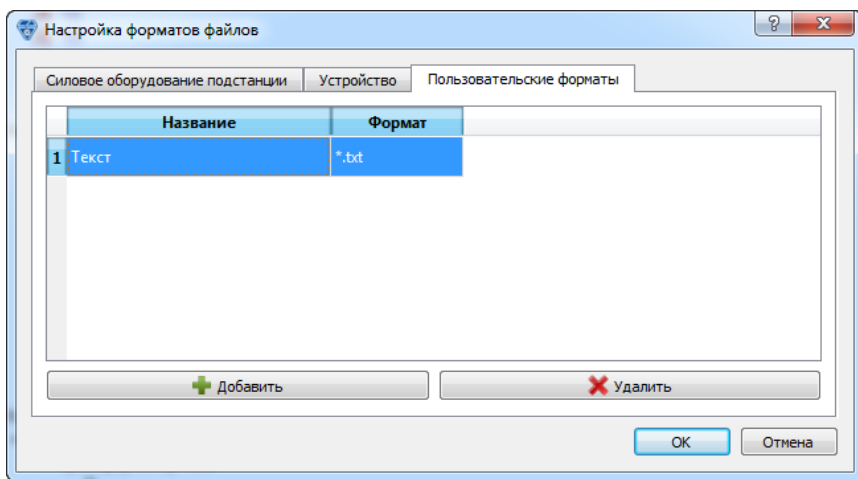

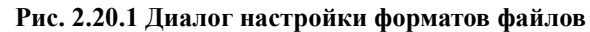

<span id="page-59-0"></span>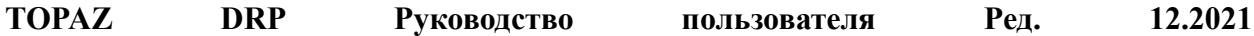

В диалоге на [Рис. 2.20.1](#page-59-0) вкладки «Силовое оборудование подстанции» и «Устройство» соответствуют подсистемам, зарегистрированным в проекте. Они позволяют просматривать списки форматов файлов, определенных в этих подсистемах. Вкладка «Пользовательские форматы» позволяет редактировать список форматов файлов, определенных в данном проекте.

Для добавления нового формата файла нужно нажать кнопку «Добавить» в нижней части окна. Будет добавлена пустая запись для нового формата файла. После этого нужно задать название формата файла и его расширение в соответствующих ячейках таблицы.

Чтобы удалить формат файла, нужно выбрать его запись и нажать «Удалить».

Определенные в проекте (или подсистеме) форматы файлов можно задавать для сигналов типа «Файл» в таблице свойств объектной модели.

|      | Таблица свойств объектной модели |                       |            |                   |         |  |                             |                               |        |        |
|------|----------------------------------|-----------------------|------------|-------------------|---------|--|-----------------------------|-------------------------------|--------|--------|
| Узел | Дискрет[0]                       | Аналог <sup>[0]</sup> | Счётчик[0] | Телеуправление[0] | Файл[1] |  | Телерегулятор[0]            | MTFloat <sup>[0]</sup>        |        |        |
|      | Номер                            | <b>П</b> уть          | Название   | азовое смешени    |         |  | Номер в базе Режим привязки | Базовый узел                  | Конст. | Формат |
|      |                                  | Распределител Файл1   |            |                   |         |  |                             | Относительный   Присоединение |        | Текст  |
|      |                                  |                       |            |                   |         |  |                             |                               |        |        |

**Рис. 2.20.2 Задание формата файла для сигнала типа «Файл»**

<span id="page-60-0"></span>На [Рис. 2.20.2](#page-60-0) для сигнала «Файл1» установлен формат файла «Текст», который определен в пользовательских форматах файлов (см. [Рис. 2.20.1\)](#page-59-0).

## *2.21 Настройка пользователей и групп пользователей*

Для настройки пользователей и групп пользователей необходимо выбрать пункт главного меню «Правка→Менеджер пользователей…» после чего откроется диалоговое окно «Администрирование пользователей Topaz Scada» [\(Рис. 2.21.1\)](#page-60-1).

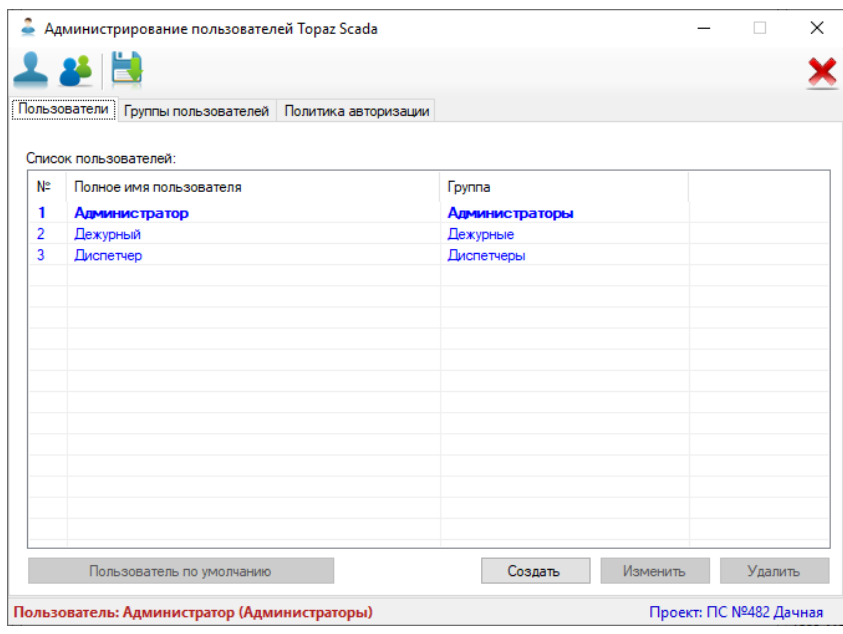

**Рис. 2.21.1 Администрирование пользователей**

<span id="page-60-1"></span>Окно имеет две вкладки: «Пользователи», «Группы пользователей», «Политика авторизации».

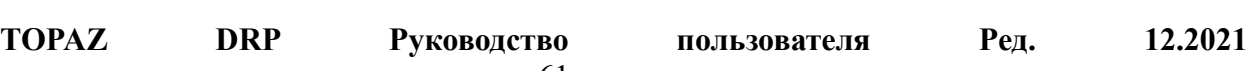

На вкладке «Пользователи» в таблице перечислены пользователи Topaz Scada с указанием групп в которые они входят (столбец «Группа»). Снизу присутствуют следующие кнопки управления:

«Создать» - вызывает диалог создания нового пользователя [\(Рис. 2.21.2\)](#page-61-0), в котором поля отмеченные жирным шрифтом обязательны к заполнению, также обязательно задание пароля (не менее 6 символов).

«Изменить» - вызывает диалог редактирования свойств выделенного в таблице пользователя, аналогичный диалогу создания нового пользователя.

«Удалить» - удаляет выделенного в таблице пользователя.

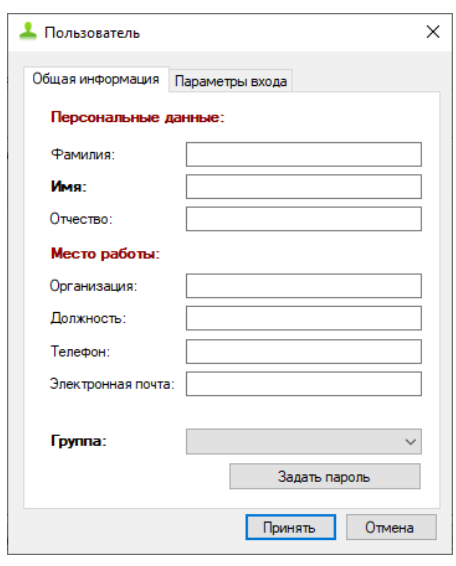

**Рис. 2.21.2 Создание пользователя**

<span id="page-61-0"></span>На вкладке «Группы пользователей» в таблице перечислены группы пользователей.

Кнопка «Создать» вызывает диалог создания новой группы пользователей [\(Рис.](#page-62-0)  [2.21.3\)](#page-62-0). В диалоге необходимо ввести название группы, установить привилегии, задать доступ к мнемосхемам проекта и нажать кнопку «ОК».

$$
\mathbf{Pe}_{\mathbf{\mathcal{A}}}
$$

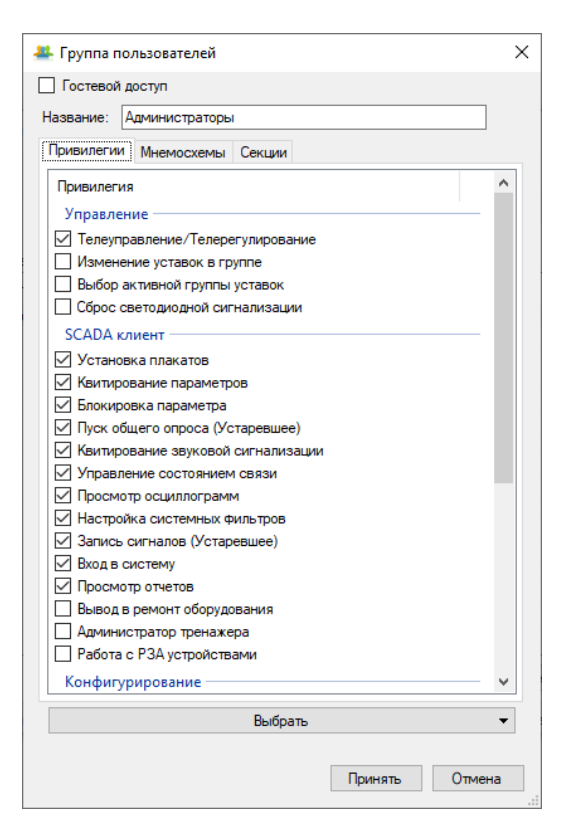

**Рис. 2.21.3 Редактирование группы пользователей**

<span id="page-62-0"></span>Кнопка «Изменить» - вызывает диалог изменения свойств (аналогичен диалогу создания новой группы) выделенной группы пользователей. Доступна, если выделена одна из строк таблицы.

Кнопка «Удалить» - удаляет выделенную группу пользователей. Доступна, если выделена одна из строк таблицы.

# <span id="page-62-1"></span>*2.22 Редактирование настроек БД*

БД проекта отображаются в дереве телемеханической модели как дочерние элементы телекомплексов. В общем случае телекомплекс может содержать несколько БД. Для редактирования настроек БД необходимо выделить её в дереве и выбрать контекстное меню «Редактировать…» [\(Рис. 2.22.1\)](#page-63-0). После чего откроется диалоговое окно «Настройки базы данных» для выбранной БД (см. п. [2.22.1\)](#page-63-1).

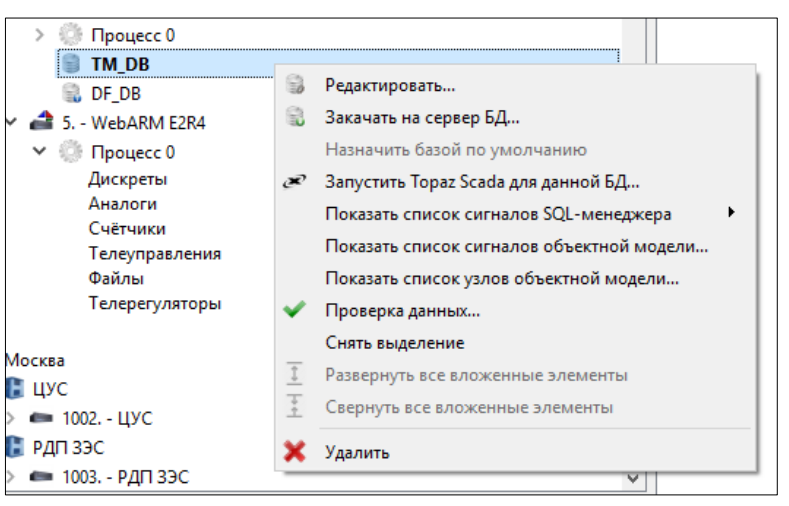

**Рис. 2.22.1 Редактирование настроек БД**

<span id="page-63-0"></span>Если нажать кнопку «Редактировать БД по умолчанию…» на панели инструментов главного окна, откроется диалоговое окно «Настройки базы данных» для базы данных по умолчанию (см. п. [2.22.1\)](#page-63-1).

### <span id="page-63-1"></span>**2.22.1 Диалог настройки базы данных**

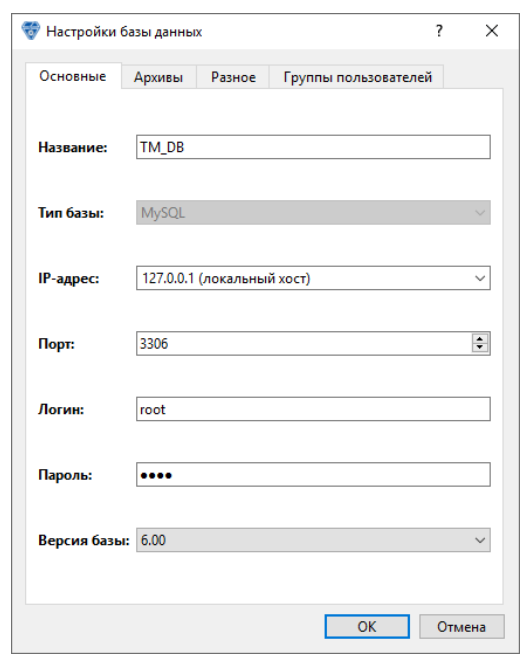

**Рис. 2.22.2 Настройки БД (Основные)**

На вкладке «Основные» доступны для редактирования следующие основные настройки БД: название БД, тип базы, IP-адрес, пароль, версия базы.

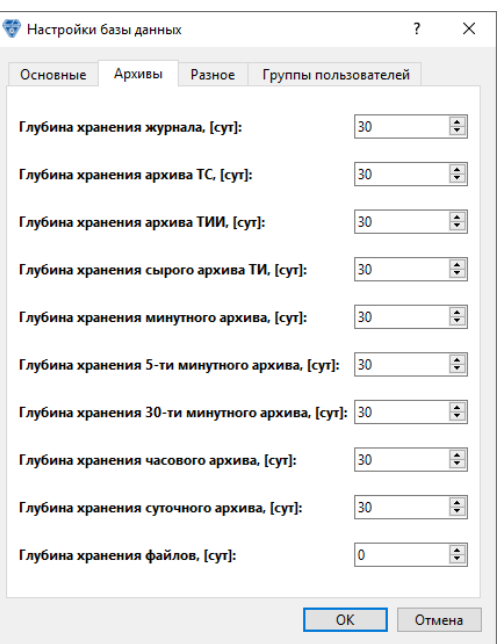

**Рис. 2.22.3 Настройки БД (Архивы)**

На вкладке «Архивы» можно задать время хранения записей в журнале и различных архивах сигналов, по истечении которого они будут удалены. Время хранения задается в сутках.

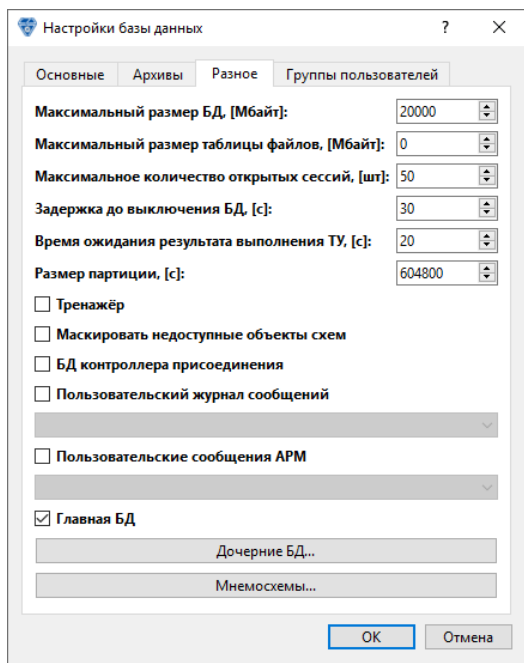

**Рис. 2.22.4 Настройки БД (Разное)**

На вкладке «Разное» можно отредактировать следующие настройки БД:

**Максимальный размер БД** – максимальный размер, отведенный для БД на диске. Задается в МБ.

**Максимальный размер таблицы файлов** – максимальный размер таблиц, в которых хранятся файлы. Задаётся в МБ.

**Максимальное количество отрытых сессий** – максимальное количество одновременных сессий пользователей.

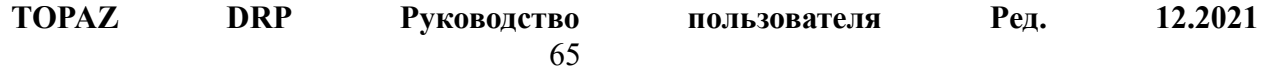

**Задержка до выключения БД** – задержка до выключения БД при программном отключении системы. Задается в секундах.

**Время ожидания результата выполнения ТУ** – время ожидания результата выполнения ТУ в секундах.

**Главная БД** – если включено, данная БД является главной, и становится доступной кнопка «Дочерние БД…», которая вызывает диалог для редактирования списка дочерних БД (см. п. [2.22.2\)](#page-65-0).

**Маскировать недоступные объекты схем** – если включено, в базу не попадают объекты, недоступные для пользователя.

**БД контроллера присоединения** – если включено, то БД является базой контроллера присоединения.

Кнопка «Дочерние БД…» открывает диалог для редактирования дочерних БД (см. п. [2.22.2\)](#page-65-0). Кнопка «Мнемосхемы» открывает диалог для редактирования списка мнемосхем, попадающих в базу (см. п. [2.22.3\)](#page-66-0).

### <span id="page-65-0"></span>**2.22.2 Редактирование списка дочерних БД**

Главная БД собирает значения сигналов из всех дочерних БД. Данную возможность имеет смысл использовать в больших распределенных системах.

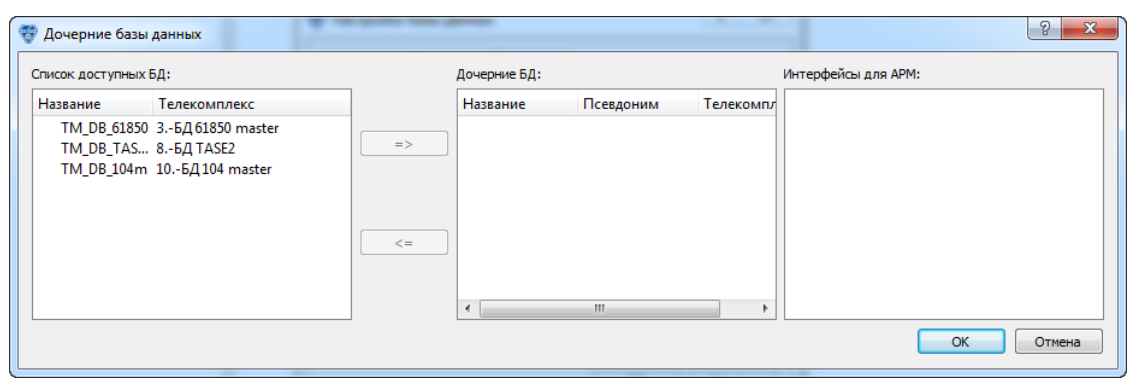

**Рис. 2.22.5 Диалог для редактирования списка дочерних БД**

<span id="page-65-1"></span>Диалог на [Рис. 2.22.5](#page-65-1) позволяет определить список дочерних БД для данной БД. Для каждой дочерней БД нужно выбрать ее в списке слева и нажать на кнопку «=>».

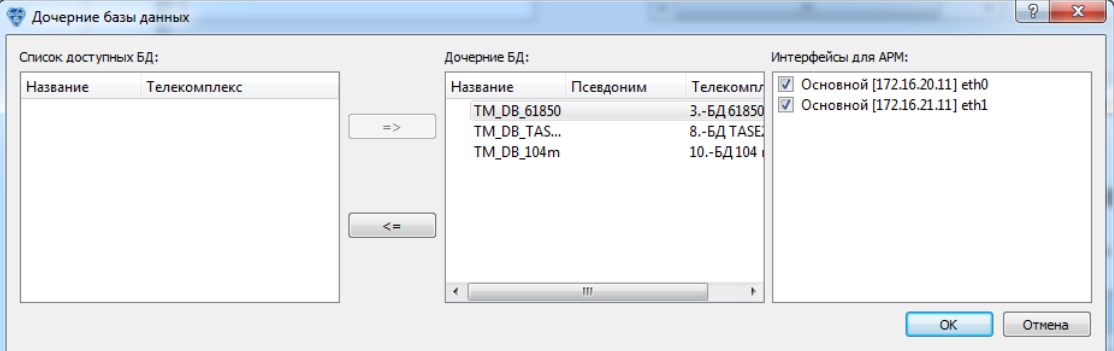

**Рис. 2.22.6 Результат задания дочерних БД**

<span id="page-65-2"></span>

Для каждой дочерней БД необходимо указать, какие сетевые интерфейсы будут использоваться для получения из нее параметров. Для этого нужно выбрать эти интерфейсы в списке в правой части окна (см. [Рис. 2.22.6\)](#page-65-2).

#### <span id="page-66-0"></span>**2.22.3 Редактирование списка мнемосхем**

Диалог на [Рис. 2.22.7](#page-66-1) позволяет задать список мнемосхем, которые попадают в базу данных.

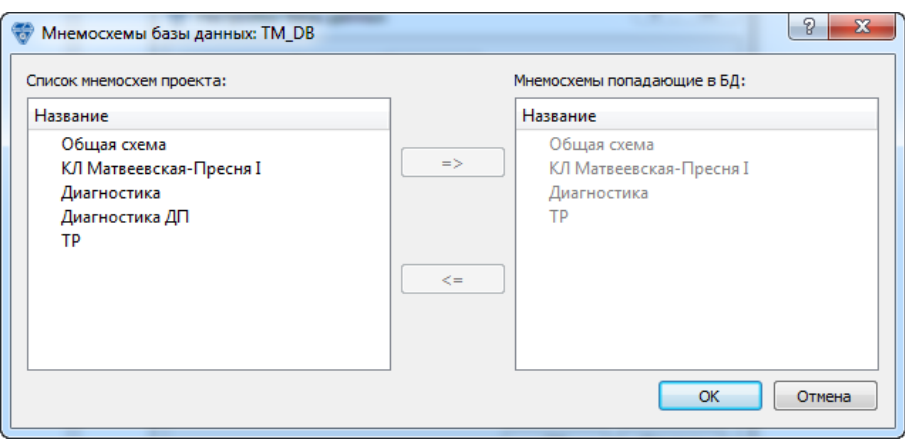

**Рис. 2.22.7 Диалог для редактирования списка мнемосхем**

<span id="page-66-1"></span>В списке слева содержатся все мнемосхемы, которые созданы в проекте. В списке справа содержатся мнемосхемы, которые будут сохранены в БД.

Если название мнемосхемы отображается серым цветом, это означает что она попадает в БД автоматически, т.к. в БД попадают сигналы, которые привязаны к этой схеме. Обычно этого правила оказывается достаточно и нет необходимости вручную добавлять мнемосхемы в БД, однако, бывают и исключения. К некоторым специальным схемам может не быть привязанных сигналов и их надо добавлять в БД при помощи данного диалога.

Нужно заметить, что схема может быть добавлена в список «дважды» - по правилу привязанных сигналов и вручную (см. [Рис. 2.22.8\)](#page-66-2).

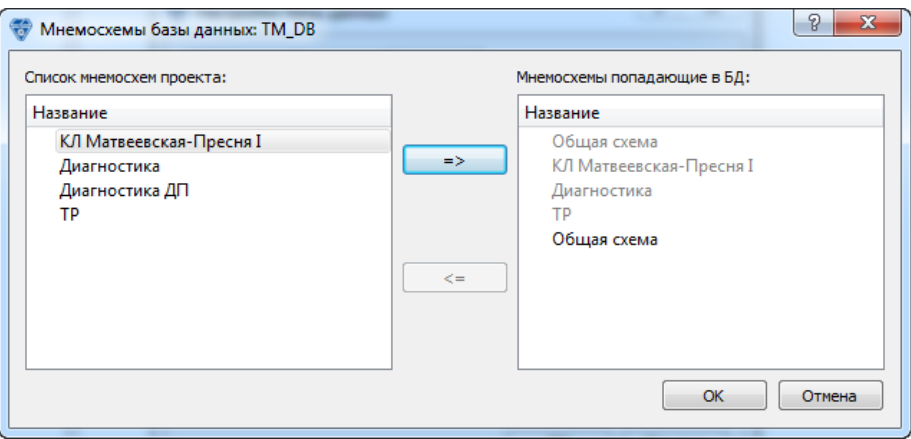

**Рис. 2.22.8 Добавление мнемосхемы в БД**

<span id="page-66-2"></span>Это можно сделать для гарантии того, что схема в любом случае будет сохранена в БД, даже если в последующем привязки сигналов исчезнут и она перестанет попадать в БД по автоматическому правилу.

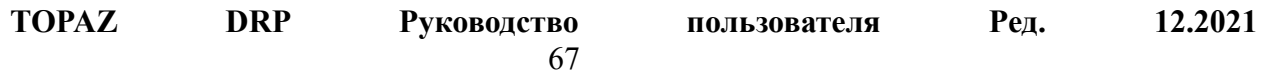

### **2.22.4 Просмотр телемеханических параметров БД**

Для того чтобы посмотреть список телемеханических параметров, которые попадают в БД, необходимо вызвать пункт контекстного меню «Показать список параметров SQLменеджера», после чего будет показано дополнительное меню [\(Рис. 2.22.9\)](#page-67-0), где нужно выбрать источник параметров из которого параметры попадают в БД.

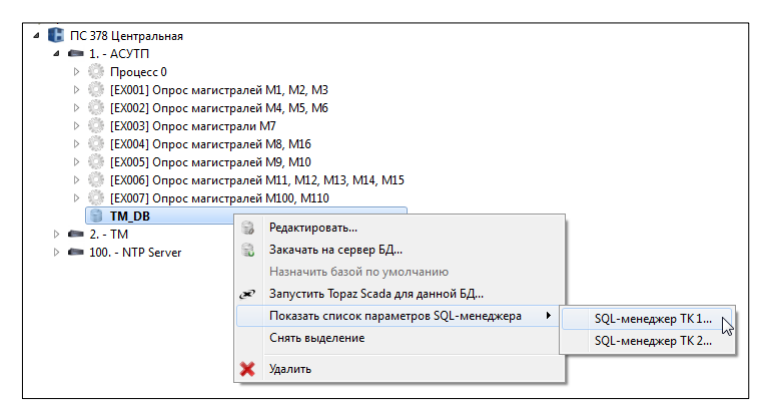

**Рис. 2.22.9 Дополнительные параметры SQL-менеджера**

<span id="page-67-0"></span>После выбора источника отобразится диалоговое окно «Список телемеханических параметров» [\(Рис. 2.22.10\)](#page-67-1), в котором будут перечислены все параметры, попадающие в БД из выбранного источника. В строках таблицы перечислены телемеханические параметры.

Таблица имеет столбцы:

- − **«Тип»** одно из пяти значений (ТС, ТИ, ТИИ, ТУ, ФАЙЛ) определяющих тип параметра;
- − **«Название сигнала»** название телемеханического параметра из PARM\_LIST.cfg;
- − **«Объект»** название объекта автоматизации из которого пришел параметр;
- − **«ТК»** идентификатор телекомплекса из которого пришел параметр;
- − **«Процесс»** номер процесса из которого пришел параметр;
- − **«Номер в базе»** номер параметра в базе DAS;
- − **«Идент.»** уникальный идентификатор параметра в базе.

| Тип | Название сигнала             | Объект        | ТΚ | Процесс | Номер в базе | Идент.              |
|-----|------------------------------|---------------|----|---------|--------------|---------------------|
| TИ  | Іа ВЛ 35кВ Звенигород-Дачная | ПС 482 Дачная |    |         |              | 5124814603789232508 |
| ти  | Ib ВЛ 35кВ Звенигород-Дачная | ПС 482 Дачная |    |         |              | 150084795559500256  |
| ти  | Ic ВЛ 35кВ Звенигород-Дачная | ПС 482 Дачная |    |         |              | 550444550662426062  |
| ти  | Р ВЛ З5кВ Звенигород-Дачная  | ПС 482 Дачная |    |         |              | 6700347156834514911 |
| ти  | Q ВЛ 35кВ Звенигород-Дачная  | ПС 482 Дачная |    |         |              | 7267932178249829664 |
| ти  | Іа ВЛ З5кВ Успенская-Дачная  | ПС 482 Дачная |    |         | 51           | 9934341324240153099 |
| ти  | Ib ВЛ 35кВ Успенская-Дачная  | ПС 482 Дачная |    |         | 52           | 151643793272637864  |
| ти  | Ic ВЛ 35кВ Успенская-Дачная  | ПС 482 Дачная |    |         | 53           | 111756702588418344  |
| ти  | Р ВЛ З5кВ Успенская-Дачная   | ПС 482 Дачная |    |         | 54           | 3435122881141638432 |
| ти  | О ВЛ З5кВ Успенская-Дачная   | ПС 482 Дачная |    |         | 55           | 2867537859726323679 |

**Рис. 2.22.10 Список телемеханических сигналов**

<span id="page-67-1"></span>Таблица позволяет сортировать данные по любому столбцу, а также выполнять фильтрацию.

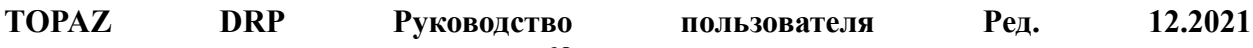

### <span id="page-68-0"></span>*2.23 Автоматическая проверка проекта*

TOPAZ Model Creator позволяет автоматически проверить созданную конфигурацию проекта и выявить наиболее распространенные ошибки. Для запуска проверки необходимо выбрать элемент главного меню «Правка→Проверить данные…». Перед закачкой в БД все ошибки в проекте должны быть ликвидированы.

Если в объектной модели есть параметры, которые не привязаны ни к одному из телемеханических параметров, будет сгенерирована ошибка.

Если в справочниках проекта есть записи, не содержащие ни одной расшифровки, то будет сгенерировано предупреждение.

Если у параметра (аналога), включенного в отчет, не включено архивирование, то будет сгенерирована ошибка.

Если два, или более, объекта автоматизации в одном проекте имеют одинаковый диспетчерский идентификатор, то будет сгенерирована ошибка.

Если два, или более, телекомплекса в одном проекте имеют одинаковый диспетчерский идентификатор, то будет сгенерирована ошибка.

Если включено использование секций и есть секции без параметров, или групп пользователей, то будет сгенерирована ошибка.

Если мнемосхемы имеют одинаковое название, то будет сгенерирована ошибка.

Если в папке проекта .*/Мнемосхемы/TOPAZ* присутствуют файлы мнемосхем, которые не описаны в менеджере мнемосхем, будет сгенерировано предупреждение.

Результаты выполнения проверки выводится в диалоговое окно «Результат проверки модели» [\(Рис. 2.23.1\)](#page-69-0). В верхней части окна находятся залипающие кнопки «Ошибки», «Предупреждения» и «Сообщения». Нажатое состояние кнопки определяет, будут ли сообщения такого типа выводиться в таблицу.

В столбце «№» выводится порядковый номер, который говорит о том, какой по счету была добавлена запись при проверке.

В столбце «Тип» выводится тип записи, который может принимать одно из трех значений: «ошибка», «предупреждение» и «сообщение». Перед загрузкой конфигурации в БД ошибки нужно устранить. На предупреждения нужно обратить внимание и, по возможности, их устранить.

Столбец «Описание» содержит описание ошибки или предупреждения. В столбце «Идентификатор», по возможности, выводится идентификатор, по которому можно понять к какому структурному элементу модели относится запись. В столбце «Объект», по возможности, выводится название элемента модели, к которому относится запись.

Если запись относится к какому-либо элементу модели, который имеет свое представление на рабочей области приложения, то двойным щелчком на записи можно сделать этот элемент текущим. Например, если запись относится к узлу модели, то двойной щелчок по записи сделает текущим этот узел в дереве объектной модели. Диалоговое окно не блокирует работу остальных областей приложения, поэтому можно оперативно вносить исправления в модель и переключаться на следующую ошибку.

69

Кнопка «Проверить данные…» осуществляет повторную проверку данных и вывод сообщений в таблицу. Проделывать эту процедуру логично после исправления некоторого количества ошибок.

| $\gamma$<br>$\mathbf{x}$<br>(5) Результат проверки модели             |                         |                                                                                                |                      |                         |    |  |  |  |  |  |
|-----------------------------------------------------------------------|-------------------------|------------------------------------------------------------------------------------------------|----------------------|-------------------------|----|--|--|--|--|--|
| © Ошибки: [0]<br><b>1.</b> Предупреждения: [4838]<br>Проверить данные |                         |                                                                                                |                      |                         |    |  |  |  |  |  |
|                                                                       | <b>Тип</b>              | Описание                                                                                       | <b>Идентификатор</b> | Объект                  |    |  |  |  |  |  |
| 126                                                                   | <b>А Предупреждение</b> | В базе данных TM_DB нет привязки к объектной модели телемеханического параметра 1_DIN32_104_26 | 2024                 | <b>D</b> 1_DIN32_104_26 |    |  |  |  |  |  |
| 352                                                                   | Предупреждение          | В базе данных ТМ_DB нет привязки к объектной модели телемеханического параметра 1_DIN32_104_26 | 2024                 | <b>D</b> 1 DIN32 104 26 |    |  |  |  |  |  |
| 125                                                                   | Предупреждение          | В базе данных ТМ_DB нет привязки к объектной модели телемеханического параметра 1_DIN32_104_27 | 2025                 | <b>D</b> 1 DIN32 104 27 |    |  |  |  |  |  |
| 351                                                                   | Предупреждение          | В базе данных ТМ DB нет привязки к объектной модели телемеханического параметра 1 DIN32 104 27 | 2025                 | <b>D</b> 1 DIN32 104 27 |    |  |  |  |  |  |
| 124                                                                   | Предупреждение          | В базе данных ТМ DB нет привязки к объектной модели телемеханического параметра 1 DIN32 104 28 | 2026                 | <b>D</b> 1 DIN32 104 28 |    |  |  |  |  |  |
| 350                                                                   | Предупреждение          | В базе данных ТМ DB нет привязки к объектной модели телемеханического параметра 1 DIN32 104 28 | 2026                 | <b>D</b> 1 DIN32 104 28 |    |  |  |  |  |  |
| 123                                                                   | Предупреждение          | В базе данных ТМ_DB нет привязки к объектной модели телемеханического параметра 1_DIN32_104_29 | 2027                 | $D$ 1_DIN32_104_29      |    |  |  |  |  |  |
| 349                                                                   | Предупреждение          | В базе данных ТМ_DB нет привязки к объектной модели телемеханического параметра 1_DIN32_104_29 | 2027                 | <b>D</b> 1 DIN32 104 29 |    |  |  |  |  |  |
|                                                                       |                         |                                                                                                |                      |                         | OK |  |  |  |  |  |
|                                                                       |                         |                                                                                                |                      |                         |    |  |  |  |  |  |

**Рис. 2.23.1 Результат проверки модели**

## <span id="page-69-0"></span>*2.24 Закачка пользовательского проекта в БД*

Перед закачкой проекта в БД необходимо запустить процедуру автоматической проверки проекта (см. п. [2.23\)](#page-68-0) и убедиться в отсутствии ошибок.

Для закачки проекта в БД необходимо выбрать целевую БД в дереве телемеханической модели и выбрать пункт контекстного меню «Закачать на сервер БД…», после чего откроется диалоговое окно «Загрузчик БД» [\(Рис. 2.24.1\)](#page-69-1). В окне для справки приведены имя БД, IP-адрес, логин и пароль.

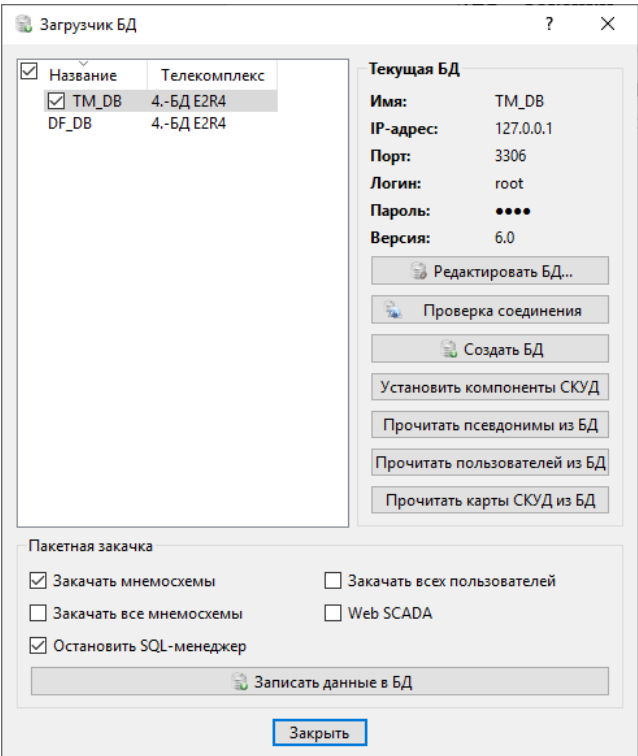

**Рис. 2.24.1 Загрузчик БД**

<span id="page-69-1"></span>Если необходимо изменить настройки БД, нужно нажать кнопку «Редактировать БД», которая откроет диалоговое окно «Редактирование настроек БД» (см. п. [2.22\)](#page-62-1).

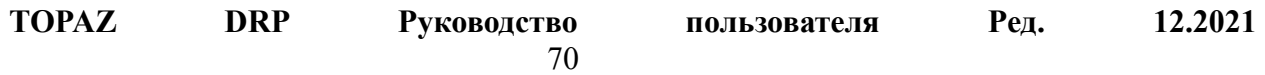

Кнопка «Проверка соединения» проверит соединение с сервером БД и выдаст информацию о его состоянии [\(Рис. 2.24.2\)](#page-70-0).

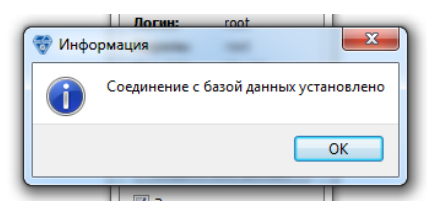

**Рис. 2.24.2 Установка соединения с БД**

<span id="page-70-0"></span>Кнопка «Создать базу данных» начинает процедуру создания БД на сервере. При этом на сервере будет создана БД с заданным названием, а в ней будут созданы необходимые служебные таблицы. Если на сервере уже есть БД с таким названием, то все данные хранящиеся в ней будут уничтожены.

Кнопка «Установить компоненты СКУД» устанавливает в БД компоненты, необходимые для работы на АРМ системы СКУД.

Флажок «Закачать мнемосхемы» указывает, будут ли загружены мнемосхемы в БД. Его можно снять, если после последней закачки данных в БД не производилось никаких операций с мнемосхемами (не изменялись привязки к мнемосхемам, их количество, порядок и т.д).

Мнемосхемы загружаются в БД только в том случае, если хотя бы один из элементов мнемосхемы привязан к телемеханическому параметру из этой БД (или если вручную указано, что данная мнемосхема безусловно должна попасть в данную БД). Для того чтобы увидеть список мнемосхем, которые будут закачены в данную БД, необходимо разместить курсор мыши над флажком «Закачать мнемосхемы» и дождаться появления всплывающей подсказки [\(Рис. 2.24.3\)](#page-70-1).

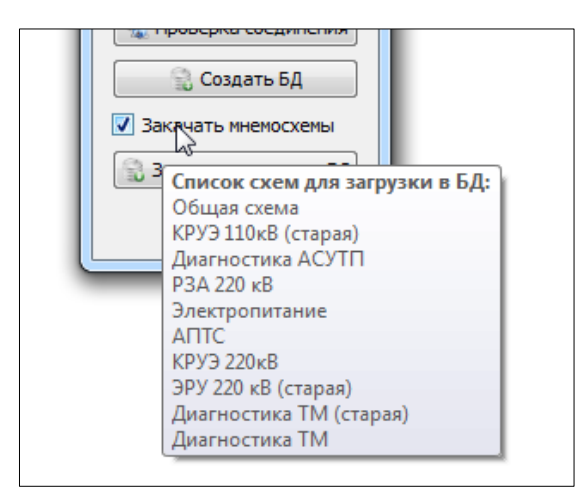

**Рис. 2.24.3 Закачка мнемосхем**

<span id="page-70-1"></span>Если поставлен флажок «Закачать все мнемосхемы», то в БД будут загружены все мнемосхемы проекта. Это может понадобиться, например, для тестирования мнемосхем, когда они еще не привязаны к телемеханическим параметрам.

**TOPAZ DRP Руководство пользователя Ред. 12.2021** 71 Установка флажка «Остановить SQL-менеджер» говорит о том, что перед выполнением каких-либо действий в БД будет отправлен сигнал остановки компонента SQL-менеджера. После выполнения всех действий в БД будет направлен сигнал о старте

SQL-менеджера. Данный флаг нужно использовать в случае, если целевая БД в данный момент работает с SQL-менеджером.

Флаг «Закачать всех пользователей» используется для безусловного попадания всех пользователей и групп пользователей проекта в БД.

Флаг «Web SCADA» выставляется для поддержки Web SCADA (SCADA с вебинтерфейсом). При этом в БД закачиваются данные, необходимые для работы Web SCADA.

Кнопка «Закачать данные в БД» начинает процедуру закачки данных в БД, при этом на экране отобразится индикатор процесса закачки данных [\(Рис. 2.24.4\)](#page-71-0), в котором будет выводиться справочная информация.

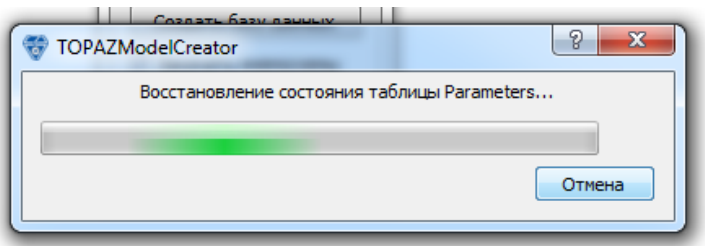

**Рис. 2.24.4 Индикатор процесса закачки данных в БД**

<span id="page-71-0"></span>При закачке конфигурации проекта на сервер БД в него попадают только те параметры, которые ретранслируются в выбранную БД. Также эти параметры должны быть связаны с объектной моделью. Если параметр помечен как замаскированный, то в БД он не попадет.

Кнопка «Прочитать названия из БД» выполняет чтение названий из БД в данный проект Model Creator. Аналогично, кнопка «Прочитать пользователей из БД», выполняет чтение в проект всех пользователей, определенных в БД.

# *2.25 Поиск*

Для навигации по данным проекта в программе реализована функция поиска элемента модели. Для этого необходимо вызвать пункт главного меню «Правка→Найти...» или нажать комбинацию клавиш "Ctrl+F". После чего откроется диалоговое окно «Найти…» [\(Рис. 2.25.1\)](#page-72-0).

Поиск элемента модели осуществляется по его названию, которое необходимо ввести в текстовое поле «Текст». При необходимости учитывать регистр символов в названии, необходимо выставить флаг «Учитывать регистр». Далее нужно выбрать в качестве места поиска один из вариантов, предложенных в разделе «Искать в…». После чего нажать кнопку «Найти».
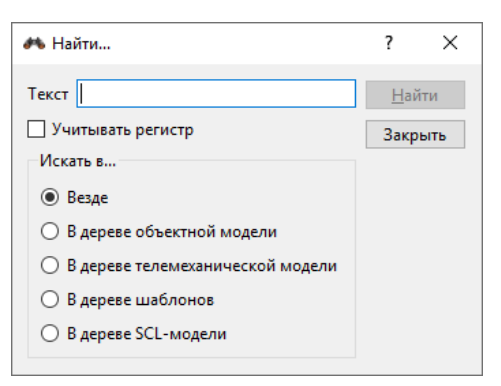

**Рис. 2.25.1 Меню Поиск**

Если по заданным условиям в модели был найден элемент, то на него переключится фокус и он станет выбранным. Повторное нажатие на кнопку «Найти» приведет к поиску следующего элемента, удовлетворяющего условиям поиска.

# *2.26 Настройки программы*

Диалоговое окно «Настройки» состоит из четырех вкладок, по которым сгруппированы логически близкие настройки приложения.

На вкладке «Общие» [\(Рис. 2.26.1\)](#page-73-0) представлены:

Флаг «Сохранять позицию и размер окон при выходе» отвечающий за сохранение/восстановление состояния окна приложения при выходе из приложения.

Флаг «Автоматически открывать проект при запуске» отвечает за автоматическое открытие проекта последней сессии. Если перед закрытием приложения проект был закрыт, то при следующем запуске автоматического открытия не будет.

Флаг «Показывать данные вложенных объектов» отвечает за режим отображения данных в таблице свойств объектной модели. При установке этого флага в таблице выводятся свойства сигналов выбранного узла и всех вложенных в него узлов (рекурсивный режим). При снятии флага, соответственно, выводятся только свойства сигналов выбранного узла.

Флаг «Расширенный режим привязки к графическим элементам» включает отображение дерева структуры графического документа в модуле привязки. Используется для привязки блоков с несколькими управляющими параметрами.

Флаг «Перемещать файлы в корзину при удалении» включает перемещение удаляемых файлов мнемосхем в корзину Windows при их удалении. Для работы этой функции необходимо, чтобы было включено использование корзины в ОС Windows.

Флаг «Проверять новые версии БД при записи» включает предупреждение о наличии новой версии БД при закачке в неё данных.

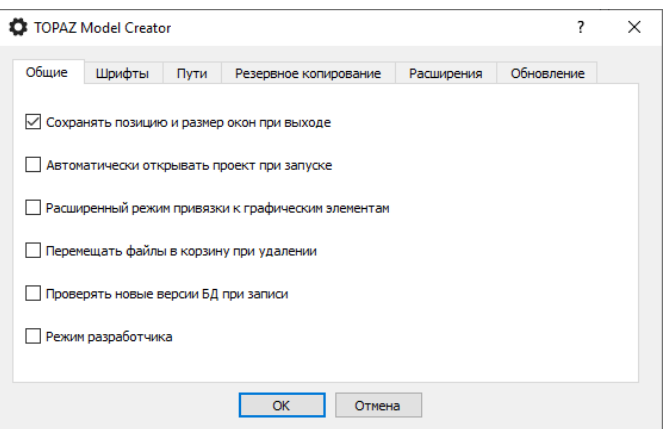

**Рис. 2.26.1 Общие настройки**

<span id="page-73-0"></span>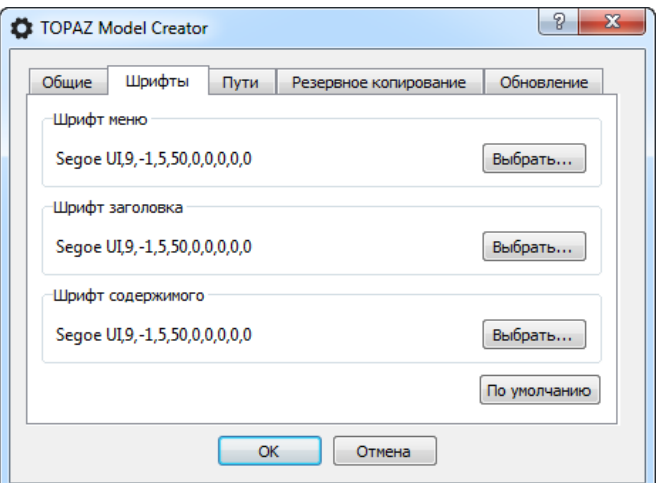

**Рис. 2.26.2 Настройки Шрифты**

Вкладка «Пути» [\(Рис. 2.26.3\)](#page-74-0) содержит пути к программам, совместно используемыми с Topaz Model Creator. Для автоматического определения пути к программе нужно нажать на кнопку «\*» напротив соответствующего названия программы. При успешном определении пути он пропишется в соответствующее текстовое поле.

Для ручного задания пути необходимо нажать кнопку «…» напротив соответствующего названия программы, после чего откроется диалоговое окно выбора файла, где нужно указать исполняемый файл программы. Не нужно этого делать без крайней необходимости.

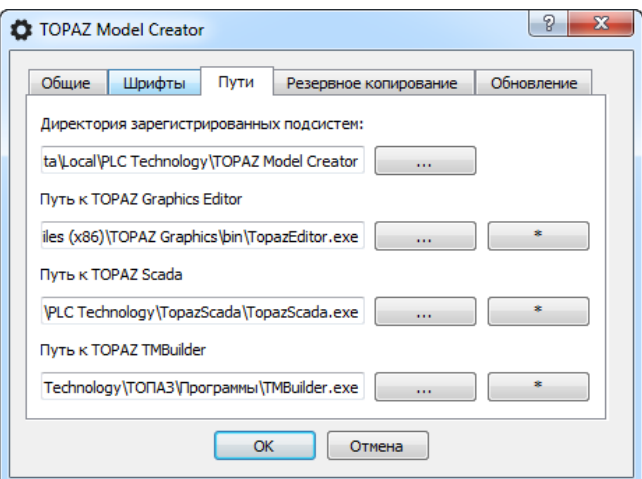

**Рис. 2.26.3 Настройки Пути**

<span id="page-74-0"></span>Вкладка «Резервное копирование» [\(Рис. 2.26.4\)](#page-74-1) содержит настройки резервного копирования проекта. Флаг «Создавать резервные копии проекта при его сохранении» включает создание резервных копий части данных проекта при его сохранении.

Счетчик «Количество резервных копий» задает максимальное количество хранимых в проекте резервных копий (по умолчанию 10).

Нажатие на кнопку «Удалить резервные копии» приведет к удалению всех резервных копий в открытом проекте. Для оценки занимаемого резервными копиями места, на кнопке выведена информация о месте на диске, суммарно занимаемом резервными копиями.

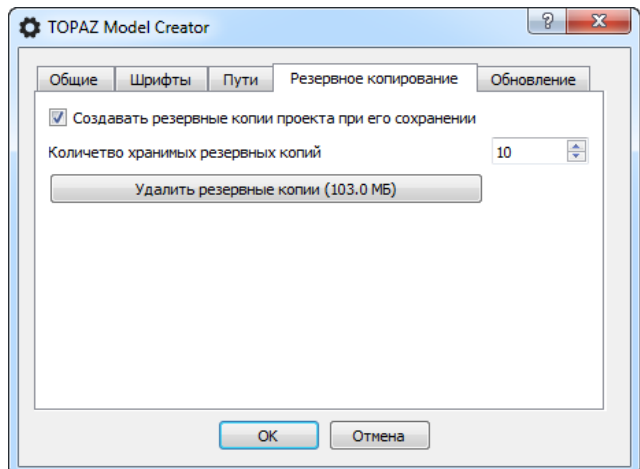

**Рис. 2.26.4 Настройки Резервное копирование**

## <span id="page-74-1"></span>*2.27 Запуск внешних утилит*

Запуск приложения Topaz Scada осуществляется выбором пункта главного меню «Утилиты→Topaz Scada», или нажатием соответствующей кнопки на панели инструментов. Данная функция будет доступна, только если в системе установлено приложение Topaz Scada.

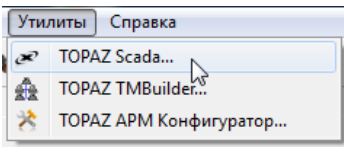

#### **Рис. 2.27.1 Внешние утилиты**

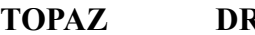

**TOPAZ DRP Руководство пользователя Ред. 12.2021**

75

Запуск приложения TOPAZ TMBuilder осуществляется через пункт главного меню «Утилиты→TOPAZ TMBuilder…».

Можно запускать TOPAZ TMBuilder через контекстное меню в дереве телемеханической модели. При этом, если текущим элементом будет процесс, то TMBuidler запустится с уже загруженной конфигурацией выбранного процесса. Если текущим элементом будет телекомплекс, то TMBuilder запустится с загруженной конфигурацией нулевого процесса данного телекомплекса.

Если в системе установлено приложение для работы с таблицами (Microsoft Excel), то можно открыть «Парфайл» выбранного телекомплекса непосредственно из TOPAZ Model Creator. Для этого нужно выделить процесс внутри телекомплекса и вызвать пункт контекстного меню «Открыть Парфайл…». В случае, если этот пункт контекстного меню вызвать для телекомплекса, то будет открыт парфайл нулевого процесса.

Для настройки TOPAZ Scada совместно с TOPAZ Model Creator поставляется утилита «TOPAZ АРМ Конфигуратор». Для её запуска необходимо выбрать пункт главного меню «Утилиты→TOPAZ АРМ Конфигуратор…» или нажать соответствующую кнопку на панели инструментов. После этого откроется окно «TOPAZ АРМ Конфигуратор» [\(Рис.](#page-75-0)  [2.27.2\)](#page-75-0).

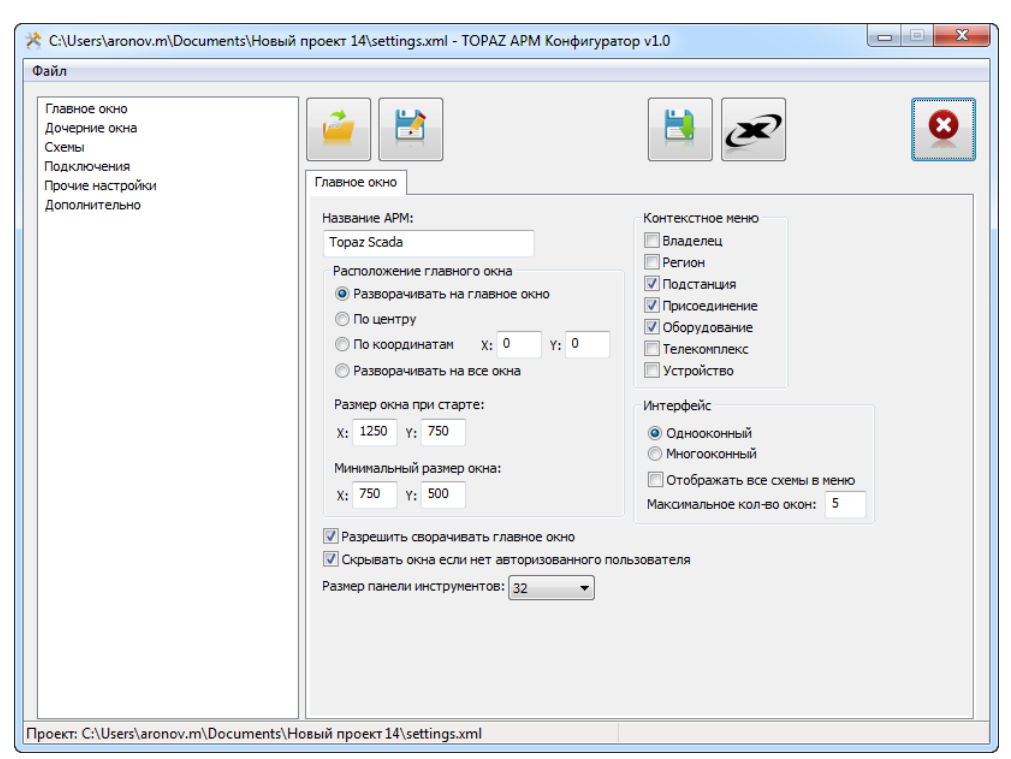

**Рис. 2.27.2 TOPAZ АРМ Конфигуратор**

## <span id="page-75-0"></span>*2.28 Просмотр телемеханических сигналов*

В программе имеется возможность просмотреть список телемеханических сигналов для любого узла телемеханической модели. Для этого необходимо в дереве телемеханической модели выделить узел (телекомплекс, процесс, магистраль или группу сигналов) и выбрать пункт контекстного меню «Показать сигналы в виде списка…». После чего будет показано диалоговое окно «Список телемеханических сигналов» [\(Рис. 2.28.1\)](#page-76-0).

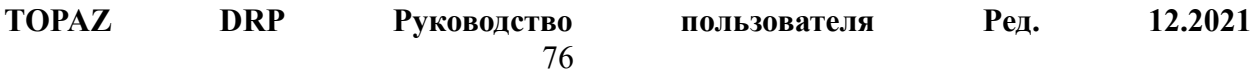

В диалоговом окне представлена таблица, в строках которой перечислены телемеханические сигналы, входящие в выбранный узел телемеханической модели. Таблица имеет следующие столбцы:

«Тип» - тип телемеханического сигнала, может принимать одно из следующих значений: ТС, ТИ, ТИИ, ТУ, ФАЙЛ;

«Название сигнала» - название телемеханического сигнала (см. столбец «Сигнал» парфайла);

«Объект» - название объекта автоматизации в который входит телемеханический сигнал;

«ТК» - номер телекомплекса в который входит телемеханический сигнал;

«Номер в базе» - номер сигнала в базе DAS;

«Идент.» - уникальный идентификатор телемеханического сигнала в БД.

| Тип          | Название параметра                                  | Объект             | TK | Процесс  | Номер в базе | Идент.       |  |
|--------------|-----------------------------------------------------|--------------------|----|----------|--------------|--------------|--|
| ти           | Положение РПН                                       | ПС 378 Центральная | 1. | $\Omega$ | 5370         | 2392886337   |  |
| ти           | Положение РПН                                       | ПС 378 Центральная | 1  | $\Omega$ | 5390         | 2839642667   |  |
| TИ           | Положение РПН                                       | ПС 378 Центральная | 1  | n        | 5410         | 2342260610   |  |
| TИ           | Положение РПН                                       | ПС 378 Центральная | 1  |          | 5430         | 2349596364   |  |
| ти           | Емкость АКБ                                         | ПС 378 Центральная | 1. |          | 8002         | 407141368    |  |
| ти           | Оставшееся время работы от АКБ ПС 378 Центральная   |                    |    |          | 8003         | 1677577591   |  |
| ти           | Напряжение АКБ                                      | ПС 378 Центральная |    |          | 8005         | 2191706557   |  |
| ти           | Входное напряжение                                  | ПС 378 Центральная |    |          | 8007         | 2292302307   |  |
| ти           | Температура АКБ                                     | ПС 378 Центральная |    |          | 8008         | 2733380946   |  |
| ти           | Максимальное входное напряже ПС 378 Центральная     |                    |    | n        | 8009         | 1244221001   |  |
| ти           | Минимальное входное напряже                         | ПС 378 Центральная |    | $\Omega$ | 8010         | 813739271    |  |
| ти           | Частота                                             | ПС 378 Центральная |    |          | 8011         | 2270929416   |  |
| TИ           | Выходное напряжение                                 | ПС 378 Центральная |    | O        | 8012         | 3096405649   |  |
| ти           | Частота сети на выходе                              | ПС 378 Центральная |    | n        | 8013         | 16465530     |  |
| TИ           | Количество спутников с эталонн ПС 378 Центральная   |                    |    |          | 8101         | 1293315410   |  |
| ти           | Количество спутников с эталонн ПС 378 Центральная   |                    |    |          | 8102         | 4201797759   |  |
| ти           | Стратум                                             | ПС 378 Центральная |    |          | 8103         | 2472383584   |  |
| ти           | Іа ЭВ КВЛ 220 кВ Центральная-Яш ПС 378 Центральная  |                    |    |          | 1            | $\mathbf{0}$ |  |
| TИ           | Ib ЭВ КВЛ 220кВ Центральная-Яш ПС 378 Центральная   |                    |    |          |              |              |  |
| ти           | Ic ЭВ КВЛ 220кВ Центральная-Яш ПС 378 Центральная   |                    |    |          |              |              |  |
| ти           | Рсум ЭВ КВЛ 220кВ Центральная- ПС 378 Центральная   |                    |    |          |              |              |  |
| ти           | Осум ЭВ КВЛ 220кВ Центральная ПС 378 Центральная    |                    |    |          | ٢            |              |  |
| ти           | Іа ЭВ КЛ 220 кВ Неглинная (Бутыр ПС 378 Центральная |                    |    |          | 11           |              |  |
| ти           | Ib ЭВ КЛ 220кВ Неглинная (Бутыр ПС 378 Центральная  |                    |    |          | 12           |              |  |
| ти           | Ic ЭВ КЛ 220кВ Неглинная (Бутыр ПС 378 Центральная  |                    |    | O        | 13           |              |  |
| ти           | Рсум ЭВ КЛ 220кВ Неглинная (Бу ПС 378 Центральная   |                    | 1  | $\Omega$ | 14           | n            |  |
| TИ           | Осум ЭВ КЛ 220кВ Неглинная (Бу ПС 378 Центральная   |                    |    | $\Omega$ | 15           | $\mathbf{0}$ |  |
| ти           | <b>Та ШСЭВ 220кВ</b>                                | ПС 378 Центральная |    | $\Omega$ | 21           | $\bf{0}$     |  |
| Фильтр: Тип. | ▼                                                   |                    |    |          |              |              |  |

**Рис. 2.28.1 Список телемеханических параметров**

<span id="page-76-0"></span>Диалоговое окно позволяет производить сортировку, а также накладывать фильтр по любому столбцу.

# *2.29 Работа с моделью CIM*

#### <span id="page-77-0"></span>**2.29.1 Редактирование свойств объекта**

У каждого объекта в дереве объектной модели есть ряд свойств CIM-модели. Эти свойства унаследованы от базового класса именованного объекта CIM (см. п. [1.4.2\)](#page-10-0).

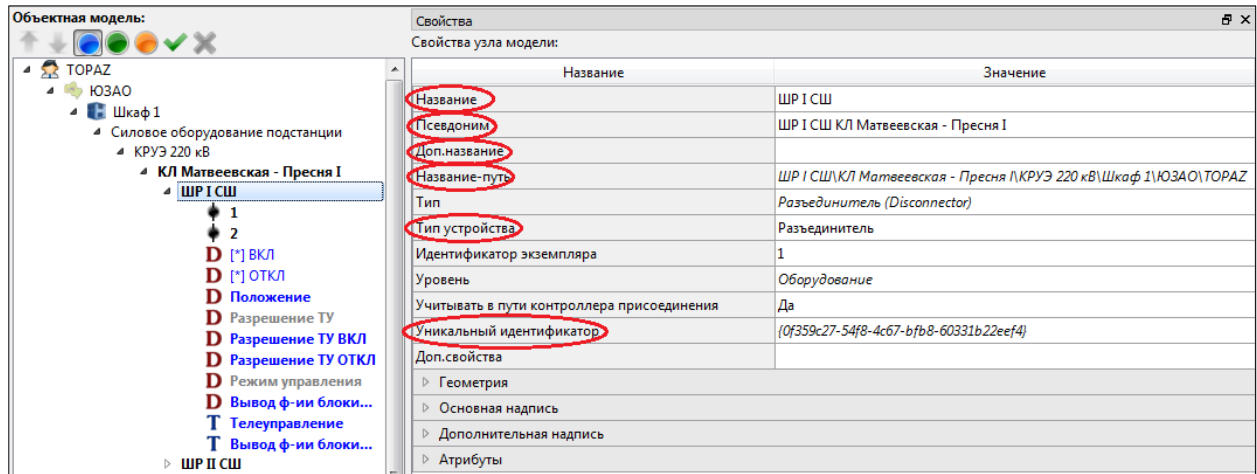

**Рис. 2.29.1 Свойства CIM узла объектной модели**

Свойства «Название», «Псевдоним», «Доп. название», «Название-путь», «Уникальный идентификатор» соответствуют свойствам именованного объекта CIM (см. п. [1.4.2\)](#page-10-0). Свойство «Название» соответствует локальному имени CIM. Названия узлов объектного дерева конкатенируются, и, таким образом, получается название-путь.

Свойство «Тип устройства» соответствует типу устройства CIM, или более точно, типу конкретного класса устройства CIM (см. п. [1.4.4\)](#page-11-0). Оно задается только для узлов дерева, которые описывают устройства.

Группы свойств «Геометрия», «Основная надпись» и «Дополнительная надпись» задают свойства отображения узла на мнемосхеме CIM (см. раздел [2.30\)](#page-80-0).

## *Геометрия*

Группа свойств «Геометрия» позволяет задать геометрические свойства узла при его отображении на мнемосхеме CIM.

| ⊿ Геометрия |         |  |  |  |
|-------------|---------|--|--|--|
|             | 48.25   |  |  |  |
|             | 73.9896 |  |  |  |
| Угол        | 0       |  |  |  |
| Масштаб     |         |  |  |  |

**Рис. 2.29.2 Геометрические свойства узла на схеме CIM**

#### *Основная надпись*

Группа свойств «Основная надпись» задает свойства основной надписи при отображении узла на мнемосхеме CIM.

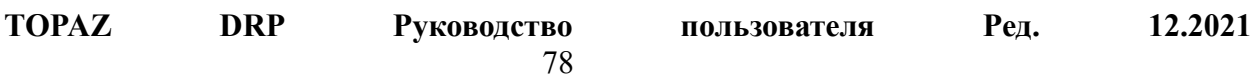

| ⊿ Основная надпись   |                            |  |  |  |  |
|----------------------|----------------------------|--|--|--|--|
| Надпись              | Да                         |  |  |  |  |
| Надпись Х            | 5.0004                     |  |  |  |  |
| Надпись Ү            | $-0.025$                   |  |  |  |  |
| Надпись угол         | 0                          |  |  |  |  |
| Надпись выравнивание | По левому краю             |  |  |  |  |
| Стиль надписи        | Диспетчерское наименование |  |  |  |  |
| Надпись ширина       | 100                        |  |  |  |  |

**Рис. 2.29.3 Свойства основной надписи узла на схеме CIM**

**Надпись** – если включено, то основная надпись отображается на мнемосхеме.

**Надпись X** – координата X надписи на схеме.

**Надпись Y** – координата Y надписи на схеме.

**Надпись угол** – угол надписи на схеме (задается в градусах).

**Надпись выравнивание** – задает выравнивание надписи для режима выравнивания элементов схемы по точкам присоединения (см. п. [2.30.2\)](#page-82-0).

**Стиль надписи** – стиль надписи, определяющий ее отображение на схеме (см. п. [2.29.3](#page-79-0) [«Настройка стилей надписей»](#page-79-0)). Стиль определяет диапазон масштабов схемы, при которых отображается надпись. Это позволяет, например, задать такие стили основной и дополнительной надписи, чтобы одна надпись показывалась при крупном масштабе схемы, а другая – при мелком.

**Надпись ширина** – максимальная ширина надписи. Если текст надписи не помещается в указанную ширину, то он переносится на другую строку. Если 0, то ширина надписи не ограничена.

#### *Дополнительная надпись*

Группа свойств «Дополнительная надпись» задает свойства дополнительной надписи при отображении узла на мнемосхеме CIM. Свойства дополнительной надписи задаются аналогично свойствам основной надписи.

| ⊿ Дополнительная надпись |                |  |  |  |
|--------------------------|----------------|--|--|--|
| Доп.надпись              | Да             |  |  |  |
| Доп.надпись Х            | 5.53542        |  |  |  |
| Доп.надпись Ү            | 1.59375        |  |  |  |
| Доп.надпись угол         | 0              |  |  |  |
| Доп.надпись выравнивание | По левому краю |  |  |  |
| Стиль доп.надписи        | Текст КА       |  |  |  |
| Доп.надпись ширина       | 0              |  |  |  |

**Рис. 2.29.4 Свойства дополнительной надписи узла на схеме CIM**

#### **2.29.2 Редактирование свойств сигнала**

Дискреты, аналоги, счетчики объектной модели соответствует измерениям CIM (см. п. [1.4.7\)](#page-12-0). Телеуправления и телерегулирования соответствуют управлениям CIM (см. п. [1.4.8\)](#page-13-0). У всех сигналов в дереве объектной модели есть ряд свойств CIM-модели:

| Объектная модель:                         | Свойства<br>Свойства сигнала объектной модели: |                                                  |  |  |  |
|-------------------------------------------|------------------------------------------------|--------------------------------------------------|--|--|--|
|                                           |                                                |                                                  |  |  |  |
| Владелец 1                                |                                                | Значение                                         |  |  |  |
| Регион 1                                  | <b>Название</b>                                | Ia                                               |  |  |  |
| Объект автоматизации 1                    | Название-путь                                  | Ia\П1\Объект автоматизации 1\Регион 1\Владелец 1 |  |  |  |
| ▲ Силовое оборудование подстанции<br>⊿ ∏1 | Идентификатор экземпляра                       | a1                                               |  |  |  |
| ШР І СШ<br>ь                              | Тип сигнала                                    | Неопределен                                      |  |  |  |
| ШР II СШ                                  |                                                |                                                  |  |  |  |
| ЗН ШР І СШ                                | Количество сигналов                            | 1                                                |  |  |  |
| ЗН ШР II СШ                               | Графические привязки                           |                                                  |  |  |  |
| B<br>Þ                                    | Контейнер значения                             | Да                                               |  |  |  |
| $3H$ ЛР в ст. $3B$                        | Контейнер значения Текст                       | Ia                                               |  |  |  |
| ЛΡ<br>$\triangleright$<br>ЗН ЛР в ст. КЛ  | Контейнер значения Х                           | 32.676                                           |  |  |  |
| <b>A</b> la                               | Контейнер значения Ү                           | $-23.55$                                         |  |  |  |
| $A$ Ib                                    | Контейнер значения Ширина                      | 0                                                |  |  |  |
| A Ic                                      | Контейнер значения Высота                      | 0<br>0.3                                         |  |  |  |
| AР<br>A Q                                 | Контейнер значения Толщина рамки               |                                                  |  |  |  |
| $\triangleright$ n2                       | Контейнер значения Цвет заливки                | #82c74d                                          |  |  |  |
| ⊳ пз                                      |                                                |                                                  |  |  |  |
| ⊳ П4                                      |                                                |                                                  |  |  |  |

**Рис. 2.29.5 Свойства CIM сигнала объектной модели**

Свойства «Название», «Название-путь» соответствуют свойствам именованного объекта CIM (см. п. [1.4.2\)](#page-10-0). Свойство «Название» соответствует локальному имени CIM. Названия узлов объектного дерева конкатенируются, и, таким образом, получается название-путь.

Свойство «Тип сигнала» (нестрого) соответствует типу измерения CIM.

Также группа свойств «Контейнер значения» задает свойства отображения сигнала на мнемосхеме CIM. Если «Контейнер значения» включен, то значение сигнала будет отображаться на схеме. Остальные свойства группы контролируют различные параметры отображения контейнера значения.

## <span id="page-79-0"></span>**2.29.3 Настройка стилей надписей**

Для настройки стилей надписей на мнемосхемах CIM используется диалог «Настройка стилей надписей». Он доступен из меню «Правка→Настройка стилей надписей...». Также его можно вызвать, нажав на кнопку **А** в панели инструментов.

|                                  | Силовое оборудование подстанции | TONA3 CEPBIC  | Устройство  | Пользовательские стили |      |              |
|----------------------------------|---------------------------------|---------------|-------------|------------------------|------|--------------|
| Название                         | Шрифт                           | Размер шрифта | Мин.масштаб | Макс.масштаб           | Цвет | Прозрачность |
| Диспетчерское наи                | Arial                           | 16            | $-1$        | 1,7                    |      | 255          |
| Текст КА                         | Arial                           | 24            | 1,7         | 3,5                    |      | 255          |
| <b>Текст Присоединения</b> Arial |                                 | 24            | $-1$        | 3,5                    |      | 255          |

**Рис. 2.29.6 Диалог настройки стилей надписей**

<span id="page-79-1"></span>

В диалоге на [Рис. 2.29.6](#page-79-1) вкладки «Силовое оборудование подстанции» и «Устройство» позволяют просматривать стили надписей, определенные в соответствующих подсистемах. Вкладка «Пользовательские стили» позволяет задать стили, используемые в данном проекте.

В таблице доступны для редактирования следующие свойства стилей надписей.

**Название** – название стиля, которое можно выбрать для надписей CIM (см. п. [2.29.1\)](#page-77-0). **Шрифт** – шрифт надписи.

**Размер шрифта** – размер шрифта надписи.

**Мин.масштаб** – минимальный масштаб схемы, при котором отображается надпись с данным стилем. Если -1, то минимальный масштаб не задан.

**Макс.масштаб** – максимальный масштаб схемы, при котором отображается надпись с данным стилем. Если -1, то максимальный масштаб не задан.

**Цвет** – цвет текста надписи.

**Прозрачность** – прозрачность надписи (0-255).

# <span id="page-80-0"></span>*2.30 Редактирование мнемосхем CIM*

#### **2.30.1 Просмотр мнемосхемы**

Мнемосхема CIM является графическим отображением всей CIM модели или ее части (см. раздел [1.4\)](#page-9-0). Она позволяет просматривать объекты CIM и их связи. Также она позволяет редактировать электрические соединения токопроводящего оборудования. Реализована возможность просмотра динамической топологии сети в зависимости от состояния коммутационных аппаратов.

Просматривать (или редактировать) мнемосхему можно практически для любого уровня объектной модели, начиная с общей схемы региона и заканчивая схемой отдельного оборудования. Для открытия схемы нужно выбрать узел объектной модели и в контекстном меню выбрать «Показать динамическую схему…».

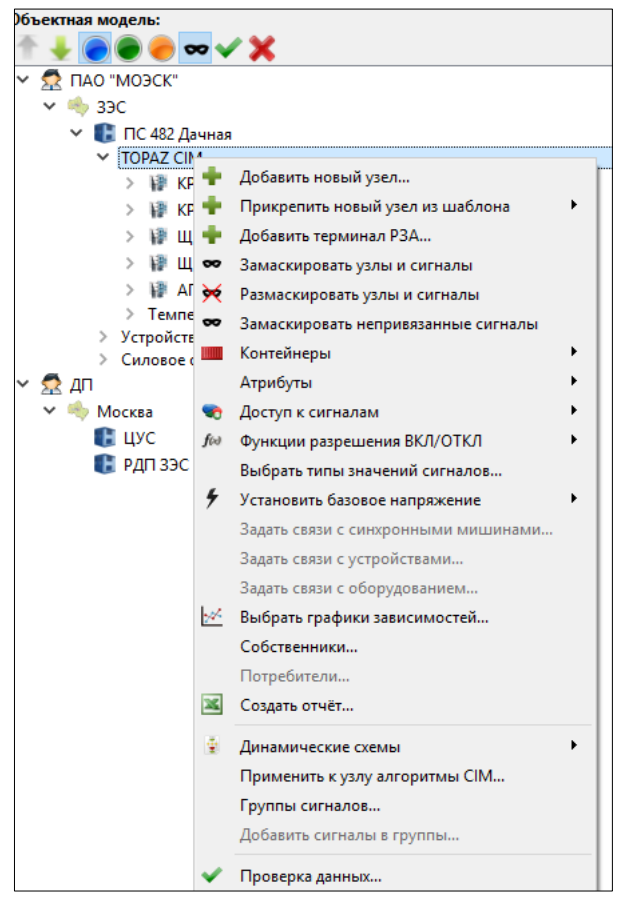

**Рис. 2.30.1 Открытие схемы для силового оборудования подстанции**

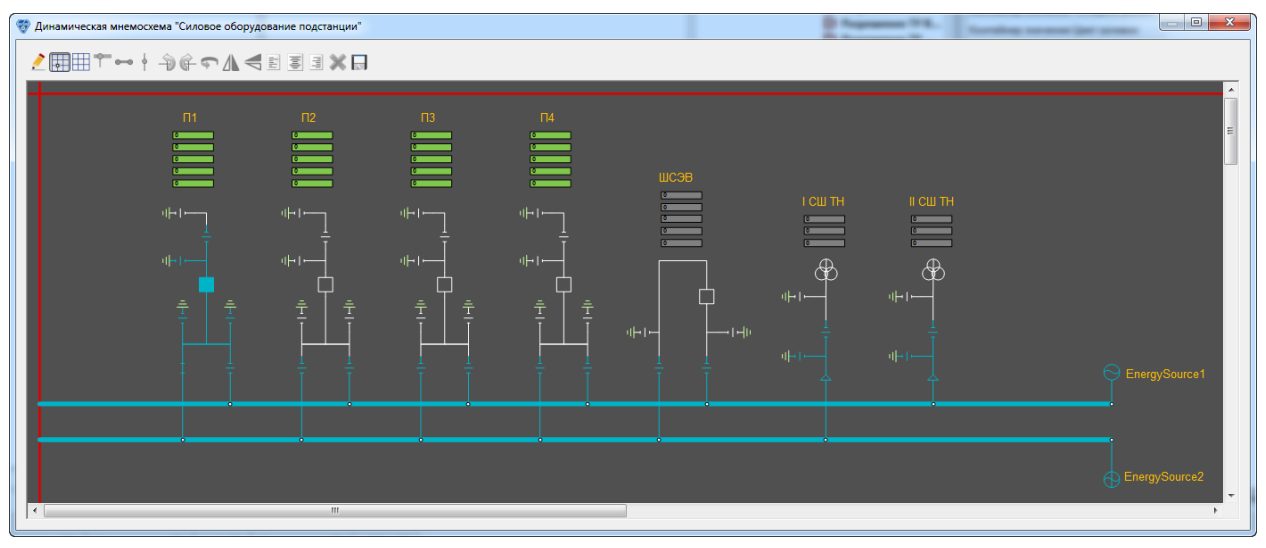

**Рис. 2.30.2 Окно редактирования мнемосхемы**

<span id="page-81-0"></span>Открывшееся окно (см. [Рис. 2.30.2\)](#page-81-0) позволяет просматривать и редактировать мнемосхему для выбранного узла объектной модели.

В данном примере схема содержит семь присоединений (отмеченных на схеме «П1», «П2» и т.д.), которые соединены при помощи двух секций шин (изображенных толстыми горизонтальными линиями внизу схемы). Каждая секция шин подключена к своему источнику энергии (EnergySource1, EnergySource2).

Надо заметить, что схема подсвечена в соответствии со своей динамической топологией. Т.е. на [Рис. 2.30.2](#page-81-0) подсвечена область схемы, получающая напряжение от

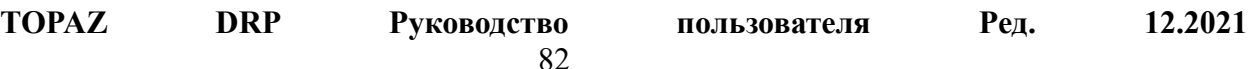

одного из источников энергии. В первом присоединении «П1» один разъединитель и один выключатель замкнуты, и это привело к увеличению области схемы, находящейся под напряжением.

Чтобы изменить масштаб мнемосхемы, нужно прокручивать колесико мыши, держа при этом нажатой клавишу «Ctrl». Чтобы прокрутить мнемосхему по горизонтали или вертикали, можно воспользоваться полосами прокрутки. Вертикальную прокрутку также можно осуществлять при помощи колесика мыши. Кроме того, реализован режим панорамирования мышью. Для панорамирования нужно нажать на колесико мыши и перемещать курсор мыши, чтобы отобразить область схемы в направлении курсора.

Чтобы найти узел объектной модели, к которому привязан элемент схемы, нужно щелкнуть на элементе схемы с нажатой клавишей «Alt». Соответствующий узел будет подсвечен в дереве объектной модели. (При этом нужно убедиться, что окно редактирования схемы не перекрывает область отображения объектной модели в Model Creator). Также можно выбрать узел объектного дерева с нажатым «Alt», тогда соответствующий элемент (или группа элементов) будут выбраны в окне редактирования схемы.

#### <span id="page-82-0"></span>**2.30.2 Редактирование мнемосхемы**

Для начала редактирования мнемосхемы нужно нажать на кнопку в панели инструментов окна (см. [Рис. 2.30.2\)](#page-81-0). После этого окно примет вид, показанный на [Рис.](#page-82-1)  [2.30.3.](#page-82-1)

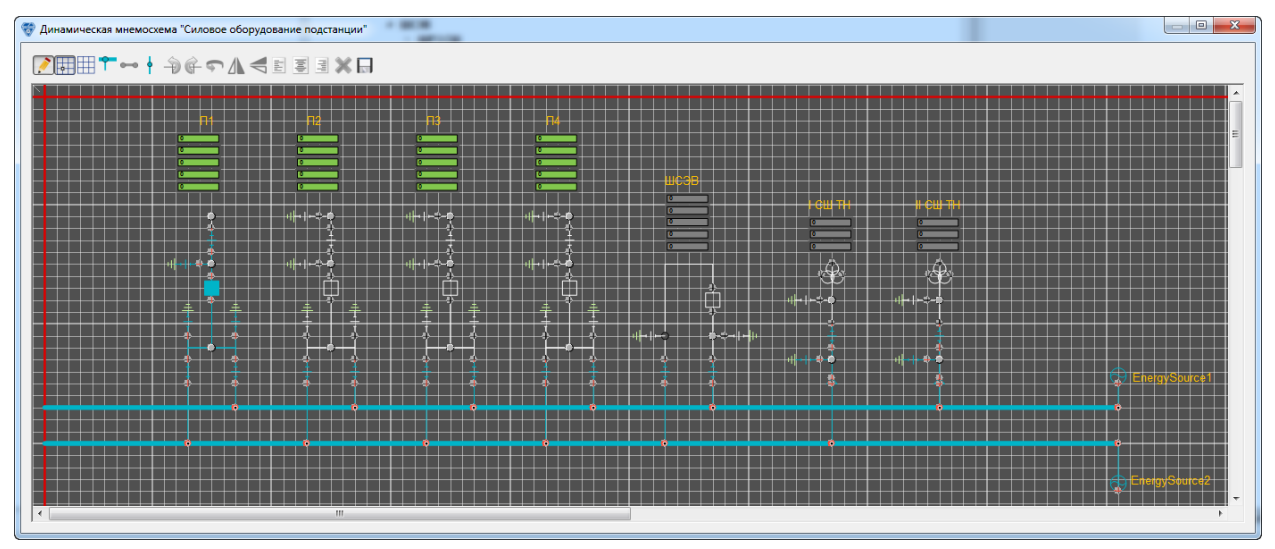

**Рис. 2.30.3 Редактирование мнемосхемы**

<span id="page-82-1"></span>Панель инструментов окна содержит следующие команды и режимы для редактирования схемы.

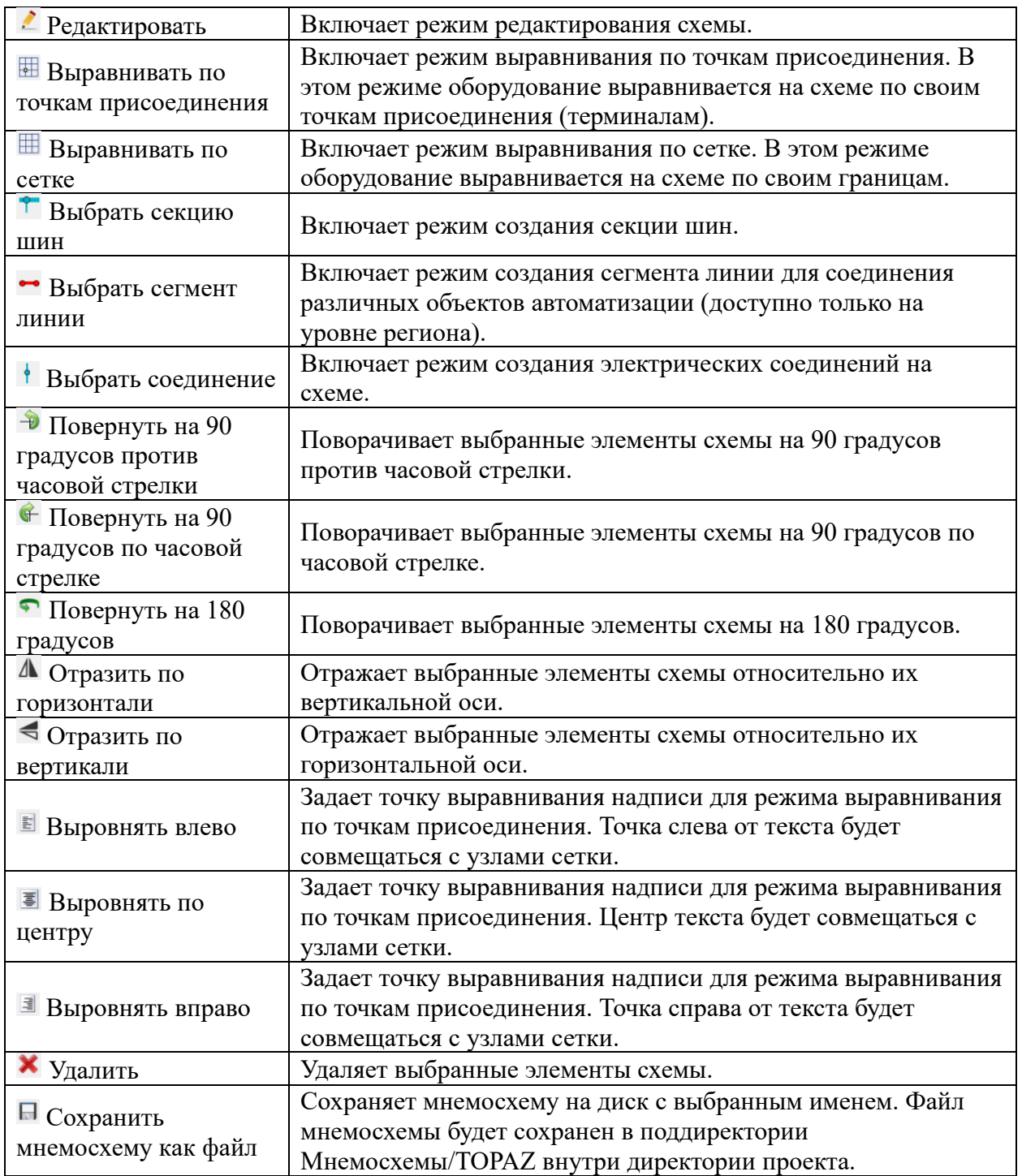

# **2.30.3 Добавление объектов на мнемосхему**

Предположим, что мы хотим добавить на схему новый разъединитель.

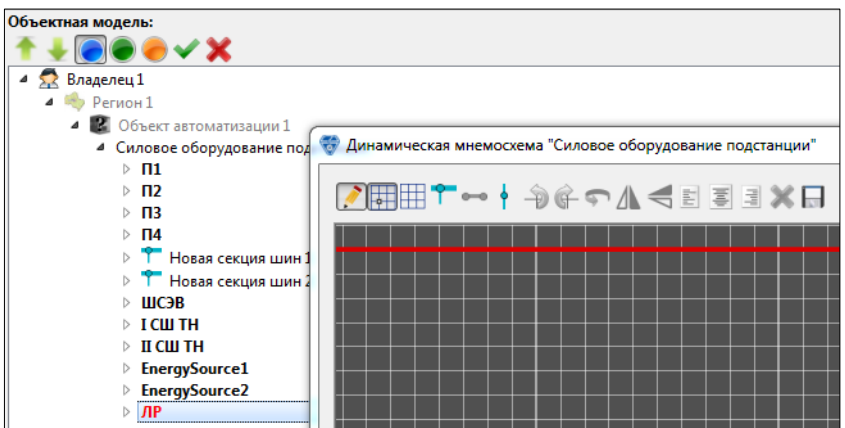

**Рис. 2.30.4 Добавление оборудования на схему**

<span id="page-84-0"></span>На [Рис. 2.30.4](#page-84-0) новый разъединитель «ЛР» выбран в дереве объектной модели. Его можно было создать заранее, или непосредственно во время редактирования мнемосхемы (мнемосхему для этого закрывать необязательно). Подсветка красным цветом означает, что узел не добавлен на редактируемую в данный момент схему.

Чтобы добавить на схему разъединитель, нужно перетащить его из дерева объектной модели на схему.

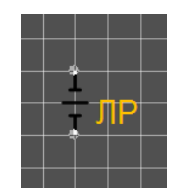

**Рис. 2.30.5 Результат добавления разъединителя на схему**

<span id="page-84-1"></span>На [Рис. 2.30.5](#page-84-1) заметно, что положения терминалов разъединителя совпадают с узлами сетки. Это соответствует выбранному режиму «Выравнивать по точкам присоединения» на панели инструментов.

Чтобы изменить положение объекта на схеме, нужно выделить его, щелкнув по нему мышью (выделенный объект будет подсвечен). После этого нужно перетащить его в нужную позицию на схеме.

На схему можно добавлять не только оборудование, но и присоединения целиком. Это делается также при помощи перетаскивания узла присоединения из дерева объектной модели на схему.

#### <span id="page-84-2"></span>**2.30.4 Редактирование соединений**

Пусть на схеме есть разъединитель и выключатель. Нужно создать соединение между ними (см. п. [1.4.5](#page-11-1) [«Модель соединений»](#page-11-1)).

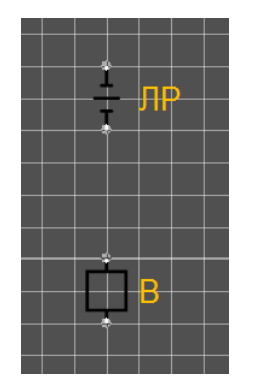

**Рис. 2.30.6 Создание соединения**

Для редактирования соединений нужно включить режим «Выбрать соединение» на панели инструментов. После этого произведем щелчок мышью на нижнем терминале разъединителя, чтобы начать построение соединения. Рядом с курсором мыши будет отображаться символ открытой скрепки. При наведении курсора мыши на терминал выключателя скрепка становится закрытой. Это означает, что по щелчку мыши соединение будет завершено. Теперь щелкнем по верхнему терминалу выключателя для завершения соединения.

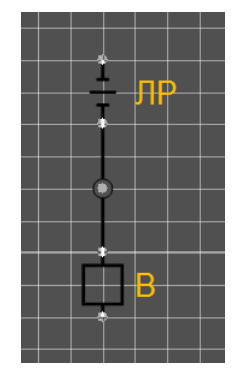

**Рис. 2.30.7 Результат создания соединения**

<span id="page-85-0"></span>На [Рис. 2.30.7](#page-85-0) виден результат создания соединения. Кружок в центре соединения – это соединительный узел (см. п. [1.4.5\)](#page-11-1). Соединительные узлы создаются автоматически, когда создаются соединения между терминалами оборудования. Теперь другое оборудование можно подключать к соединительному узлу. Для этого нужно проделать те же действия, что и для соединения оборудования.

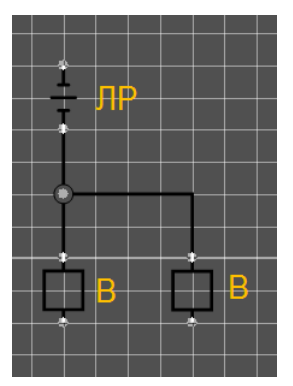

**Рис. 2.30.8 Соединение оборудования с соединительным узлом**

<span id="page-85-1"></span>

**TOPAZ DRP Руководство пользователя Ред. 12.2021**

На [Рис. 2.30.8](#page-85-1) показан результат подключения второго выключателя к тому же соединительному узлу. Нужно отметить, что линия соединения состоит из двух сегментов, которые идут по линиям сетки. Чтобы получить такой вид соединения, нужно перед его созданием последовательно щелкнуть на узлы сетки, через которые должно проходить соединение. Это не влияет на топологию соединения, а влияет только на его вид на схеме.

Для удаления соединения нужно выбрать его, щелкнув по нему мышью. Выбранное соединение будет отображаться штриховой линией. После этого нужно нажать на кнопку «Удалить» на панели инструментов.

Соединительный узел нельзя удалить напрямую, он будет автоматически удален, когда будут удалены все его соединения с терминалами оборудования.

#### **2.30.5 Редактирование секции шин**

Предположим, что нужно соединить оборудование при помощи секции шин (см. п. [1.4.5](#page-11-1) [«Модель соединений»](#page-11-1)).

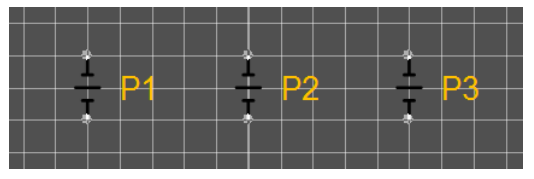

**Рис. 2.30.9 Создание секции шин**

Для создания секции шин нужно включить режим «Выбрать секцию шин» на панели инструментов. После этого нужно произвести щелчок на схеме для начала построения секции шин. Далее нужно последовательно щелкнуть на схеме в точках, через которые должна проходить секция шин. Для завершения построения нужно нажать на правую кнопку мыши. Когда создание секций шин завершено, нужно выключить режим «Выбрать секцию шин».

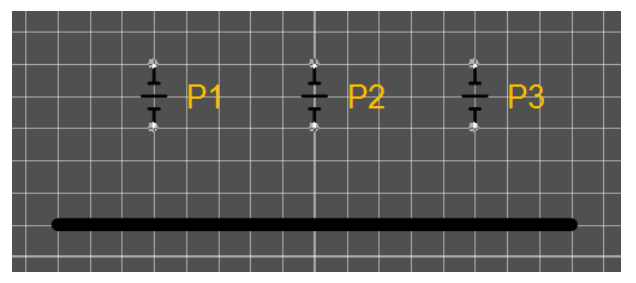

**Рис. 2.30.10 Результат создания секции шин**

Теперь нужно создать на секции шин точки соединения, к которым потом будут подключены терминалы оборудования. Для этого нужно выполнить двойной щелчок мышью на секции шин, где должны быть созданы точки соединения.

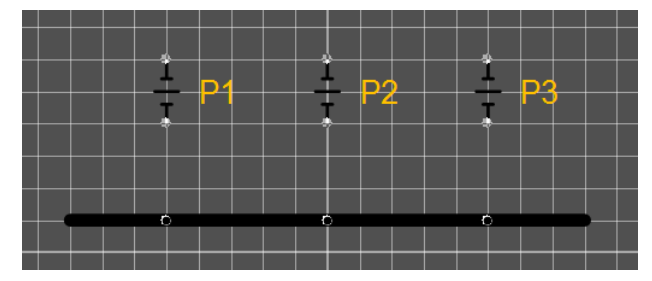

**Рис. 2.30.11 Результат создания точек соединения в секции шин**

Для создания соединений с терминалами оборудования нужно включить режим «Выбрать соединение». Далее процесс создания соединений такой же, как описанный в п. [2.30.4.](#page-84-2)

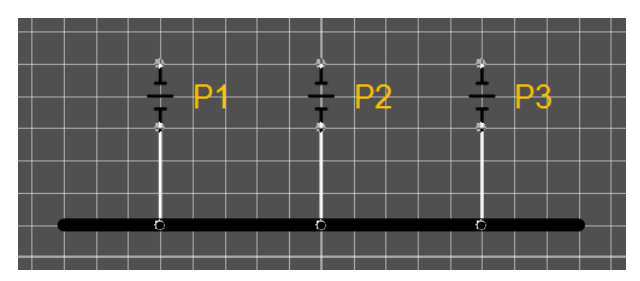

**Рис. 2.30.12 Результат подключения оборудования к секции шин**

<span id="page-87-0"></span>Как видно на [Рис. 2.30.12,](#page-87-0) при подключении терминалов оборудования к секции шин не было создано соединительных узлов, как при соединении терминалов оборудования (см. п. [2.30.4\)](#page-84-2). Это объясняется тем, что с точки зрения топологии секция шин сама является соединительным узлом.

Для удаления секции шин нужно выбрать ее щелчком мыши и нажать на кнопку «Удалить» на панели инструментов.

# *2.31 Работа с SCL-моделью*

# **2.31.1 Секция Substation**

В Topaz Model Creator секция «SCL Substation» может быть сгенерирована на основе объектной модели подстанции. Для создания секции Substation нужно выбрать «Создать SCL-секцию Substation» в контекстном меню объекта автоматизации.

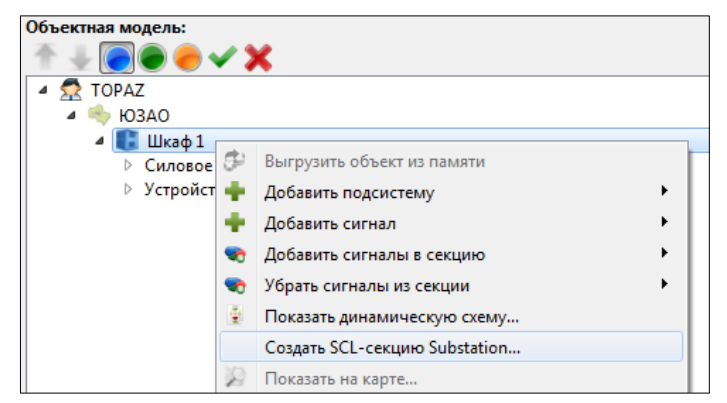

**Рис. 2.31.1 Создание SCL-секции Substation**

Секция Substation будет создана в дереве SCL (см. [Рис. 2.31.2\)](#page-88-0).

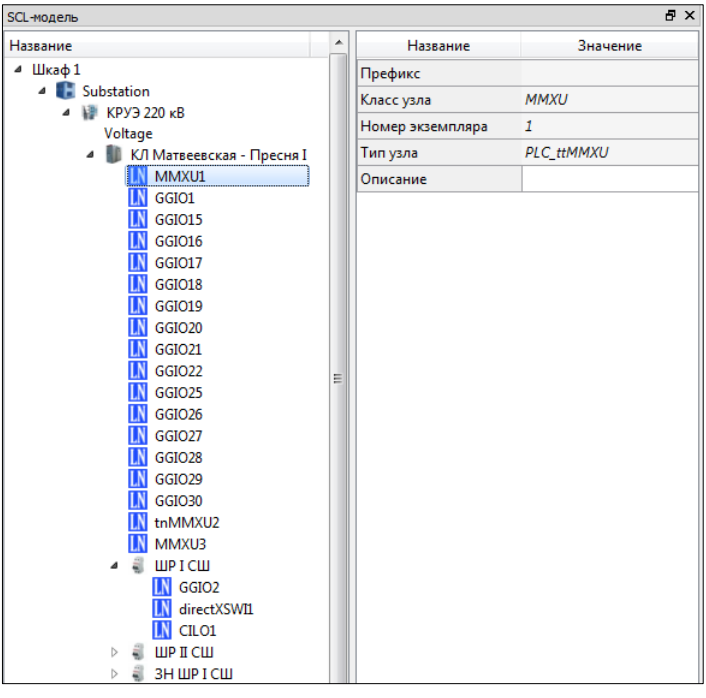

**Рис. 2.31.2 Созданная секция Substation**

<span id="page-88-0"></span>Надо заметить, что в секции Substation содержатся не сами логические узлы (LN), а только ссылки на них. Логические узлы содержатся внутри IED. Чтобы перейти по ссылке на логический узел в секции IED, нужно выполнить команду «Перейти к логическому узлу» в контекстном меню LN.

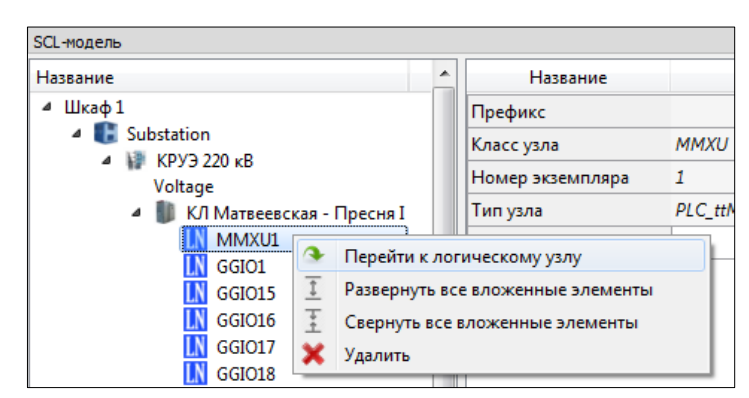

**Рис. 2.31.3 Переход по ссылке на логический узел «MMXU1»**

В результате выполнения команды в дереве SCL выбран логический узел «MMXU1» в составе IED «AA1QQ12» (см. [Рис. 2.31.4\)](#page-89-0).

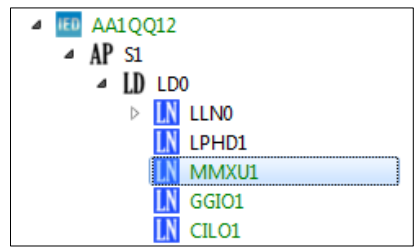

**Рис. 2.31.4 Результат перехода по ссылке на логический узел**

#### <span id="page-89-0"></span>**2.31.2 Секция Communication**

Настройки связи для IED можно посмотреть и отредактировать в секции Communication. Эта секция на верхнем уровне содержит подсети, а на нижнем – точки доступа IED в этих подсетях.

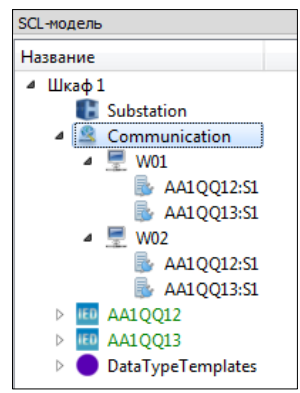

**Рис. 2.31.5 Секция Communication c двумя подсетями «W01» и «W02**

Секция Communication на рис. 2.24.2.1 содержит две подсети «W01» и «W02», а также точки доступа IED «AA1QQ12» и «AA1QQ13» в этих подсетях.

Подсети и точки доступа автоматически добавляются в секцию Communication, когда IED создается для телекомплекса (см. раздел 2.24.3). Они создаются на основе сетевых настроек телекомплекса.

При необходимости можно создать подсеть вручную. Для этого нужно выбрать «Добавить подсеть…» в контекстном меню секции Communication.

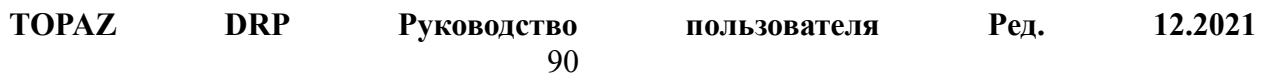

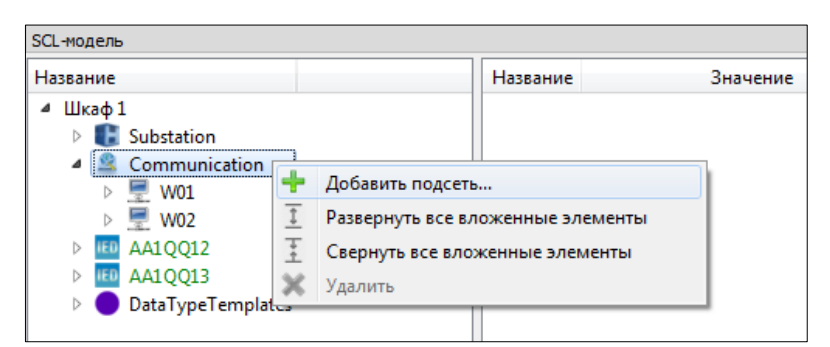

**Рис. 2.31.6 Добавление подсети**

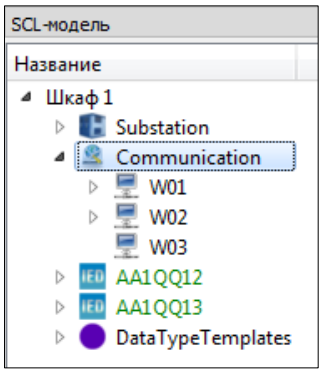

**Рис. 2.31.7 Добавленная подсеть «W03» в секции Communication**

## **2.31.3 Создание IED**

В терминах TOPAZ TMBuilder и TOPAZ ModelCreator IED обычно соответствует телекомплексу. (Также он может соответствовать устройству.) Чтобы создать IED, нужно выбрать «Создать IED» в контекстном меню телекомплекса (или в контекстном меню устройства).

| Телемеханическая модель                                                                        | 日 ×                               |  |  |  |  |  |
|------------------------------------------------------------------------------------------------|-----------------------------------|--|--|--|--|--|
|                                                                                                |                                   |  |  |  |  |  |
| <b>TOPAZ</b><br><b>HO3AO</b>                                                                   |                                   |  |  |  |  |  |
| Шкаф 1                                                                                         |                                   |  |  |  |  |  |
| $\triangleright$ $\blacksquare$ 1. - Контроллер                                                |                                   |  |  |  |  |  |
| $\triangleright$ $\blacksquare$ 2. - 61850 mastel                                              | Добавить процесс                  |  |  |  |  |  |
| ⊳ <del>e</del> 3. - БД 61850 ma                                                                | Добавить базу данных              |  |  |  |  |  |
| $\triangleright$ $\blacksquare$ 4. - NTP сервер                                                | Создать IED                       |  |  |  |  |  |
| $\triangle$ 5. - IRON<br>٠                                                                     | Создать диспетчерский пункт TASE  |  |  |  |  |  |
| 6. - прием по Т.<br>bid                                                                        | Просмотр конфигурации FAT         |  |  |  |  |  |
| $\triangleq$ 7. - Генератор Т<br>⊠<br>$\triangleright$ $\stackrel{\triangle}{=}$ 8. - БД ТАЅЕ2 | Открыть Парфайл                   |  |  |  |  |  |
| $\triangleright$ $\stackrel{\triangle}{=}$ 9. - 104 master<br>숊                                | Открыть в TOPAZ TMBuilder         |  |  |  |  |  |
| $\triangleright$ $\blacksquare$ 10. - БД 104 mas                                               |                                   |  |  |  |  |  |
|                                                                                                | Показать сигналы в виде списка    |  |  |  |  |  |
|                                                                                                | Проверка данных                   |  |  |  |  |  |
|                                                                                                | Снять выделение                   |  |  |  |  |  |
|                                                                                                | Развернуть все вложенные элементы |  |  |  |  |  |
| 工工工                                                                                            | Свернуть все вложенные элементы   |  |  |  |  |  |
|                                                                                                | Удалить                           |  |  |  |  |  |

**Рис. 2.31.8 Создание IED**

IED будет создан в SCL-модели. Имя по умолчанию формируется на основе имени телекомплекса.

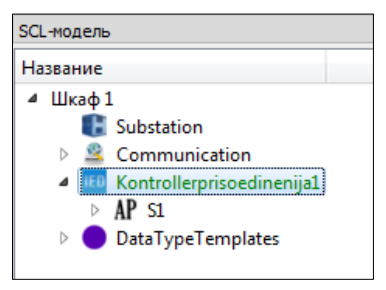

**Рис. 2.31.9 Созданный IED в SCL-модели**

При добавлении IED автоматически создается привязка этого IED к телекомплексу телемеханической модели. Это графически отражается в подкраске IED и телекомплекса зеленым цветом. Можно подсветить соответствующий телекомплекс в телемеханической модели, выбрав IED в дереве SCL при нажатой клавише «Alt». Также можно выбрать телекомплекс в телемеханическом дереве, удерживая «Alt», и тогда будет подсвечен соответствующий IED в дереве SCL.

#### **2.31.4 Редактирование сетевых настроек IED**

При добавлении IED в SCL-модель он создается вместе с **точкой доступа**. Точка доступа определяет точку подключения IED к одной или нескольким подсетям.

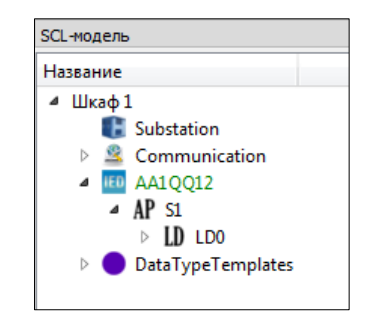

**Рис. 2.31.10 IED «AA1QQ12» с точкой доступа «S1»**

Чтобы редактировать настройки доступа к подсетям посредством точки доступа, нужно выбрать «Редактировать сетевые настройки» в контекстном меню точки доступа.

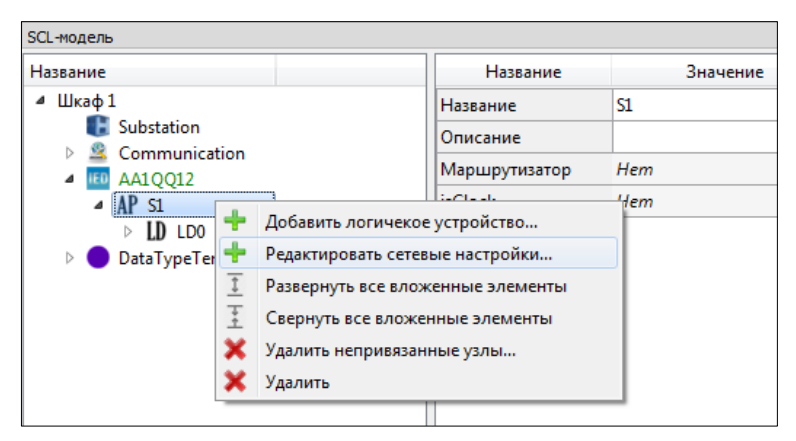

**Рис. 2.31.11 Редактирование сетевых настроек точки доступа**

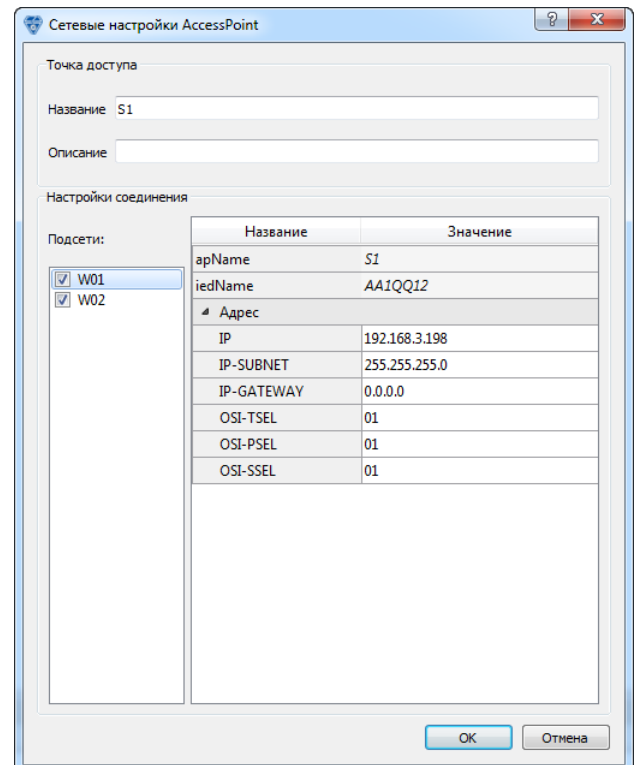

**Рис. 2.31.12 Редактирование сетевых настроек точки доступа**

В открывшемся диалоге можно задать сетевые настройки точки доступа для каждой подсети, с которой она связана. В списке слева выбираются (отмечаются) подсети, с которыми есть соединение. В таблице справа задаются сетевые настройки точки доступа в выбранной подсети (на рисунке это W01).

Также существует команда импорта сетевых адресов IED из телекомплекса. Для импорта адресов нужно выбрать «Импортировать адреса из телекомплекса» в контекстном меню IED.

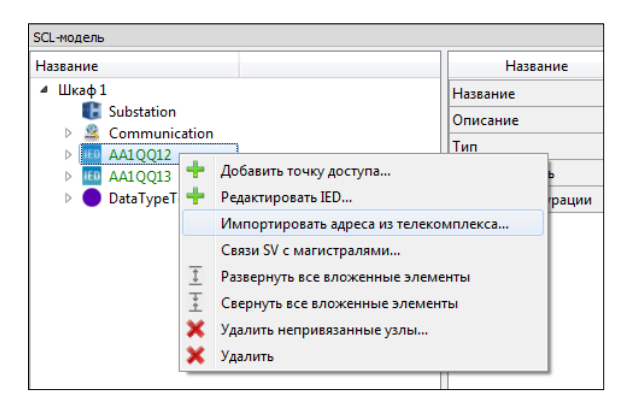

**Рис. 2.31.13 Импорт сетевых адресов из телекомплекса**

В результате выполнения команды сетевые адреса точек доступа IED будут обновлены на текущие сетевые адреса из телекомплекса.

## <span id="page-93-0"></span>**2.31.5 Создание узлов SCL**

Для узлов объектной модели, таких как присоединение, выключатель и др. в SCLмодели должны быть созданы соответствующие узлы SCL. Эти узлы описывают систему автоматизации подстанции на языке SCL.

Существует несколько способов создания узлов SCL. Основным является создание узлов SCL по шаблону.

#### *Создание узлов SCL по шаблону*

Для стандартных объектов (присоединение, выключатель, разъединитель и т.д.) в шаблонах уже определены соответствующие им логические узлы SCL. Остается указать узлы объектной модели, для которых нужно добавить узлы SCL, и, кроме того, в какое логическое устройство SCL-модели они должны быть добавлены.

Для добавления узлов SCL по шаблону нужно выбрать узел объектной модели, для которого нужно добавить узлы SCL, и в контекстном меню выбрать SCL→Создать узлы 61850 по шаблону.

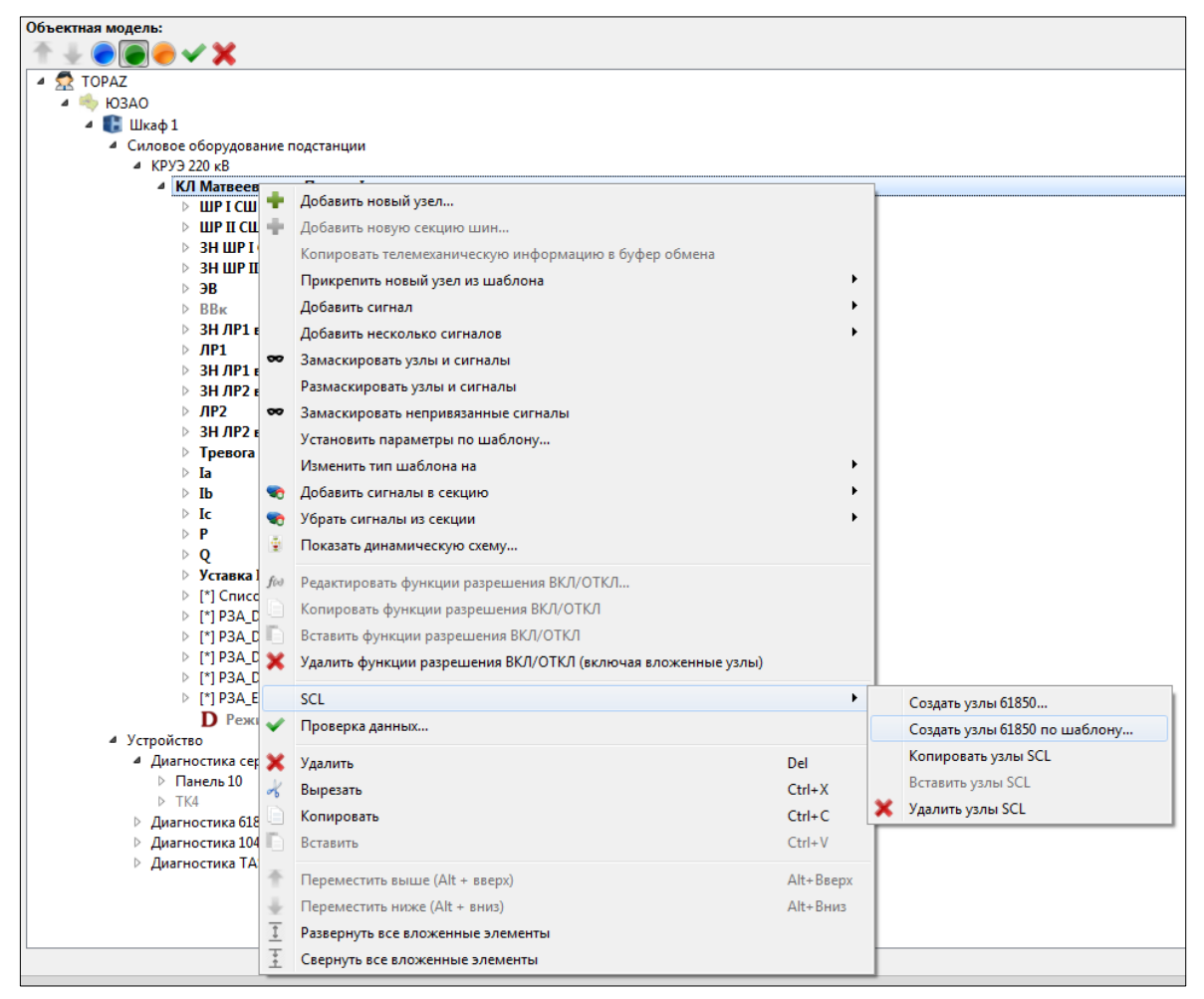

**Рис. 2.31.14 Создание узлов SCL по шаблону**

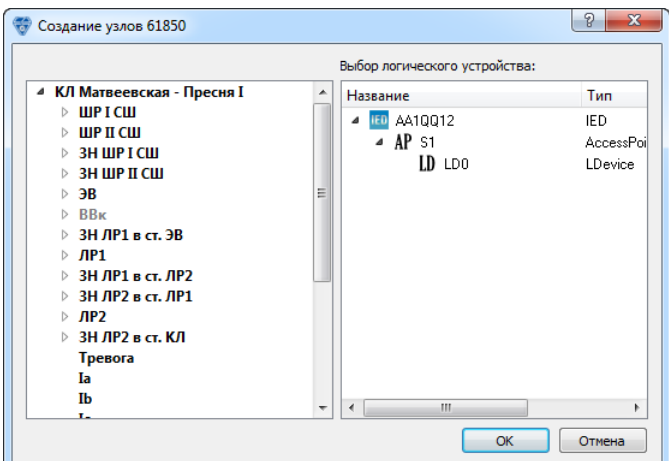

**Рис. 2.31.15 Создание узлов SCL по шаблону**

Открывшийся диалог позволяет добавить узлы SCL для данного узла объектной модели и его дочерних узлов. Например, чтобы создать узлы SCL для присоединения «КЛ Матвеевская – Пресня I» и дочерних объектов, нужно перетащить узел присоединения из дерева слева на узел «LD0» в дереве справа. Результат операции будет отображен в диалоге – созданные логические узлы SCL будут добавлены под узлом логического устройства «LD0».

|                                                          |   | Выбор логического устройства:           |                            |
|----------------------------------------------------------|---|-----------------------------------------|----------------------------|
| <b>КЛ Матвеевская - Пресня I</b><br>◢                    | ▲ | Название                                | Тип                        |
| ШРІСШ<br>ь<br>ШР II СШ<br>Þ                              |   | AA10012<br><b>IED</b><br>4<br>$-$ AP st | IED.<br>$Access =$         |
| <b>3H IIIP I CIII</b><br>ь<br><b>3H IIIP II CIII</b>     |   | LD LDO<br>A<br>MMXU1                    | LDevic<br><b>MMXL</b>      |
| ЭB<br>D<br><b>BB</b> <sub>K</sub><br>Þ                   | Ξ | <b>GGI01</b>                            | <b>GGIO</b>                |
| ЗН ЛР1 в ст. ЭВ<br>ЛP1<br>Þ                              |   | CIL01<br><b>GGI02</b>                   | <b>CILO</b><br>GGIO        |
| <b>ЗН ЛР1 в ст. ЛР2</b><br>ЗН ЛР2 в ст. ЛР1<br>D         |   | directXSW11<br>CILO <sub>2</sub>        | <b>XSWI</b><br><b>CILO</b> |
| $\mathbf{H}$ P <sub>2</sub><br>Þ<br>ЗН ЛР2 в ст. КЛ<br>ь |   | <b>GGI03</b><br>directXSW12             | <b>GGIO</b><br><b>XSWI</b> |
| Тревога<br>Iа                                            |   | CILO3                                   | <b>CILO</b>                |
| Ib<br>т.,                                                | ٠ | 66104<br><b>TAL</b><br>Ш<br>٠           | 6610                       |

**Рис. 2.31.16 Результат добавления логических узлов для присоединения «КЛ Матвеевская – Пресня I»**

В приведенном примере можно было также перетаскивать узлы для разного оборудования присоединения. Соответствующие узлы SCL были бы добавлены под узлом «LD0».

Чтобы принять изменения SCL-модели, нужно закрыть диалог нажатием кнопки «OK». После этого новые узлы будут добавлены в дерево SCL.

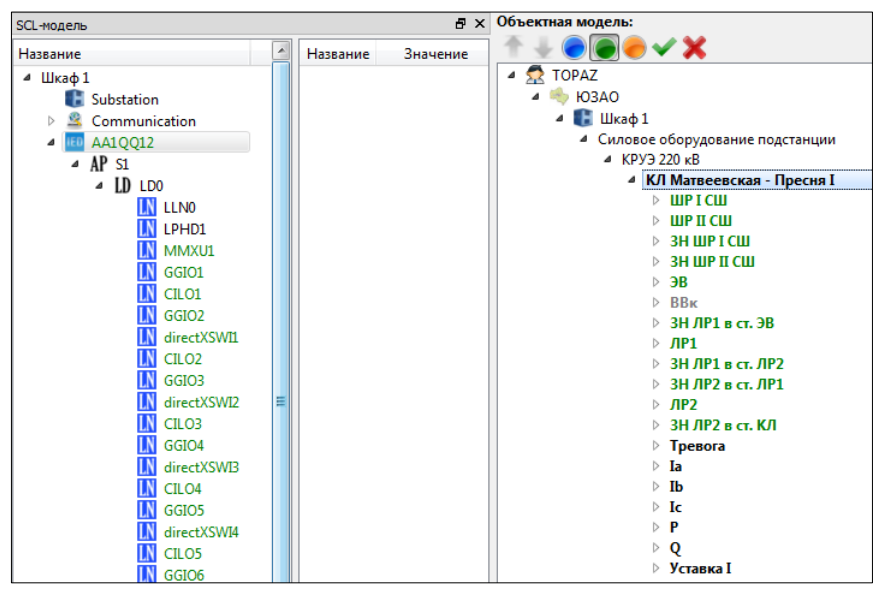

**Рис. 2.31.17 Добавленные узлы в SCL-модели**

<span id="page-95-0"></span>На [Рис. 2.31.17](#page-95-0) видно, что новые узлы SCL и соответствующие им узлы объектной модели подкрашены зеленым цветом. Это означает, что были автоматически созданы привязки SCL-модели и объектной модели. При выборе логического узла SCL с нажатым «Alt» подсвечивается соответствующий узел объектной модели. При выборе узла объектной модели с нажатым «Alt» подсвечивается соответствующий логический узел в SCL-модели. Если кликать на один узел объектной модели с нажатым «Alt», то будут последовательно подсвечены все привязки к этому узлу в SCL-модели.

Привязки к SCL отображаются в дереве объектной модели, если выбран соответствующий режим отображения привязок.

$$
\bullet
$$

#### **Рис. 2.31.18 Выбранный режим отображения привязок к SCL в дереве объектной модели (зеленый кружок)**

#### *Создание узлов SCL – способ 2*

Существует другой способ добавления узлов SCL для узлов объектной модели. В контекстном меню узла объекта нужно выбрать «SCL→Создать узлы 61850…».

| Объектная модель:<br>$\boldsymbol{\checkmark}$         |                                                                                        |            |                               |  |
|--------------------------------------------------------|----------------------------------------------------------------------------------------|------------|-------------------------------|--|
| <b>R</b> TOPAZ                                         |                                                                                        |            |                               |  |
| $\triangle$ HO3AO                                      |                                                                                        |            |                               |  |
| $\blacksquare$ Π Шκаф 1                                |                                                                                        |            |                               |  |
| 4 Силовое оборудование подстанции                      |                                                                                        |            |                               |  |
| $\triangle$ KPY3 220 KB                                |                                                                                        |            |                               |  |
| 4 <b>КЛ Матвеевс</b>                                   | Добавить новый узел                                                                    |            |                               |  |
| ШР І СШ                                                |                                                                                        |            |                               |  |
| ⊳ ШР II СШ<br>÷<br><b>3H WPIC</b>                      | Добавить новую секцию шин                                                              |            |                               |  |
| $\triangleright$ 3H WP II (                            | Копировать телемеханическую информацию в буфер обмена                                  |            |                               |  |
| ⊳эв                                                    | Прикрепить новый узел из шаблона                                                       |            |                               |  |
| $\triangleright$ BB <sub>K</sub>                       | Добавить сигнал                                                                        |            |                               |  |
| $\triangleright$ 3H ЛР1 в                              | Добавить несколько сигналов                                                            |            |                               |  |
| $\triangleright$ ЛР1<br>$\infty$<br>$>$ 3Н ЛР1 в       | Замаскировать узлы и сигналы                                                           |            |                               |  |
| $3H$ ЛР2 в                                             | Размаскировать узлы и сигналы                                                          |            |                               |  |
| $\triangleright$ ЛР2<br>$\infty$                       | Замаскировать непривязанные сигналы                                                    |            |                               |  |
| $3H$ ЛР2 в                                             | Установить параметры по шаблону<br>$\triangleright$ Tpesora<br>Изменить тип шаблона на |            |                               |  |
| ▷ Ia                                                   |                                                                                        |            |                               |  |
| $\triangleright$ Ib<br>v.                              | Добавить сигналы в секцию                                                              |            |                               |  |
| ⊳ Ic                                                   | Убрать сигналы из секции                                                               |            |                               |  |
| $\mathbf{P}$<br>Ŧ<br>$\triangleright$ Q                | Показать динамическую схему                                                            |            |                               |  |
| ▷ Уставка I<br>$f(\alpha)$                             | Редактировать функции разрешения ВКЛ/ОТКЛ                                              |            |                               |  |
| [*] Список<br>▷ [*] P3A_DII                            | Копировать функции разрешения ВКЛ/ОТКЛ                                                 |            |                               |  |
| $\triangleright$ [*] P3A DII                           | Вставить функции разрешения ВКЛ/ОТКЛ                                                   |            |                               |  |
| $\triangleright$ [*] P3A_DII $\blacktriangleright$     | Удалить функции разрешения ВКЛ/ОТКЛ (включая вложенные узлы)                           |            |                               |  |
| $\triangleright$ [*] P3A_D(                            |                                                                                        |            |                               |  |
| ▷ [*] P3A_E2                                           | <b>SCL</b>                                                                             | ۲          | Создать узлы 61850            |  |
| $\mathbf{D}$ Режин<br>⊿ Присоединен                    | Проверка данных                                                                        |            | Создать узлы 61850 по шаблону |  |
| $\triangleright$ 3Н ШР в с 3                           | Удалить                                                                                | Del        | Копировать узлы SCL           |  |
| $\triangleright$ $\mathbf{H}$ P                        | Вырезать                                                                               | $Ctrl+X$   | Вставить узлы SCL             |  |
| $\triangleright$ 3H WP<br>$\triangleright$ B           | Копировать                                                                             | $Ctrl + C$ | Удалить узлы SCL<br>x         |  |
| n.<br>$\triangleright$ BB <sub>K</sub>                 | Вставить                                                                               | $Ctrl + V$ |                               |  |
| $\triangleright$ 3H ЛР в с                             |                                                                                        |            |                               |  |
| $>$ ЛР                                                 | Переместить выше (Alt + вверх)                                                         | Alt+BBepx  |                               |  |
| $\triangleright$ 3Н ЛР в с<br>$\triangleright$ Tpesora | Переместить ниже (Alt + вниз)                                                          | Alt+Вниз   |                               |  |
| $\triangleright$ Ia                                    | Развернуть все вложенные элементы                                                      |            |                               |  |
| Ξ                                                      | Свернуть все вложенные элементы                                                        |            |                               |  |
|                                                        |                                                                                        |            |                               |  |

**Рис. 2.31.19 Создание узлов SCL – способ 2**

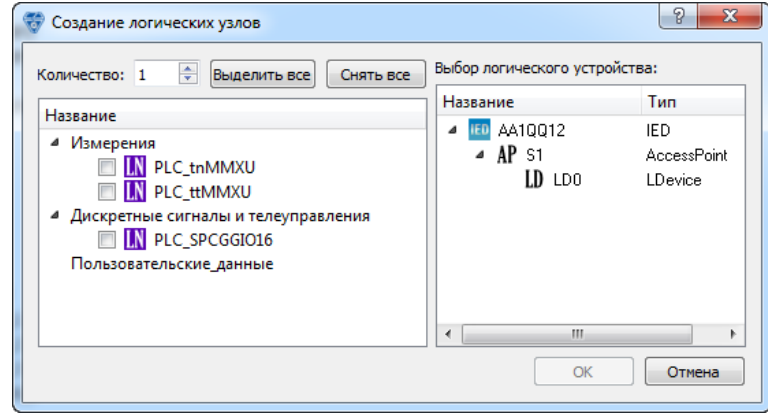

**Рис. 2.31.20 Создание узлов SCL – способ 2**

<span id="page-96-0"></span>В открывшемся диалоге в списке слева можно выбрать из списка логических узлов SCL, предопределенных для данного типа узла объектной модели. В данном случае [\(Рис.](#page-96-0)  [2.31.20\)](#page-96-0) для присоединения можно выбрать один или несколько узлов типа PLC\_tnMMXU, PLC\_ttMMXU, PLC\_SPCGGIO16.

В правом списке нужно выбрать логическое устройство IED, куда будут добавлены выбранные логические узлы. По нажатию «OK» изменения будут внесены в SCL-модель.

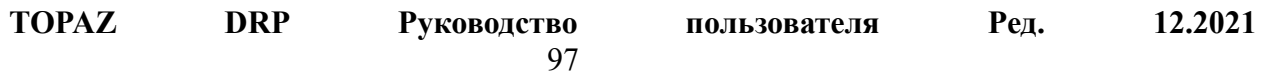

## **2.31.6 Редактирование привязок SCL к объектной модели**

В то время, как в предыдущем разделе были рассмотрены привязки между узлами объектной модели и логическими узлами SCL, может потребоваться просматривать и редактировать привязки на более низком уровне – между сигналами объектной модели и атрибутами данных (DA) SCL. Для этого в дереве SCL нужно выбрать логический узел, и его содержимое будет отображено в окне свойств SCL-модели.

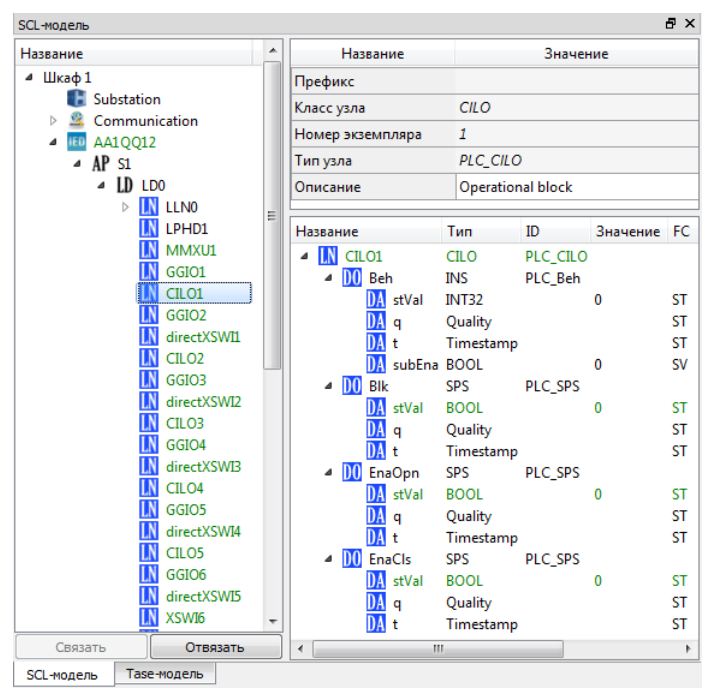

**Рис. 2.31.21 Свойства и содержимое логического узла CILO1**

<span id="page-97-0"></span>В окне свойств сверху отображаются свойства логического узла. Снизу отображается его содержимое – объекты данных (DO) и их атрибуты (DA). На [Рис. 2.31.21](#page-97-0) видно, что атрибуты нескольких DO привязаны к сигналам объектной модели.

Надо заметить, что привязки задаются к атрибуту stVal (State Value), что соответствует значению сигнала. При этом атрибуты q (Quality) и t (Time) привязываются соответственно к состоянию и временной метке сигнала.

Можно подсветить связанный сигнал объектной модели, выбрав атрибут stVal с нажатой клавишей «Alt». Также можно выбрать сигнал объектной модели с нажатым «Alt», тогда будет подсвечен соответствующий атрибут SCL и содержащий его логический узел SCL.

Чтобы вручную привязать атрибут SCL к сигналу объектной модели, нужно выделить атрибут в окне свойств SCL и сигнал в дереве объектной модели и нажать на кнопку «Связать» (под деревом SCL).

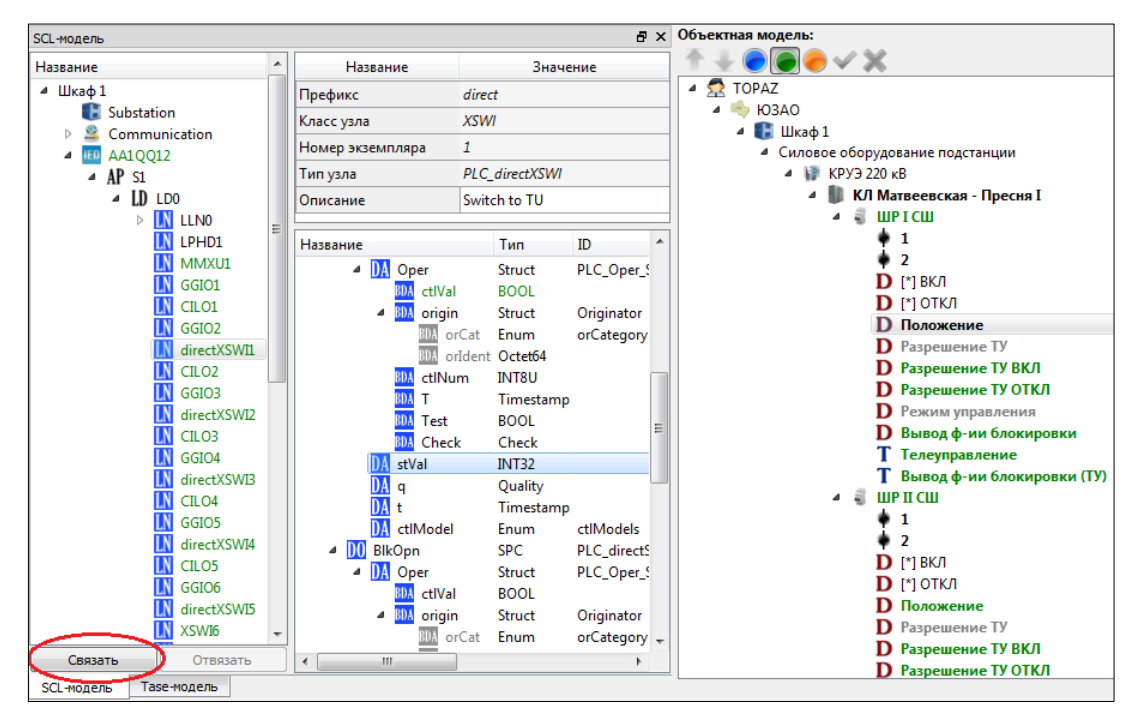

**Рис. 2.31.22 Создание привязки атрибута SCL и сигнала объектной модели**

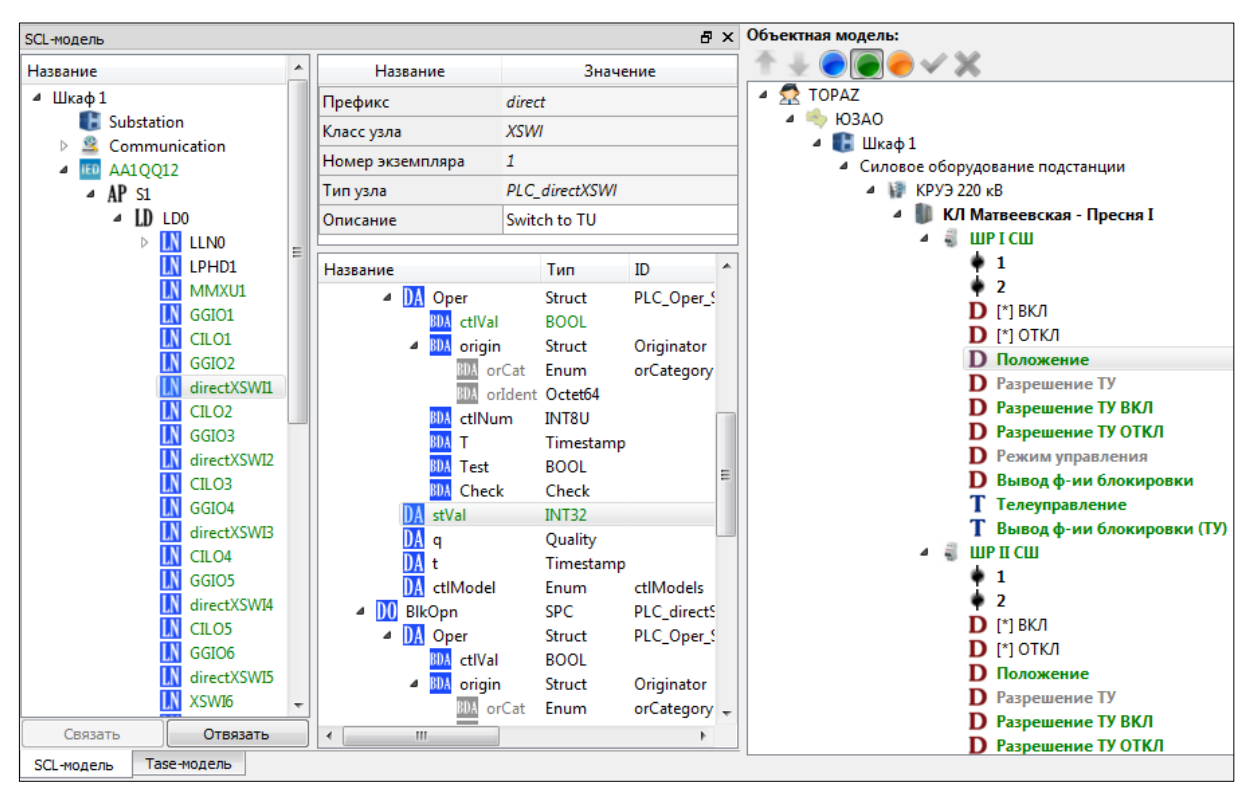

**Рис. 2.31.23 Привязанный атрибут «stVal» и сигнал «Положение»**

## **2.31.7 Удаление узлов SCL**

Удалить логические узлы из SCL-модели можно несколькими способами.

Можно выделить один или несколько узлов в дереве SCL и выбрать «Удалить» в контекстном меню.

Можно удалить все логические узлы, связанные с определенным узлом объектной модели. Для этого нужно в контекстном меню узла объекта выбрать SCL→Удалить узлы SCL.

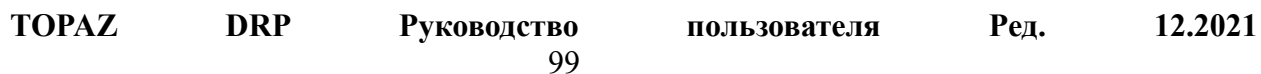

| Объектная модель:                                                             |                                                              |            |                               |
|-------------------------------------------------------------------------------|--------------------------------------------------------------|------------|-------------------------------|
|                                                                               |                                                              |            |                               |
| <b>TOPAZ</b>                                                                  |                                                              |            |                               |
| $\triangle$ HO3AO                                                             |                                                              |            |                               |
| $\blacksquare$ Шкаф $1$<br>▲ Силовое оборудование подстанции                  |                                                              |            |                               |
| $\triangle$ KPY3 220 KB                                                       |                                                              |            |                               |
| <sup>4</sup> КЛ Матвеевская - Пресня I                                        |                                                              |            |                               |
| $\triangleright$   $\blacksquare$ P I $\mathsf{C}^{\blacksquare\blacksquare}$ |                                                              |            |                               |
| $\triangleright$ <b>LUP II</b>                                                | Добавить новый узел                                          |            |                               |
| $\triangleright$ 3H Ш $\parallel$ =<br>⊳ 3НШ                                  | Добавить новую секцию шин                                    |            |                               |
| $\triangleright$ 3B                                                           | Копировать телемеханическую информацию в буфер обмена        |            |                               |
| $\triangleright$ BB <sub>K</sub>                                              | Прикрепить новый узел из шаблона                             | ٠          |                               |
| $\triangleright$ 3H ЛF                                                        | Добавить сигнал                                              |            |                               |
| $\triangleright$ ЛР1                                                          | Добавить несколько сигналов                                  |            |                               |
| $\triangleright$ 3Н ЛЕ<br>$\infty$<br>$\triangleright$ 3H ЛF                  | Замаскировать узлы и сигналы                                 |            |                               |
| $\triangleright$ ЛР2                                                          | Размаскировать узлы и сигналы                                |            |                               |
| $\triangleright$ 3H Л Н $\infty$                                              | Замаскировать непривязанные сигналы                          |            |                               |
| $\triangleright$ TpeBo                                                        | Установить параметры по шаблону                              |            |                               |
| $\triangleright$ Ia<br>⊳ Ib                                                   | Добавить сигналы в секцию                                    |            |                               |
| $\triangleright$ Ic<br>v.                                                     | Убрать сигналы из секции                                     |            |                               |
| ⊳Р<br>÷                                                                       | Показать динамическую схему                                  |            |                               |
| $\triangleright$ Q                                                            |                                                              |            |                               |
| $\triangleright$ <b>Y</b> cras $f \omega$<br>▷ [*] Сп                         | Редактировать функции разрешения ВКЛ/ОТКЛ                    |            |                               |
| $\triangleright$ [*] P3.                                                      | Копировать функции разрешения ВКЛ/ОТКЛ                       |            |                               |
| $\triangleright$ [*] P3,                                                      | Вставить функции разрешения ВКЛ/ОТКЛ                         |            |                               |
| $\triangleright$ [*] P3, $\mathbf{\times}$                                    | Удалить функции разрешения ВКЛ/ОТКЛ (включая вложенные узлы) |            |                               |
| $\triangleright$ [*] P3,<br>$\triangleright$ [*] P3,                          | <b>SCL</b>                                                   | ۲          |                               |
| $\mathbf{D}$ Pe $\checkmark$                                                  | Проверка данных                                              |            | Создать узлы 61850            |
| ⊳ Устройство                                                                  |                                                              |            | Создать узлы 61850 по шаблону |
| х                                                                             | Удалить                                                      | Del        | Копировать узлы SCL           |
| σK                                                                            | Вырезать                                                     | $Ctrl+X$   | Вставить узлы SCL             |
|                                                                               | Копировать                                                   | $Ctrl + C$ | Удалить узлы SCL<br>x         |
| R                                                                             | Вставить                                                     | $Ctrl + V$ |                               |
| ÷                                                                             | Переместить выше (Alt + вверх)                               | Alt+Вверх  |                               |
| ÷                                                                             | Переместить ниже (Alt + вниз)                                | Alt+Bниз   |                               |
| $\overline{1}$                                                                | Развернуть все вложенные элементы                            |            |                               |
| Ξ                                                                             | Свернуть все вложенные элементы                              |            |                               |
|                                                                               |                                                              |            |                               |

**Рис. 2.31.24 Удаление связанных с объектом логических узлов SCL**

Для IED, точек доступа и логических устройств предусмотрена возможность удаления логических узлов, не привязанных к объектной модели. Например, чтобы удалить из IED непривязанные LN, нужно выбрать «Удалить непривязанные узлы» в контекстном меню IED.

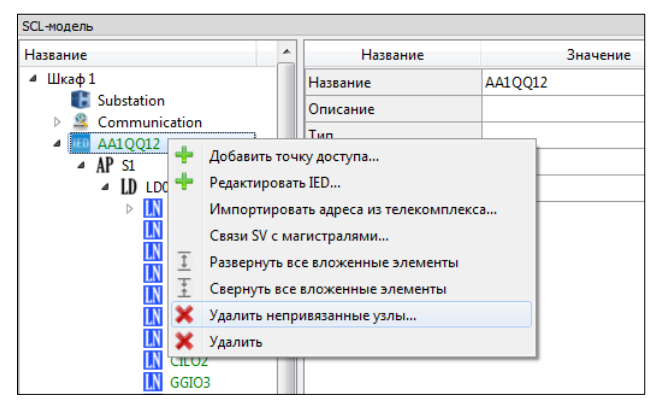

**Рис. 2.31.25 Удаление непривязанных логических узлов из IED**

# **2.31.8 Секция DataTypeTemplates**

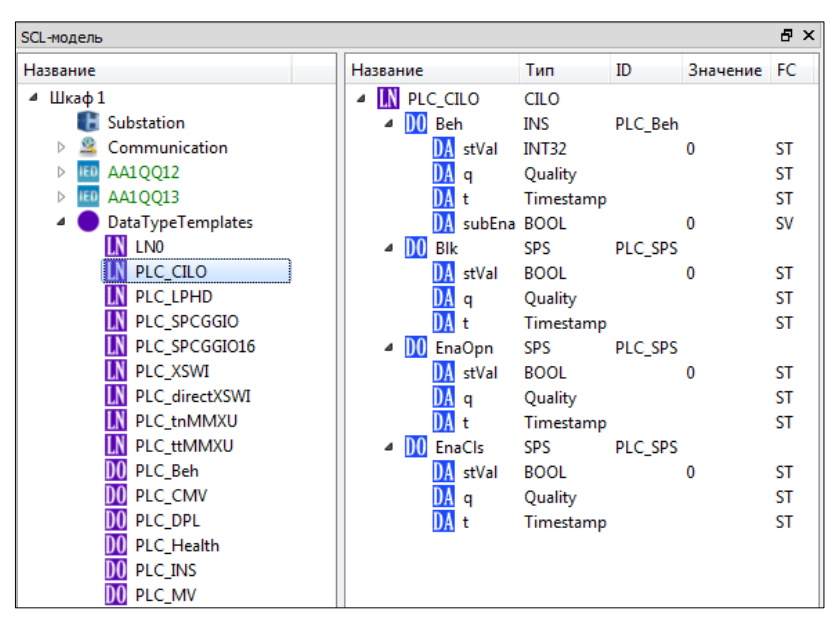

**Рис. 2.31.26 Секция DataTypeTemplates**

Секция DataTypeTemplates содержит шаблоны SCL, которые используются при создании узлов SCL (см. раздел [2.31.5\)](#page-93-0). Эти шаблоны хранятся в подсистеме «Силовое оборудование подстанции», которая должна быть зарегистрирована в проекте Model Creator.

Помимо просмотра доступных шаблонов логических узлов и их содержимого, секция дает возможность редактировать значения определенных атрибутов данных (DA). Эти значения будут значениями по умолчанию во всех созданных по шаблонам логических узлах.

## **2.31.9 Передача данных – набор данных**

Наборы данных располагаются в дереве SCL в логическом узле LLN0 (который есть в составе любого логического устройства IED). При этом набор данных может содержать данные любого логического узла в составе IED.

Для добавления набора данных нужно выбрать узел LLN0 в логическом устройстве IED и выбрать «Добавить набор данных…» в контекстном меню узла.

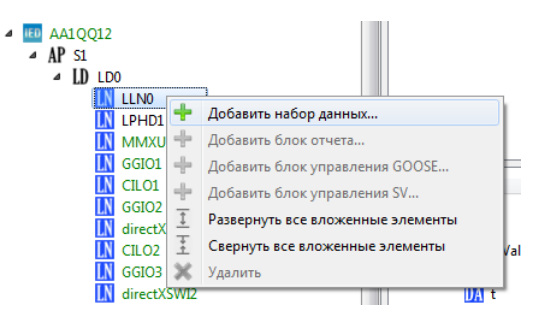

**Рис. 2.31.27 Добавление нового набора данных**

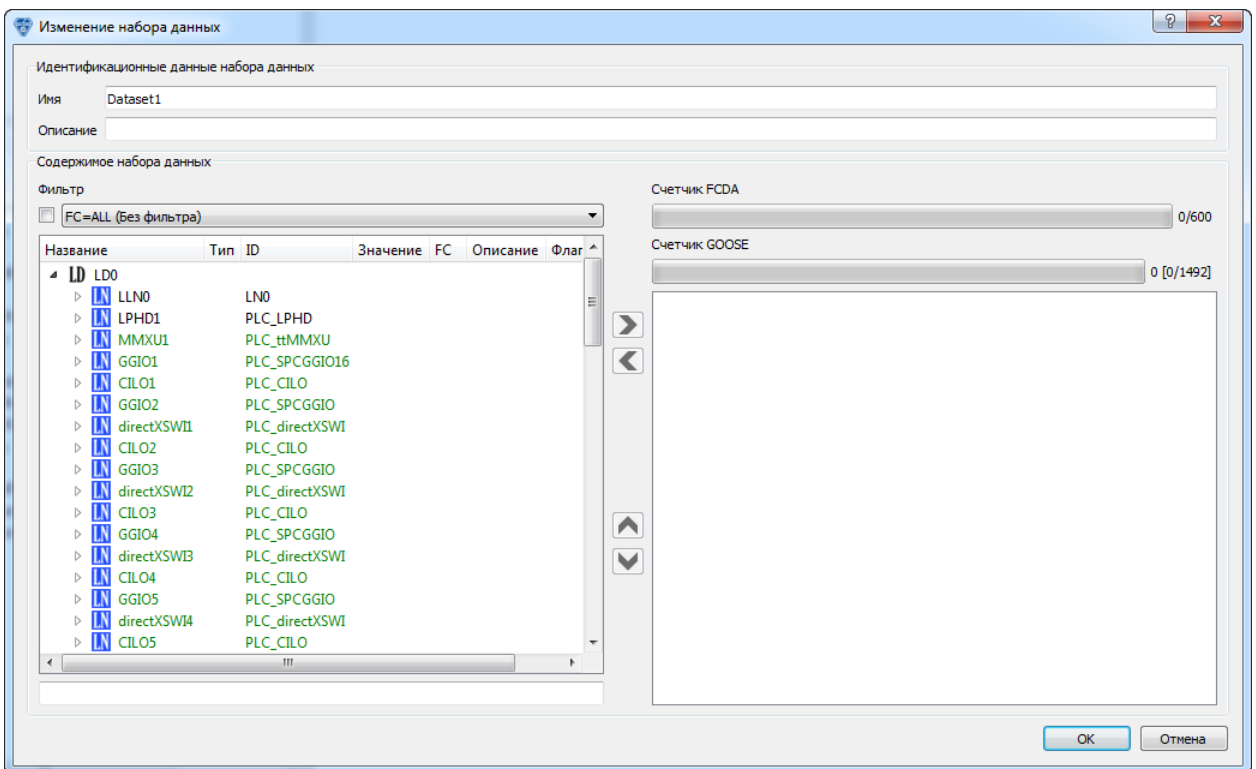

**Рис. 2.31.28 Диалог добавления/изменения набора данных**

В открывшемся диалоге нужно сначала выбрать значение фильтра FC в выпадающем списке слева. (При открытии диалога фильтр не установлен и показываются все данные логических узлов, не отфильтрованные по FC.)

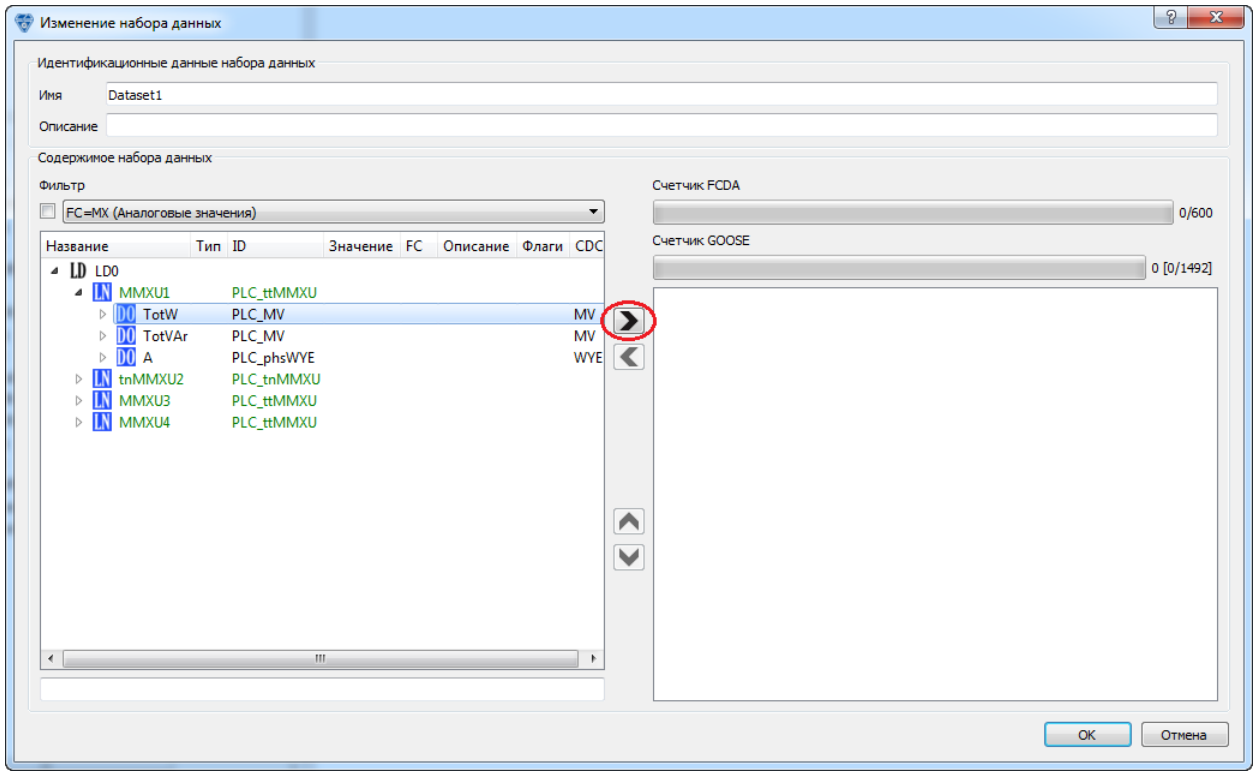

**Рис. 2.31.29 Добавление объекта данных TotW с фильтром FC=MX**

<span id="page-101-0"></span>В диалоге на [Рис. 2.31.29](#page-101-0) установлен фильтр FC=MX. Это означает, что в набор данных будут добавлены ссылки на объекты данных или атрибуты данных с функциональным ограничением FC=MX (аналоговые значения измерений). Соответственно, в дереве слева отображаются только логические узлы и объекты данных, в которых есть атрибуты с FC=MX.

Если выбрать в дереве слева логический узел, объект данных или атрибут данных, то становится доступна кнопка добавления в набор данных (см. [Рис. 2.31.29\)](#page-101-0).

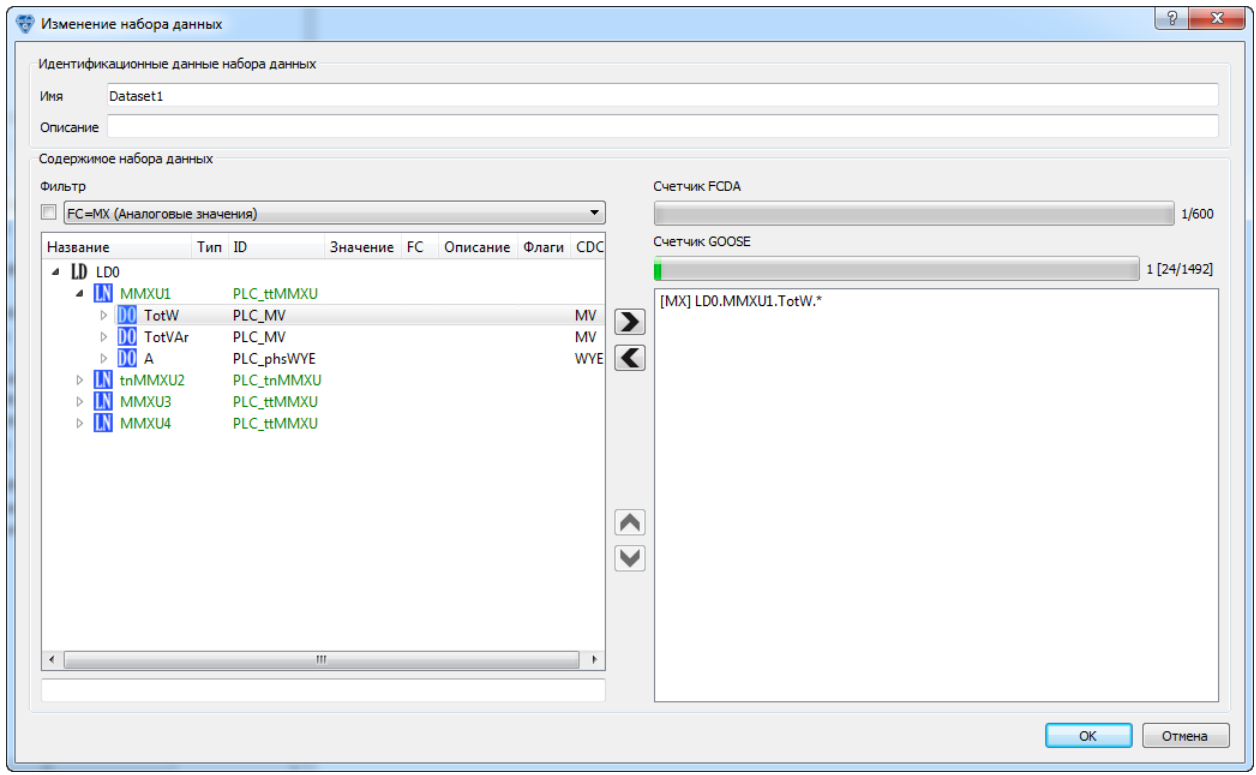

**Рис. 2.31.30 Результат добавления объекта данных TotW с фильтром FC=MX**

<span id="page-102-0"></span>На [Рис. 2.31.30](#page-102-0) показан результат добавления объекта данных TotW с фильтром FC=MX. Надо отметить, что справа сверху инкрементировались значения счетчиков FCDA и GOOSE. Эти счетчики задают ограничение на размер набора данных при передаче его при помощи отчетов или GOOSE.

После принятия изменений по нажатию кнопки «OK» набор данных добавляется в дерево SCL.

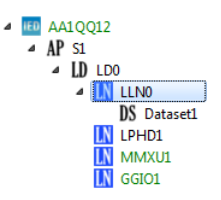

**Рис. 2.31.31 Результат добавления набора данных «DataSet1» в узел «LLN0»**

#### **2.31.10 Передача данных – блок отчетов**

Для спорадической передачи сервером наборов данных одному клиенту используются отчеты. Для обработки отчетов на сервере нужно создать **блок отчета**. Как и наборы данных, блоки отчетов создаются в логическом узле LLN0.

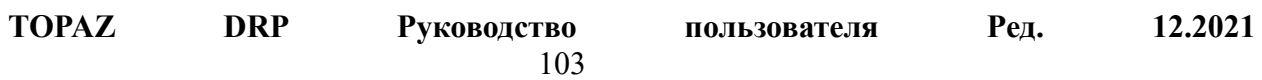

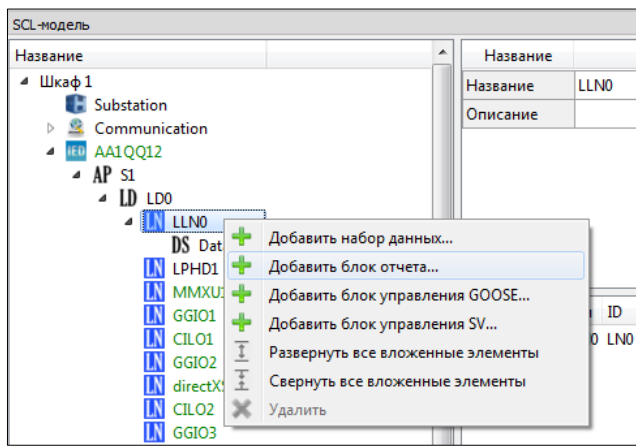

**Рис. 2.31.32 Добавление блока отчета в узел «LLN0»**

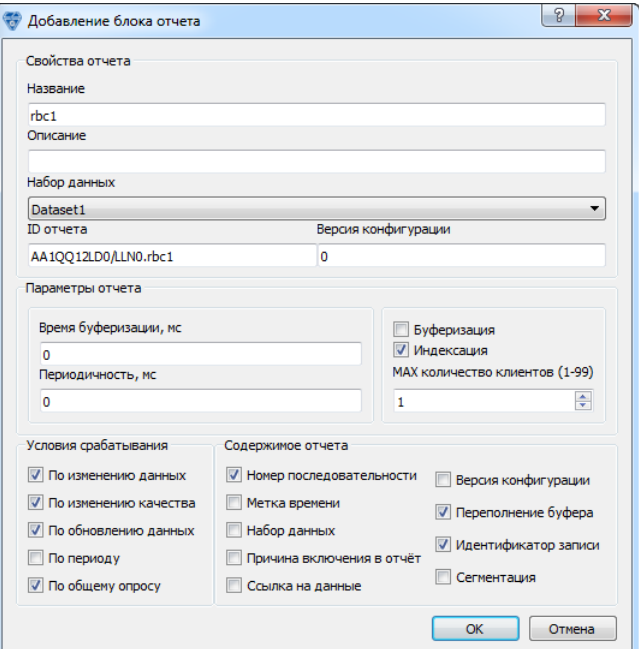

**Рис. 2.31.33 Добавление блока отчета для набора данных «DataSet1»**

## *Свойства отчета*

**Название** – название блока отчета.

**Описание** – описание блока отчета.

**Набор данных** – набор данных, который передается в отчетах. В зависимости от условия срабатывания, набор данных может передаваться целиком, или может передаваться один или несколько его членов.

**ID отчета** – идентификатор блока отчета, который используется клиентами для различения отчетов от разных блоков отчетов.

**Версия конфигурации** – версия конфигурации передаваемого набора данных, а также атрибутов блока отчета.

#### *Параметры отчета*

**TOPAZ DRP Руководство пользователя Ред. 12.2021 Время буферизации** – интервал времени в миллисекундах, в течение которого буферизуются события изменения данных, изменения качества и обновления данных. Буферизация начинается при возникновении первого события, а когда она завершается - все накопленные события включаются в один отчет.

Значение «0» означает, что буферизация не используется. В этом случае для каждого события будет формироваться отдельный отчет.

Время буферизации может принимать значения от 1 мс до 1 часа.

**Периодичность** – если включено условие срабатывания «по периоду», задает интервал периодической отправки отчетов (в миллисекундах) для обеспечения целостности данных на клиенте. В этом случае отчет будет включать все члены набора данных. Время буферизации не влияет на периодическую отправку отчетов по этому условию. Значение «0» означает, что периодические отчеты не отправляются.

**Буферизация** – если включено, то в случае возникновения события (изменение значения, изменение качества, обновление данных) невозможно отправить отчет сразу, он будет буферизироваться для последующей передачи. Таким образом, отчеты не будут потеряны из-за разрыва соединения или плохих условий связи. Максимальное число буферизированных отчетов ограничено некоторым установленным пределом.

**Индексация** – если включено, то данный отчет может получать более одного клиента, для каждого из которых создается свой экземпляр блока отчета.

**MAX количество клиентов** – максимальное количество клиентов, которые могут подписаться на отчет (при включенном режиме индексации).

#### *Условия срабатывания*

**По изменению данных** – если включено, то отчет формируется при изменении значения атрибута данных.

**По изменению качества** – если включено, то отчет формируется при изменении качества атрибута данных.

**По обновлению данных** – если включено, то отчет формируется при обновлении атрибута данных. Обновление означает, что значение атрибута данных было переписано с тем же значением, что и раньше. Если данное условие включено, независимо от того изменилось ли значение атрибута или нет, он будет включен в отчет.

**По периоду** – если включено, то отчет формируется периодически через заданный интервал времени (**периодичность**). Это может понадобиться для обеспечения целостности данных на клиенте. В периодические отчеты включаются все члены набора данных.

**По общему опросу** – если включено, то отчет формируется, когда от клиента приходит запрос на общий опрос. Отчет будет содержать все члены набора данных.

#### *Содержимое отчета*

Эта группа описывает дополнительные поля, которые могут включаться в отчет (помимо самих данных отчета).

**Номер последовательности** – номер последовательности отчета. Этот номер инкрементируется блоком отчетов для каждого сформированного и отправленного отчета.

**Метка времени** – метка времени на момент формирования отчета.

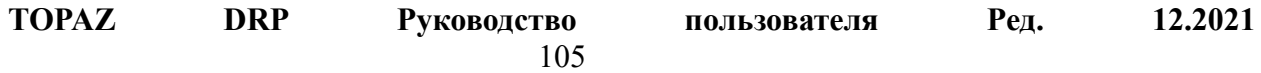

**Набор данных** – ссылка на набор данных, позволяющая клиенту уникально идентифицировать переданный в отчете набор данных.

**Причина включения в отчет** – причина включения в отчет для каждого атрибута данных. Она соответствует одному или нескольким условиям срабатывания.

**Ссылка на данные** – ссылки на атрибуты данных, включенные в отчет. Они позволяют клиенту уникально идентифицировать каждый переданный в отчете атрибут данных.

**Версия конфигурации** – версия конфигурации набора данных (см. свойства отчета).

**Переполнение буфера** – флаг переполнения циклического буфера отчетов. Флаг выставляется, если предыдущий отчет в циклическом буфере был удален до того, как он мог быть сформирован (отформатирован) и отправлен. В этом случае в следующем за ним сформированном и отправленном отчете выставляется этот флаг. Отчет может быть удален из буфера, если достигнут максимальный размер буфера и в него добавляется новый отчет.

**Идентификатор записи** – идентификатор записи в циклическом буфере отчетов.

**Сегментация** – флаг разбиения отчета на сегменты. Если длинный отчет не помещается в одно сообщение, он разбивается на сегменты. Данный флаг выставляется, если за отчетом последуют дополнительные сегменты.

## **2.31.11 Передача данных – блок управления GOOSE**

Обобщенное объектно-ориентированное событие подстанции GOOSE (generic object oriented substation event) позволяет эффективно доставлять одну и ту же информацию о событиях подстанции более чем одному клиенту при помощи широковещательной передачи.

Блоки управления GOOSE, как и блоки отчетов, создаются в логическом узле LLN0.

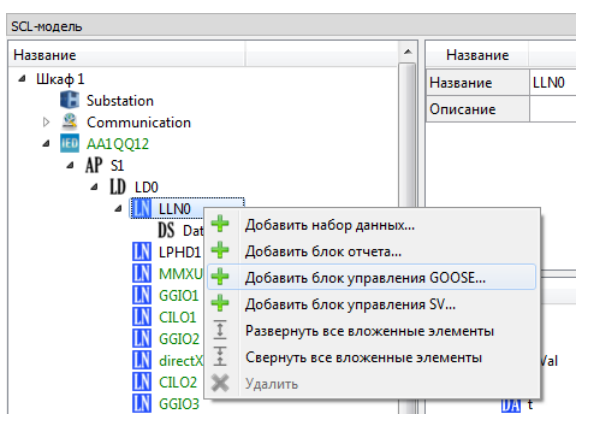

**Рис. 2.31.34 Добавление блока управления GOOSE в узел «LLN0»**

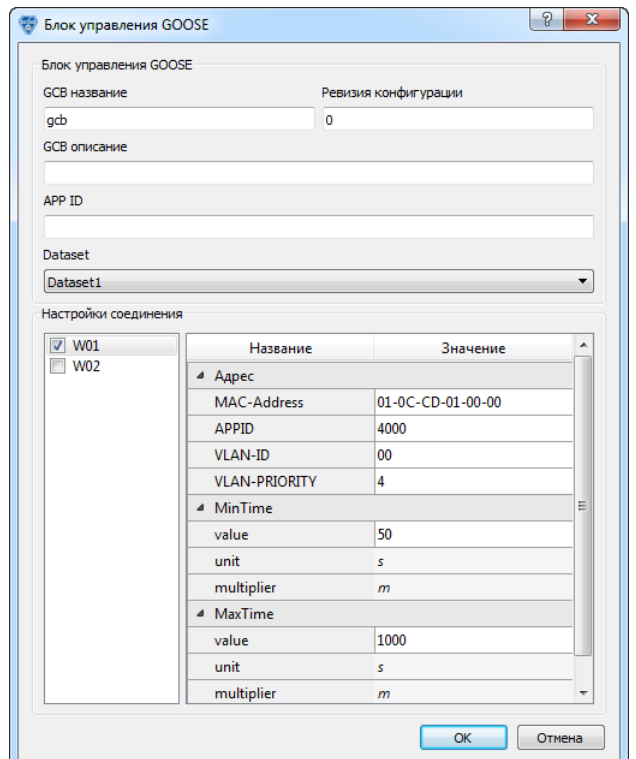

**Рис. 2.31.35 Добавление/редактирование блока управления GOOSE**

#### <span id="page-106-0"></span>*Свойства блока управления GOOSE*

**GCB название** – название блока управления GOOSE.

**GCB описание** – описание блока управления GOOSE.

**Ревизия конфигурации** – версия конфигурации передаваемого набора данных, а также атрибутов блока управления GOOSE.

**APP ID** – уникальный в рамках системы идентификатор приложения, которое передает сообщения GOOSE.

**Набор данных** – набор данных, передаваемый в сообщениях GOOSE.

## *Настройки соединения*

В этой группе описываются сетевые настройки GOOSE для выбранной подсети (на [Рис. 2.31.35](#page-106-0) это подсеть «W01»). Эти сетевые настройки хранятся в секции Communication (см. [Рис. 2.31.36\)](#page-107-0), в этом диалоге они отображаются для удобства пользователя.

**Адрес** – настройки широковещательной передачи GOOSE в подсети.

**MinTime** – время задержки между первой немедленной отправкой изменившихся данных и повторной отправкой. Задается в миллисекундах.

**MaxTime** – максимальный интервал периодической отправки данных. Блок GOOSE постоянно передает набор данных с этим интервалом. При изменении данных они сначала отправляются немедленно, потом через время MinTime, далее интервал передачи данных постепенно доходит до MaxTime. Задается в миллисекундах.

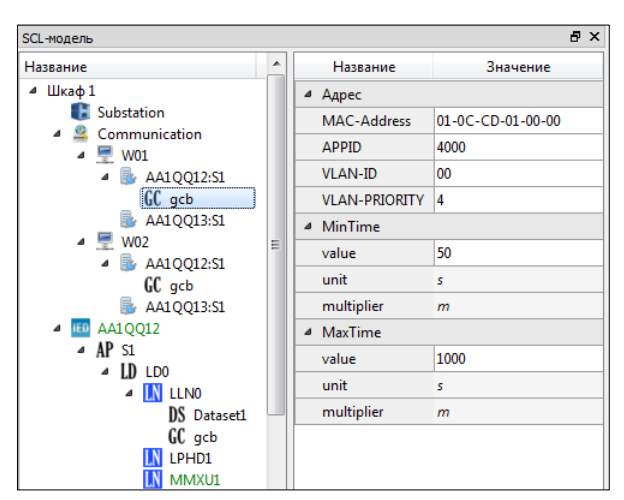

**Рис. 2.31.36 Настройки блока управления GOOSE «gcb» в секции Communication**

# <span id="page-107-0"></span>**2.31.12 Передача данных – блок управления SV**

Для передачи дискретизированных значений (Sampled Value, SV) используется блок управления SV. Блоки управления SV создаются в логическом узле LLN0.

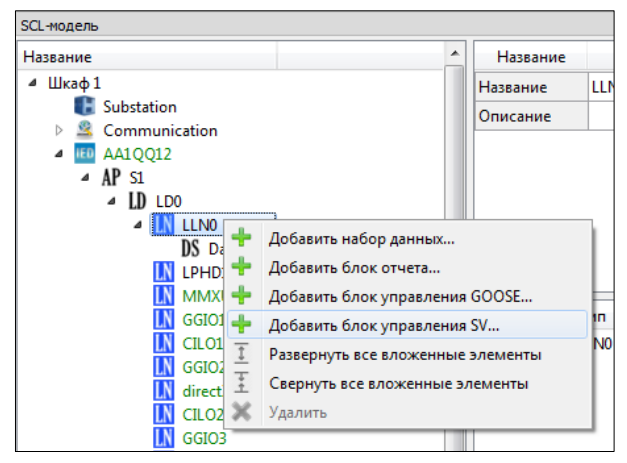

**Рис. 2.31.37 Добавления блока управления SV в узел «LLN0»**
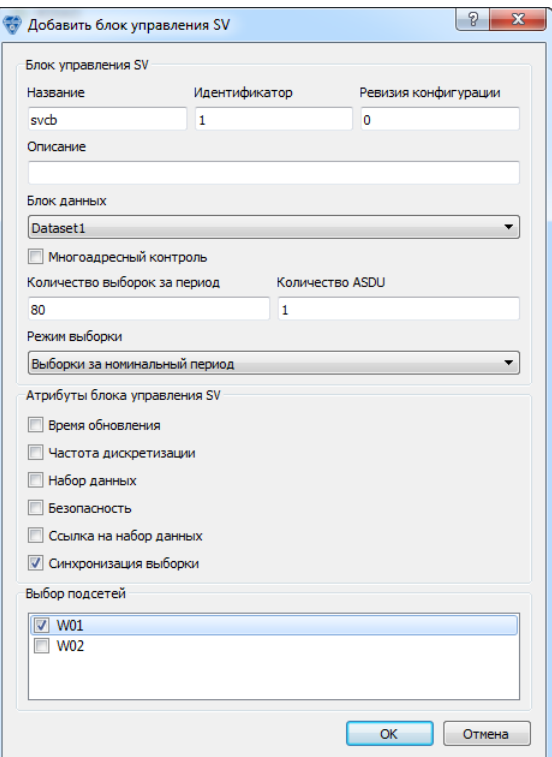

Рис. 2.31.38 Добавление блока управления SV

Блок управления SV

Название - название блока управления SV (уникально в пределах узла LLN0).

Идентификатор - уникальный идентификатор буфера SV.

Ревизия конфигурации - версия конфигурации передаваемого набора данных, а также атрибутов блока управления SV.

Описание - описание блока управления SV.

Блок данных - набор данных, передаваемый блоком управления SV.

Многоадресный контроль - если включено, то осуществляется многоадресная передача данных, в противном случае - одноадресная.

**Количество ASDU** – количество блоков данных прикладного уровня (Application Service Data Unit, ASDU), которые записываются в пакет данных (Application Protocol Data Unit, APDU).

Количество выборок за период - количество выборок за период, значение интерпретируется в зависимости от режима выборки.

Режим выборки - режим выборки (выборки за номинальный период, выборки за секунду или секунд за выборку).

## Ampuбуты блока управления SV

Эта группа описывает дополнительные поля, которые могут включаться в сообщение SV.

Время обновления - время последнего обновления буфера данных SV.

Частота дискретизации - количество выборок за период, которое задается в настройках блока управления SV.

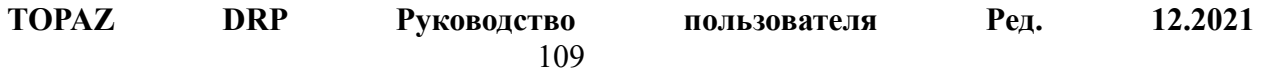

**Набор данных** – ссылка на набор данных, позволяющая клиенту уникально идентифицировать передаваемый набор данных.

**Безопасность** – сообщение SV передается с кодом безопасности.

#### *Задание связей блока управления SV с магистралями*

После настройки блока управления SV нужно указать, какие магистрали (и ассоциированные расчетные задачи) будут получать SV-поток. Для этого нужно выбрать «Связи SV с магистралями…» в контекстном меню блока управления SV. (Также эта команда доступна в контекстном меню IED.)

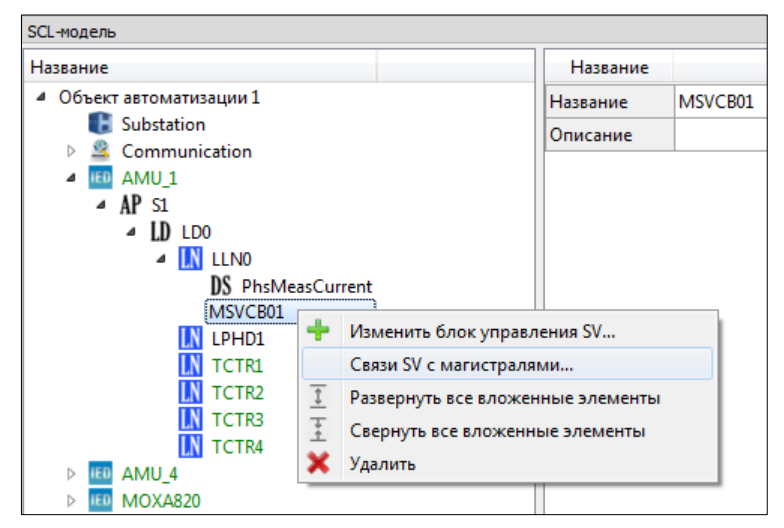

**Рис. 2.31.39 Задание связей блока управления SV с магистралями**

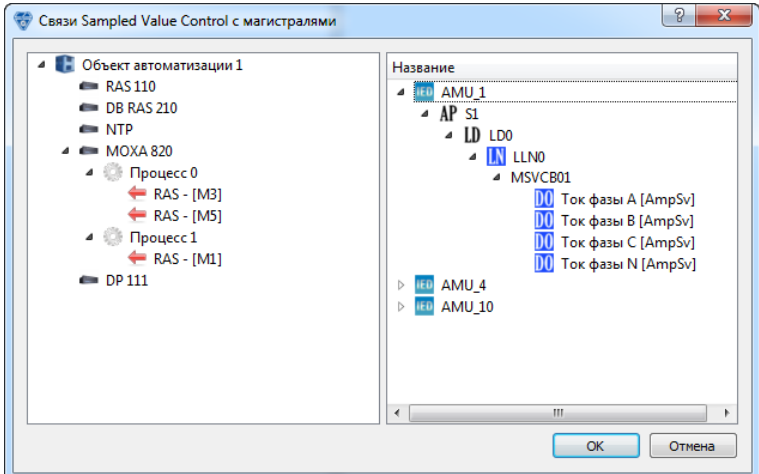

**Рис. 2.31.40 Задание связей блока управления SV с магистралями**

В открывшемся окне нужно перетащить узел блока управления (на рис. «MSVCB01») на узел магистрали, которая будет получать поток SV.

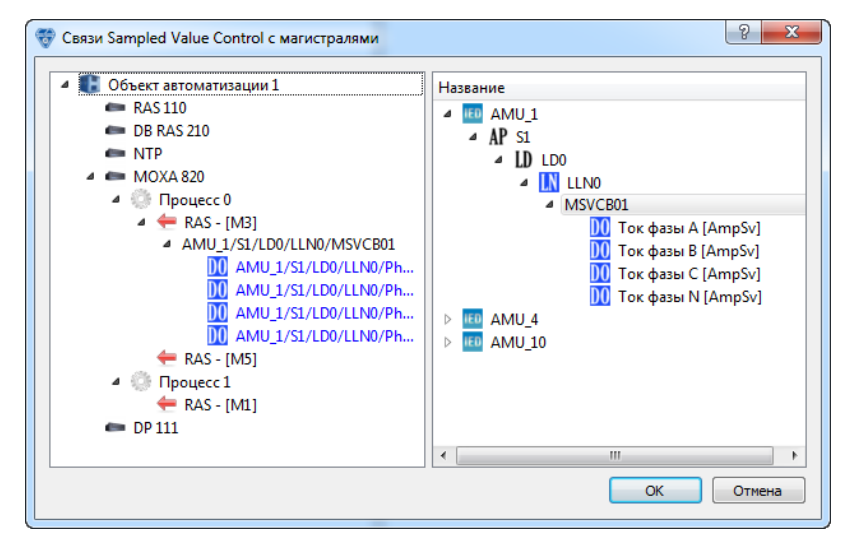

**Рис. 2.31.41 Результат связи магистрали «RAS – [M3]» с блоком «MSVCB01»**

Также вместо всего блока управления SV можно перетащить из него один или несколько объектов данных. В этом случае только эти объекты данных будут переданы в расчетную задачу на магистрали.

# *2.32 Работа с моделью TASE*

## **2.32.1 Создание диспетчерского пункта**

Диспетчерский пункт является представлением телекомплекса в модели TASE. Для создания диспетчерского пункта нужно выбрать телекомплекс в телемеханической модели и в его контекстном меню выбрать «Создать диспетчерский пункт TASE…».

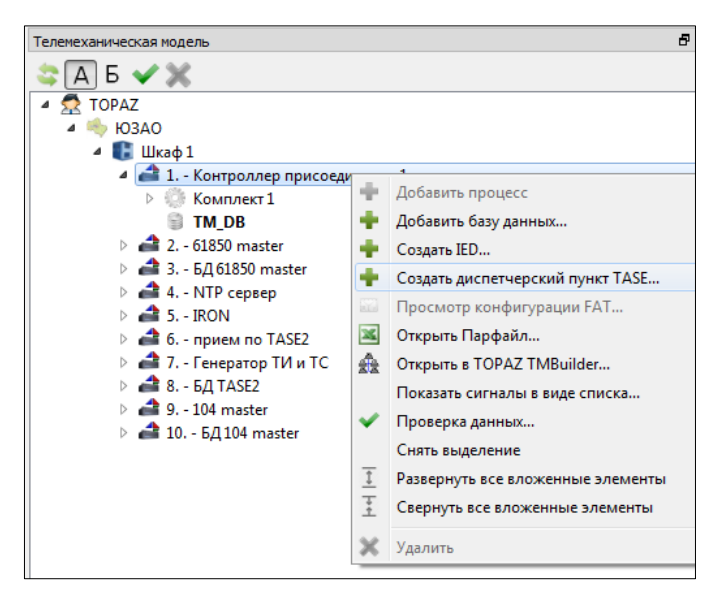

**Рис. 2.32.1 Создание диспетчерского пункта TASE**

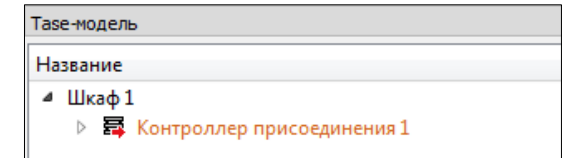

**Рис. 2.32.2 Созданный диспетчерский пункт «Контроллер присоединения 1» в модели TASE**

**TOPAZ DRP Руководство пользователя Ред. 12.2021**

При создании диспетчерский пункт будет автоматически привязан к телекомплексу телемеханической модели. (Это отражено в подкраске имен диспетчерского пункта и телекомплекса в оранжевый цвет.) Можно подсветить соответствующий ему телекомплекс в дереве телемеханической модели, выбрав диспетчерский пункт в дереве TASE при нажатой клавише «Alt». Также можно выбрать телекомплекс в телемеханическом дереве, удерживая «Alt», и тогда будет подсвечен соответствующий диспетчерский пункт в дереве TASE.

## **2.32.2 Создание домена**

Домен содержит совокупность данных диспетчерского пункта, предназначенных для другого диспетчерского пункта. Для создания домена нужно выбрать VCC диспетчерского пункта и в контекстном меню выбрать «Добавить домен».

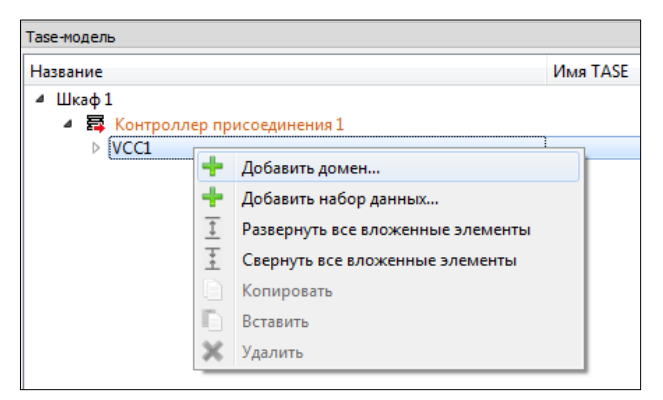

**Рис. 2.32.3 Создание домена TASE**

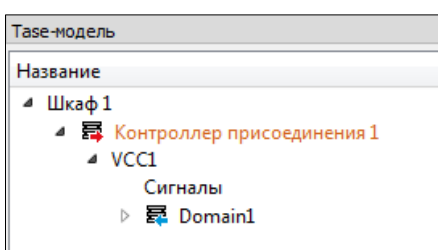

**Рис. 2.32.4 Созданный домен «Domain1»**

После этого нужно привязать домен к соответствующему телекомплексу телемеханической модели (телекомплексу, который будет получать данные по TASE.2). Для этого нужно выбрать домен в дереве TASE и телекомплекс в телемеханической модели и нажать кнопку «Связать» под деревом TASE.

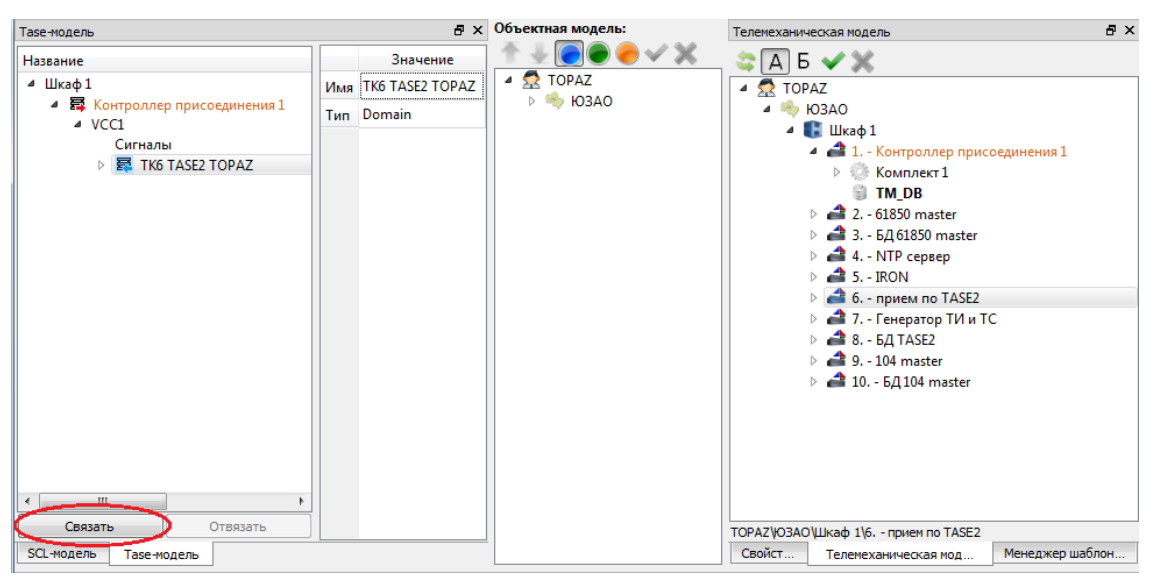

**Рис. 2.32.5 Связывание домена TASE с телекомплексом**

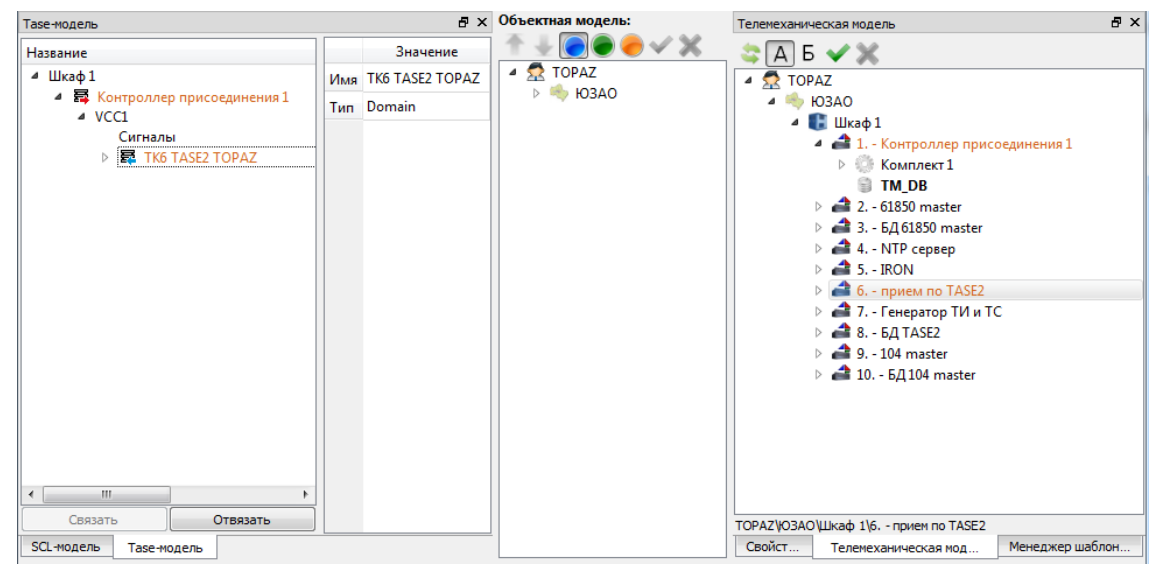

**Рис. 2.32.6 Связанные домен TASE и телекомплекс**

В любой момент можно отвязать домен от телекомплекса (кнопка «Отвязать») или привязать к другому телекомплексу.

Чтобы узнать, к какому телекомплексу привязан домен, нужно выбрать домен в дереве TASE при нажатой клавише «Alt». Соответствующий телекомплекс будет подсвечен в телемеханическом дереве.

Чтобы посмотреть привязки телекомплекса к модели TASE, нужно выбрать телекомплекс при нажатом «Alt». Если удерживать «Alt» и кликать на телекомплекс, будут подсвечены все привязки телекомплекса к доменам и диспетчерским пунктам TASE.

#### **2.32.3 Создание набора данных**

Набор данных служит для группировки значений данных в модели TASE. Также он является основной единицей при передаче данных. Спорадическая передача данных и другие расширенные режимы передачи данных доступны только при использовании наборов данных.

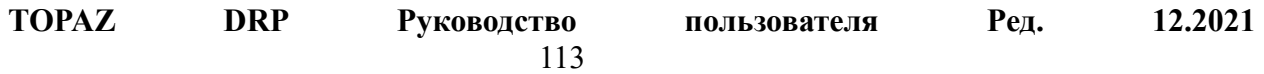

Чтобы создать набор данных, нужно выбрать VCC или домен, который будет содержать набор данных, и выполнить команду контекстного меню «Добавить набор данных».

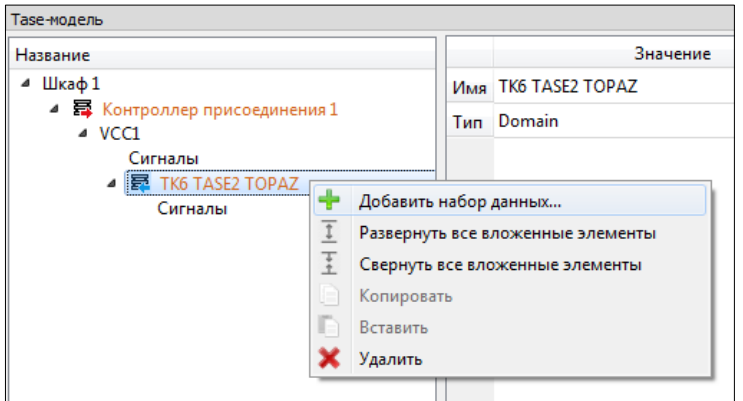

**Рис. 2.32.7 Добавление набора данных в домен «ТК6 TASE2 TOPAZ»**

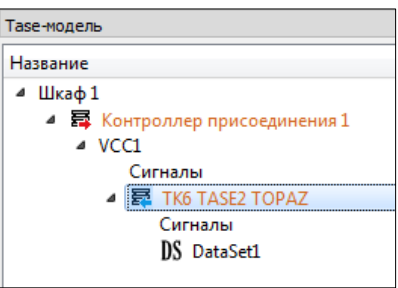

**Рис. 2.32.8 Созданный набор данных «DataSet1»**

#### <span id="page-113-1"></span>**2.32.4 Добавление значений данных**

Значения данных модели TASE соответствуют сигналам телемеханической модели. Далее они могут именоваться просто сигналами. Сигналы в дереве TASE могут располагаться на уровне VCC или домена. Для наглядности и, чтобы была возможность свернуть список сигналов, они добавляются в специальный узел «Сигналы», который расположен под узлами VCC и доменов.

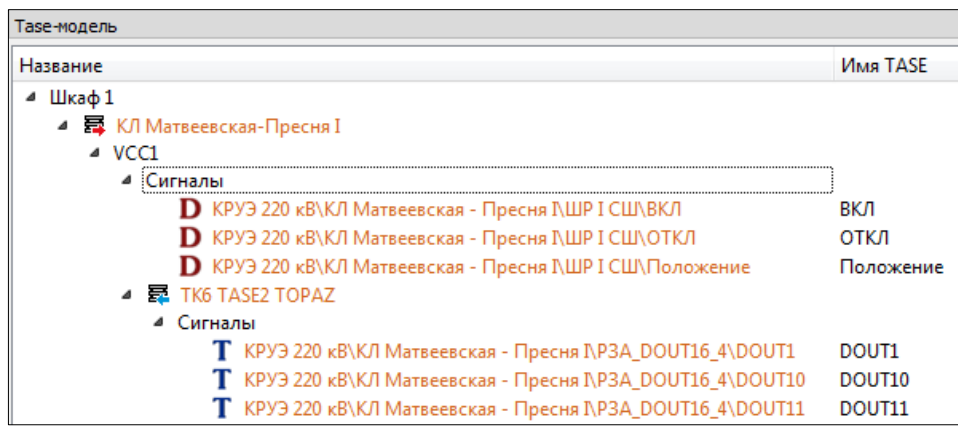

#### **Рис. 2.32.9 Tase-модель**

<span id="page-113-0"></span>На [Рис. 2.32.9](#page-113-0) видно, что в дереве в качестве имени сигнала отображается путь к сигналу в объектной модели. В столбце справа от дерева выводится уникальное имя

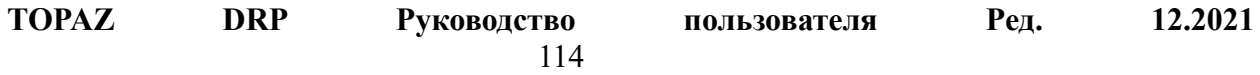

значения данных TASE. (Имя значения данных должно быть уникальным в его области видимости – VCC или домене.)

Существует несколько способов добавления сигналов в дерево TASE:

- 1. Выделить и перетащить сигналы из объектной модели. При этом можно перетаскивать сигналы как на узел «Сигналы», так и на содержащий его узел VCC или домена. В последнем случае сигналы будут также добавлены под узлом «Сигналы».
- 2. Перетащить объект из объектной модели. При этом будут добавлены все сигналы, содержащиеся в объекте и во всех вложенных объектах. Можно перетаскивать любой объект, который в иерархии расположен ниже объекта автоматизации, и сами объекты автоматизации.
- 3. Выделить и перетащить сигналы из телемеханической модели. При этом добавлены будут только те сигналы, которые привязаны к объектной модели.
- 4. Выделить и перетащить сигналы из дерева TASE. Можно перетаскивать сигналы из VCC в домен, или наоборот, или из одного домена в другой.
- 5. Также можно скопировать сигналы из одного узла дерева TASE и вставить в другой. Для этого нужно выбрать сигналы и выполнить команду «Копировать» контекстного меню. После этого вызвать контекстное меню у другого узла и выбрать «Вставить».

При добавлении значений данных в дерево TASE для них создаются привязки к объектной и телемеханической модели. При выборе значения данных с нажатым «Alt» подсвечивается соответствующий сигнал в объектной и телемеханической модели. При выборе сигнала в объектной или телемеханической модели с нажатым «Alt» подсвечивается соответствующее значение данных в модели TASE. Если кликать на один сигнал с нажатым «Alt» будут последовательно подсвечены все привязки к этому сигналу в модели TASE.

## **2.32.5 Добавление значений данных в наборы данных**

Все пять способов добавления сигналов из п. [2.32.4](#page-113-1) применимы и к наборам данных. Например, если какие-то сигналы домена нужно добавить в набор данных, то можно перетащить их из узла «Сигналы» домена в узел набора данных.

| 昆 Domain1                                                                              |           |
|----------------------------------------------------------------------------------------|-----------|
| ⊿ Сигналы                                                                              |           |
| <b>D</b> КРУЭ 220 кВ\КЛ Матвеевская - Пресня NШР I СШ\ВКЛ                              | вкл       |
| <b>D</b> КРУЭ 220 кВ\КЛ Матвеевская - Пресня NШР I СШ\ОТКЛ                             | ОТКЛ      |
| <b>D</b> КРУЭ 220 кВ\КЛ Матвеевская - Пресня I\ШР I СШ\Положение                       | Положение |
| <b>D</b> KPУЭ 220 кВ\КЛ Матвеевская - Пресня NШР I СШ\Разрешение ТУ Разрешение ТУ ОТКЛ |           |
| <b>D</b> KPУЭ 220 кВ\КЛ Матвеевская - Пресня I\ШР I СШ\Разрешение ТУ Разрешение ТУ ВКЛ |           |
| ⊿ DS DataSet1                                                                          |           |
| <b>D</b> КРУЭ 220 кВ\КЛ Матвеевская - Пресня NШР I СШ\ВКЛ                              | вкл       |
| <b>D</b> КРУЭ 220 кВ\КЛ Матвеевская - Пресня I\ШР I СШ\ОТКЛ                            | ОТКЛ      |

**Рис. 2.32.10 Добавление значений данных в наборы данных**

Например, если необходимо добавить сигналы объектной модели в набор данных, то можно сразу перетащить их в набор данных. При этом, они будут автоматически добавлены в узел «Сигналы» VCC или домена, содержащего набор данных.

Также можно копировать наборы данных из одного домена в другой, из домена в VCC И Т.Д.

#### 2.32.6 Удаление значений данных и наборов данных

Чтобы удалить значения данных из узла дерева TASE, нужно выделить их, и в контекстном меню выбрать «Удалить». Следует учесть, что значения данных реально хранятся в VCC или домене, а в наборах данных хранятся только ссылки на них. При удалении значений данных из набора данных удаляются только ссылки, сами значения данных по-прежнему хранятся в VCC или домене. Если же значения данных удаляются из VCC или домена, то они будут удалены из всех наборов данных.

Также можно удалить набор данных, выбрав «Удалить» в контекстном меню, при этом набор данных будет удален со ссылками на значения данных. Сами значения данных останутся в модели.

#### 2.32.7 Передача наборов данных

Для передачи наборов данных используются наборы передачи данных. Набор передачи данных содержит настройки передачи для данного набора данных. Чтобы добавить набор передачи данных для набора данных, нужно выбрать «Добавить набор передачи данных» в контекстном меню набора данных. Стандарт TASE.2 поддерживает создание наборов передачи данных только в доменах. Поэтому, если набор данных расположен в VCC, то для него данная команда будет недоступна.

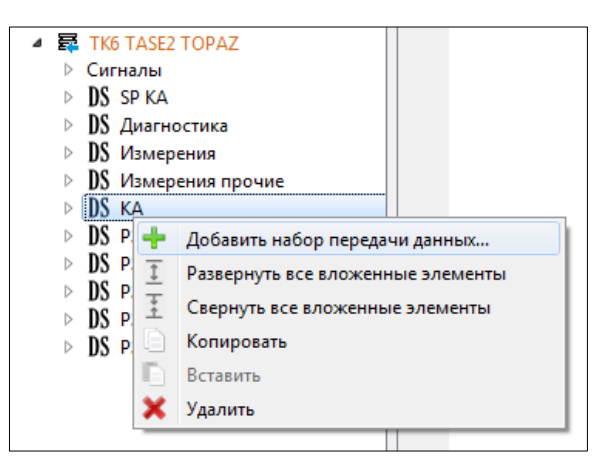

Рис. 2.32.11 Лобавление набора передачи данных

В зависимости от выбранных условий передачи данных, сервер TASE отправляет клиенту отчеты, которые содержат либо весь набор данных, либо только изменившиеся значения данных. Настройки набора передачи данных можно редактировать в окне свойств модели TASE.

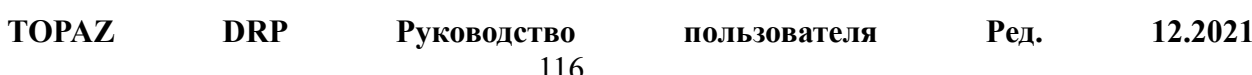

| 日 ×<br>Таѕе-модель                                                                                                    |                         |                          |
|----------------------------------------------------------------------------------------------------|-------------------------|--------------------------|
| Название                                                                                                    |                         | Значение                 |
| $\triangleq$ $\Box$ <sub>Ka</sub> $\phi$ 1                                                                                                    | Имя                     | KА                       |
| ▲ 哥 КЛ Матвеевская-Пресня I<br>$4$ VCC1                                                                                                    | Tun                     | <b>DSTransferSet</b>     |
| Сигналы<br>DS DataSet1<br>▲ 显 TK6 TASE2 TOPAZ<br>⊳ Сигналы<br>$\triangleright$ DS SP KA<br>▷ DS Диагностика<br>> DS Измерения<br>▷ DS Измерения прочие<br>⊳ DS KA<br>$\triangleright$ DS P3A DIN321<br>$\triangleright$ DS P3A DIN32 2<br>$\triangleright$ DS P3A DIN323<br>DS P3A DOUT164<br>ь<br>DS P3A E2R4<br>D.<br><b>IS KA</b> | Набор данных            | KА                       |
|                                                                                                    | <b>StartTime</b>        | 0                        |
|                                                                                                    | Interval                | 0                        |
|                                                                                                    | <b>TLE</b>              | 0                        |
|                                                                                                    | <b>BufferTime</b>       | 1                        |
|                                                                                                    | <b>IntegrityCheck</b>   | $\Omega$                 |
|                                                                                                    | IntervalTimeOut         |                          |
|                                                                                                    | <b>IntegrityTimeOut</b> |                          |
|                                                                                                    | ObjectChange            | $\overline{\mathcal{L}}$ |
|                                                                                                    | OperatorRequest         |                          |
|                                                                                                    | OtherExternalEvent      |                          |
|                                                                                                    | <b>BlockData</b>        |                          |
|                                                                                                    | Critical                | $\overline{\mathsf{v}}$  |
|                                                                                                    | <b>RBF</b>              | $\overline{\mathcal{F}}$ |
|                                                                                                    | AllChangesReported      | $\sqrt{}$                |
|                                                                                                    | Включен                 | $\overline{\mathcal{A}}$ |

**Рис. 2.32.12 Настройки набора передачи данных**

**StartTime** – время начала передачи данных (более точно - время начала мониторинга условий передачи данных). Задается в секундах (время Unix).

**Interval** – интервал при периодической отправке отчетов. Если **RBE** выключен, то отчет включает все значения данных в наборе данных. Если **RBE** включен, то отчет включает только изменившиеся значения данных. Особенностью реализации является то, что в последнем случае отчет содержит лишь последнее изменение для каждого значения данных (независимо от **All Changes Reported**). Задается в миллисекундах.

**TLE** – не поддерживается.

**Buffer Time** – время буферизации изменений значений данных (по условию **ObjectChange**) перед отправкой отчета. Буферизация начинается в момент первого изменения значения данных. Если **RBE** выключен, то отчет включает все значения данных в наборе данных. Если **RBE** включен, то отчет включает только изменившиеся значения данных. Особенностью реализации является то, что в последнем случае отчет содержит все изменения для каждого значения данных (независимо от **All Changes Reported**). Задается в миллисекундах.

**Integrity Check** – не поддерживается.

**IntervalTimeOut** – периодическая отправка отчетов через заданный интервал времени (**Interval**).

**IntegrityTimeOut** – не поддерживается.

**ObjectChange** – отправка отчета при изменении любого значения данных.

**OperatorRequest** – не поддерживается.

**OtherExternalEvent** – не поддерживается.

**Block Data** – не поддерживается.

**Critical** – отчет является критически важным, и сервер ожидает от клиента подтверждения того, что отчет принят.

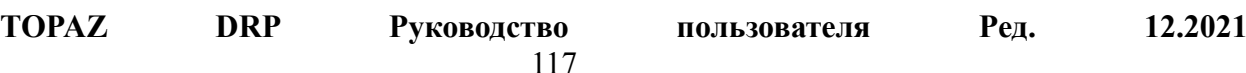

**RBE** (Report By Exception) – если включено, то передаются только изменившиеся значения данных. В противном случае, каждый раз передается весь набор данных (даже если изменилось только одно значение).

**All Changes Reported** – задает число изменений значения данных, которое может попасть в отчет при включенном RBE и заданном времени буферизации (или интервале периодической передачи). Если включено, в отчет попадают все изменения значения данных, если выключено – только последнее изменение. Данная реализация при периодической передаче (**IntervalTimeOut**) ведет себя как будто **All Changes Reported** выключен, при спорадической передаче (**ObjectChange**) – аналогично случаю, когда **All Changes Reported** включен.

**TOPAZ DRP Руководство пользователя Ред. 12.2021**

$$
\mathbf{P} \mathbf{e} \mathbf{A}.
$$